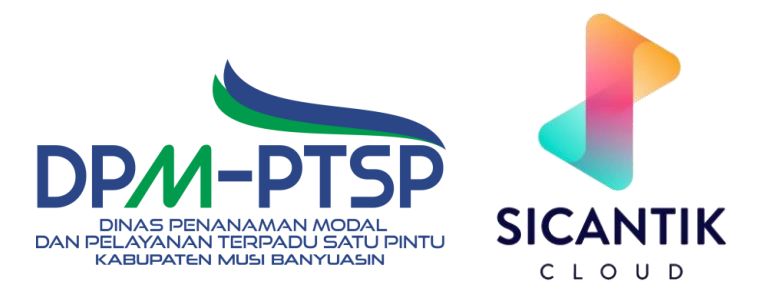

# *User Manual* **APLIKASI LAYANAN PUBLIK**

## **DAFTAR ISI**

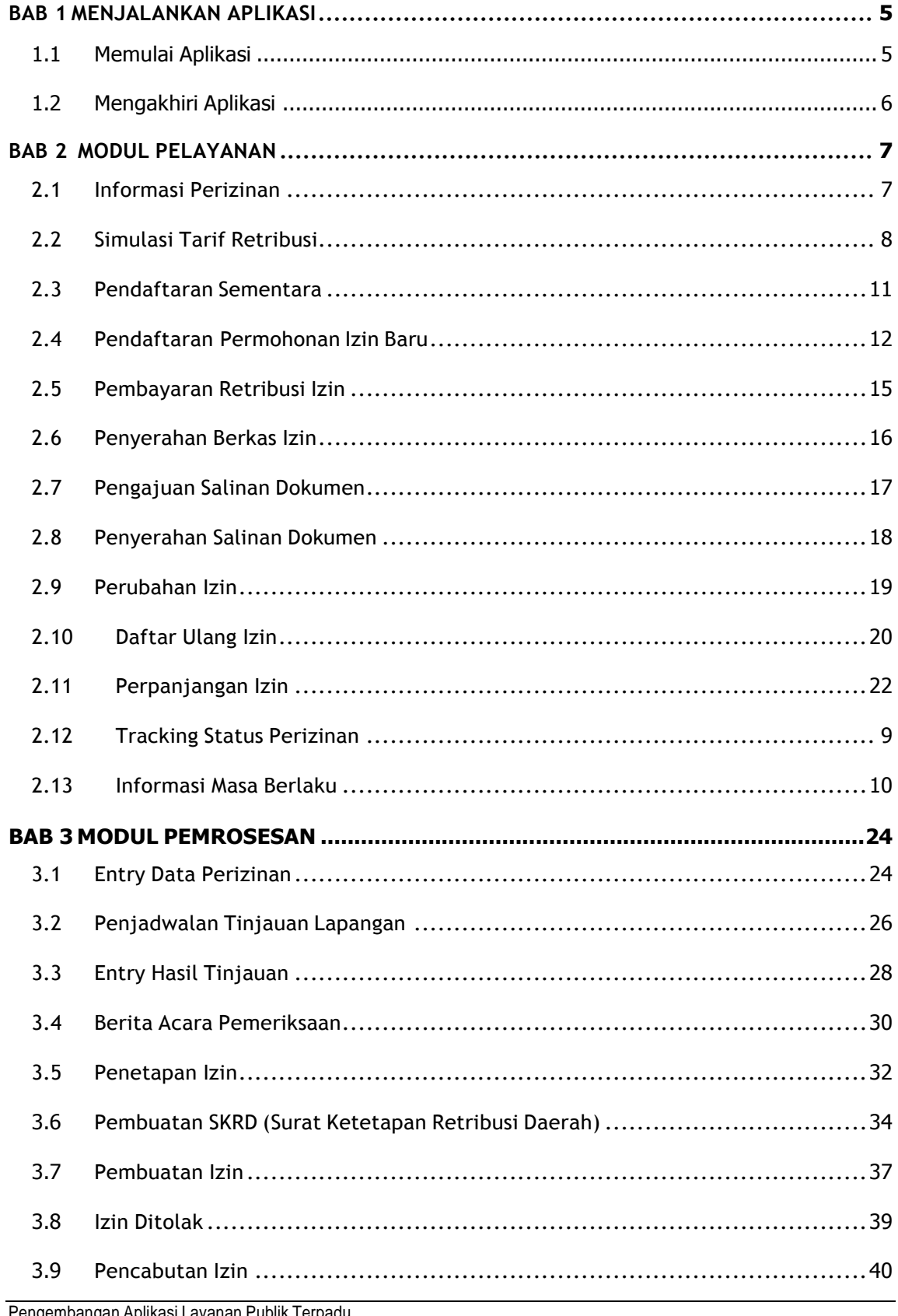

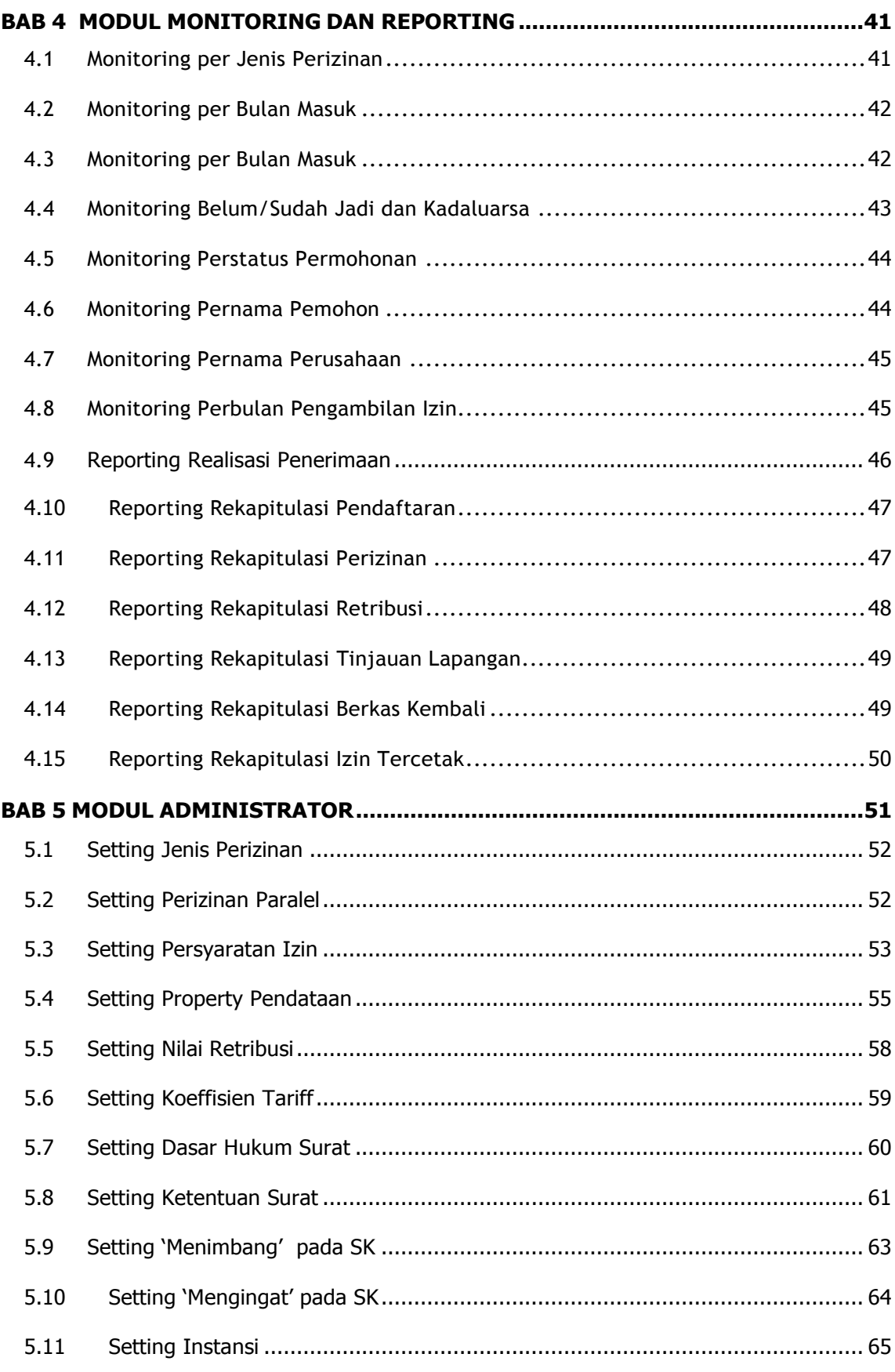

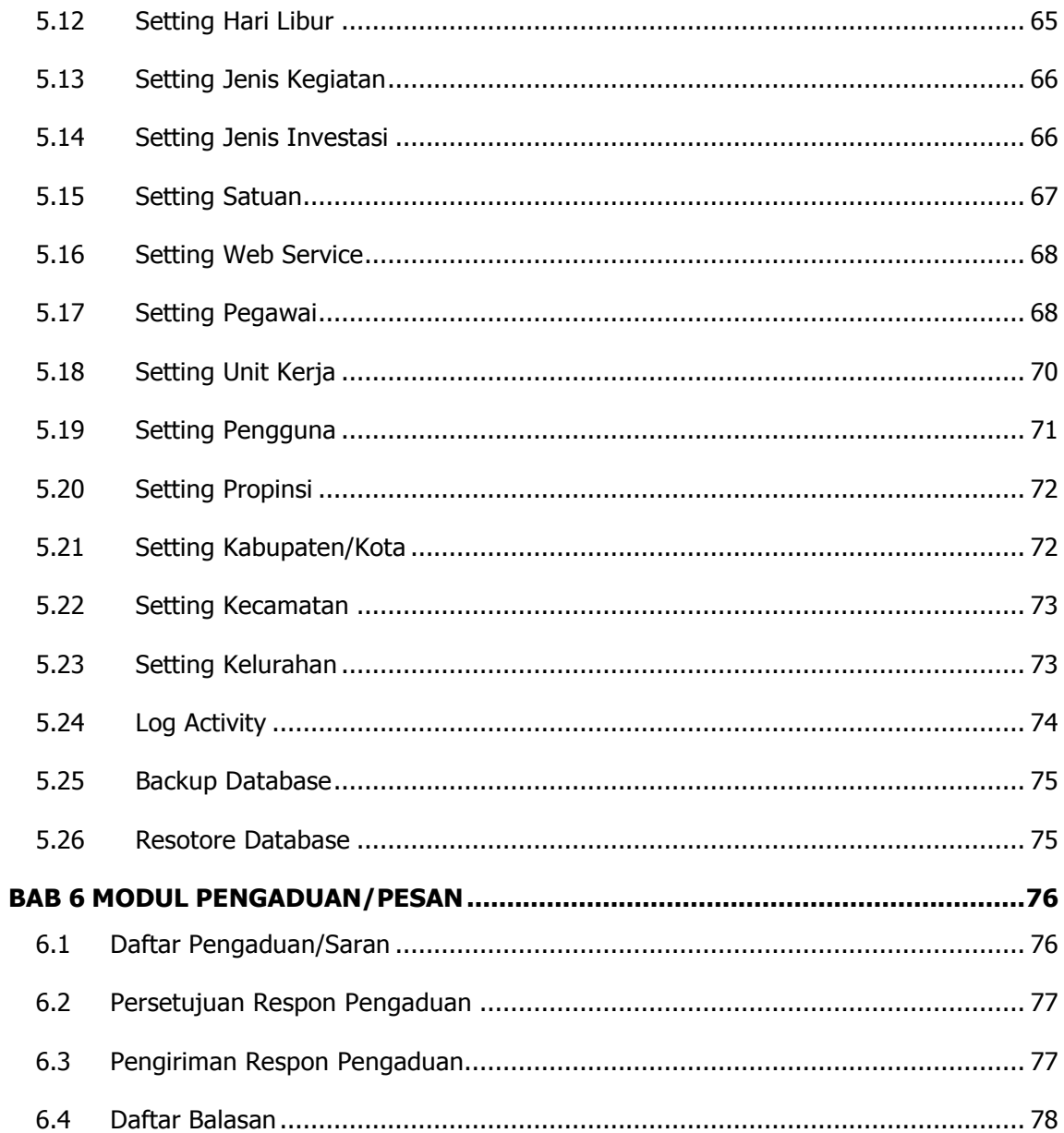

# BAB 1 MENJALANKAN APLIKASI

<span id="page-4-0"></span>Aplikasi ini hanya dapat diakses oleh pengguna yang telah terdaftar sebagai user pada aplikasi.

## <span id="page-4-1"></span>1.1 Memulai Aplikasi

- 1. Aktifkan browser (Mozilla Firefox)
- 2. Pada address bar, panggil alamat aplikasi dengan menginputkan IP Address Computer dimana System ini diinstal.

Misal : [http://192.168.0.100/alp-portal/bo-kota\\_batu/](http://192.168.0.100/alp-portal/bo-kota_batu/)

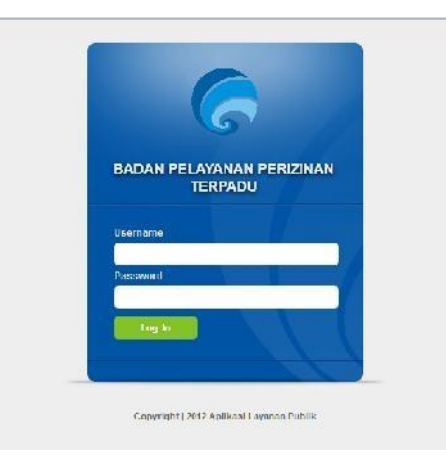

**Gambar 1-1 Login Aplikasi**

2. Untuk masuk (*Login*) ke aplikasi masukkan "Username" dan "Password" yang diberikan Administrator. Tekan tombol **Log In***,* maka akan muncul tampilan halaman dengan menu yang sesuai dengan hak aksesnya masing-masing seperti gambar di bawah ini.

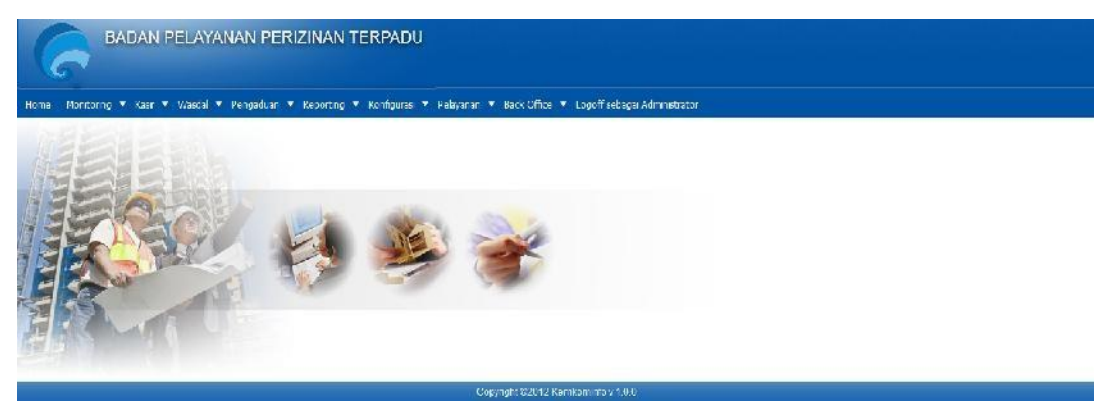

#### **Gambar 1-2 Halaman Utama Aplikasi**

*Catatan : "Username" dan "password" harap selalu dijaga kerahasiaannya. Segera ganti "password" yang diberikan oleh administrator dengan password anda.*

## <span id="page-5-0"></span>1.2 Mengakhiri Aplikasi

- 1. Untuk keluar dari aplikasi, klik tombol **Logoff** maka Aplikasi akan kembali ke halaman login.
- 2. Selain itu apabila tidak ada aktifitas yang dilakukan oleh user selama beberapa menit, maka sistem akan Logout dengan sendirinya dan untuk melanjutkan harus kembali melakukan prosedur **Login**.

*Catatan : Untuk menghindari penggunaan dari pihak lain, tidak diperkenankan meninggalkan komputer pada saat aplikasi dalam keadaan Login*

# BAB 2 MODUL PELAYANAN

<span id="page-6-0"></span>Fungsi utama dari modul ini adalah sebagai alat bantu pada bagian pelayanan dalam memberikan layanannya kepada para pemohon pengajuan perizinan.

Fungsi-fungsi yang disediakan pada modul ini adalah :

- 1. Mendapatkan Informasi Perizinan
- 2. Melakukan Simulasi Tarif Retribusi
- 3. Melakukan tracking Status Perizinan
- 4. Mendapatkan Informasi Masa Berlaku
- 5. Mengeksekusi Pendaftaran Sementara (dari Pendaftaran Online)
- 6. Melakukan Pendaftaran Permohonan Izin Baru
- 7. Mengeksekusi Pembayaran Retribusi
- 8. Melakukan Penyerahan Izin
- 9. Melakukan Pengajuan Salinan Izin
- 10. Melakukan Penyerahan Salinan Izin
- 11. Melakukan Perubahan Izin
- 12. Melakukan Perpanjangan Izin
- 13. Melakukan Daftar Ulang Izin
- 14. Melakukan Pencabutan Izin

## <span id="page-6-1"></span>2.1 Informasi Perizinan

Menu ini digunakan untuk mencari informasi perizinan, seperti informasi persyaratan, masa berlaku dan durasi pengerjaan permohonan perizinan. Berikut ini adalah langkah-langkahnya :

1. Klik Menu **Pelayanan Customer Service Infomasi Perizinan**, maka akan ditampilkan form Informasi Perizinan

|                | Show 13 $ v $<br>entries                     | Search:                             |                                      |                                                             |
|----------------|----------------------------------------------|-------------------------------------|--------------------------------------|-------------------------------------------------------------|
| No             | ÷<br>Nama Perizinan                          | ٥<br>Durasi<br>Pengerjaan<br>(Hari) | ÷<br>Masa<br>Berlaku Izin<br>(Tahun) | $\stackrel{\scriptstyle\bullet}{\scriptstyle\circ}$<br>Aksi |
| $\mathbf{1}$   | zin Gancipian                                | 12                                  | 5                                    | 鱼                                                           |
| $\overline{c}$ | zin Mendirikan Bangunan (IM2) Geoung         | 12                                  | $00^{\circ}$                         | 商                                                           |
| $\bar{3}$      | zin Mendiasan Kangunen (lidir) Kuken Geoung. | 12                                  | 00                                   | OB                                                          |
| $\overline{4}$ | zin Penggunaan Los                           | 12                                  | 27                                   | ۰                                                           |
| ÷,             | zin Penggunaan Klos                          | 12                                  | $\mathbf{r}$                         | $\oplus$                                                    |
| $\zeta$        | zira Lukasi                                  | 12                                  | х.                                   | <b>OB</b>                                                   |
| $\overline{7}$ | Sur at Izin Usaha Perdagangan (SIUF) Kecil   | 12                                  | 5                                    | 商                                                           |
| 平              | Sunatilz in Hesha Perdagangan (SEF) Menengan | 42                                  | $\mathbf{r}_{\mathrm{c}}$            | 備設                                                          |
| g.             | Sur at lain Usaha Perdadangan (SIUP) Besar   | 12                                  | 5                                    | 廰                                                           |
| 10             | Sunat iz n Hacha Jasa Konstruks, (SLUK).     | 30                                  | A.                                   | <b>OB</b>                                                   |

**Gambar 2-1 Form Informasi Perizinan**

2. Pilih salah satu **Nama Perizinan** dengan mengklik tombol di kolom **Aksi** maka akan

ditampilkan form Informasi Persyaratan Izin seputar perizinan yang dipilih

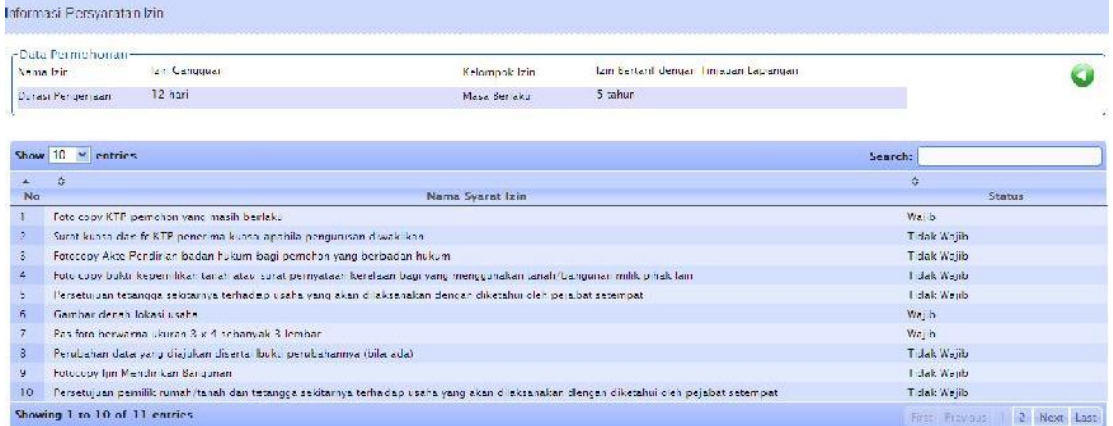

#### **Gambar 2-2 Form Informasi Persyaratan Izin**

3. Klik untuk kembali ke halaman Informasi Perizinan

## <span id="page-7-0"></span>2.2 Simulasi Tarif Retribusi

Menu ini digunakan untuk melakukan simulasi perhitungan biaya retribusi yang harus dikeluarkan oleh pemohon. Perlu diketahui bahwa ada Perizinan yang Bertarif dan ada yang Tidak Bertarif. Untuk Perizinan yang bertarif, ada rumus tersendiri yang bisa disetting sesuai kebutuhan. Berikut ini adalah langkah-langkah untuk Simulasi Tarif:

1. Pilih menu **Pelayanan Costumer Service Simulasi Tarif Retribusi,** akan ditampilkan form Simulasi Tarif Retribusi Perizinan

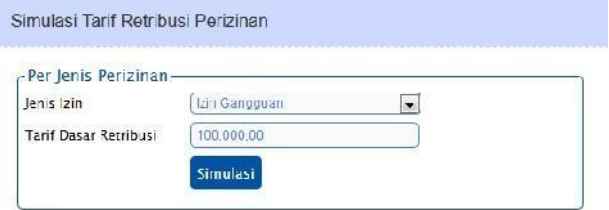

**Gambar 2-3 Form Simulasi Tarif Retribusi Perizinan**

2. Pilih salah satu **Jenis Izin** lalu klik tombol **Simulasi** maka akan ditampilkan form yang berisi data entry (berupa combo box) yang bisa dipilih sesuai kebutuhan untuk menentukan Nilai Retribusinya

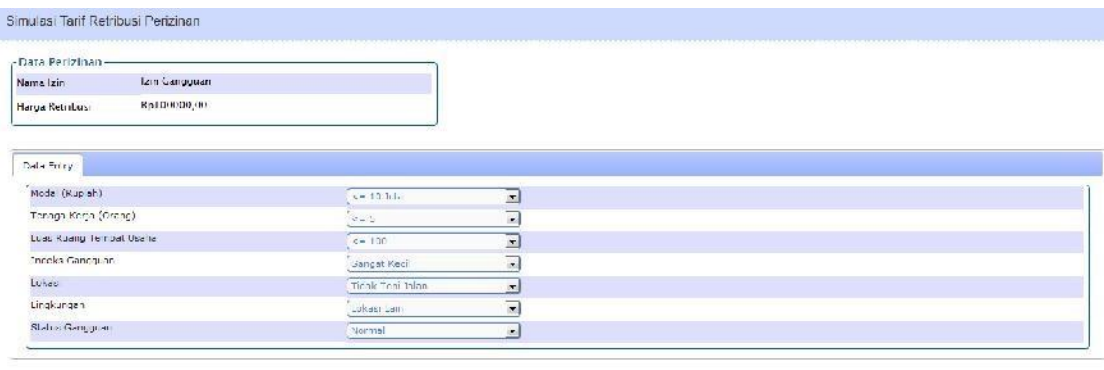

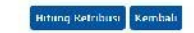

**Gambar 2-4 Form Data Entry untuk Simulasi Tarif**

3. Klik tombol **Hitung Retribusi**, maka akan ditampilkan tarif yang harus dibayar

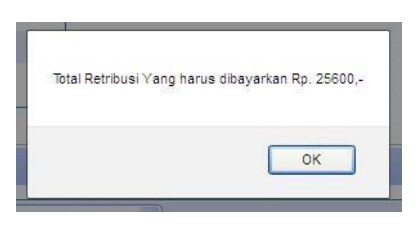

**Gambar 2-5 Tarif yang harus dibayar**

## 2.3 Tracking Status Perizinan

Menu ini digunakan untuk mendapatkan informasi mengenai status dari Surat Permohonan Izin yang pernah diajukan. Berikut ini adalah langkah-langkahnya :

1. Pilih menu **Pelayanan Costumer Service Informasi Tracking**, maka akan tampil semua data perizinan yang sedang diproses

| Show | 10 M entries      |                     |             |                 |                  | Search                            |      |
|------|-------------------|---------------------|-------------|-----------------|------------------|-----------------------------------|------|
| No   | No Pendaftaran    | lenis Izin          | Lokasi Izin | Pemohon         | lenis Permohonan | Status Terakhir                   | Aksi |
|      | 0000400101082011  | <b>Jan Gangguar</b> | ×.          | Achinact Widodo | Jun Berg         | Mer erin a dar Merneriksa berkas- | 巷    |
|      | 0000300101082011  | Iz r Cangguar       | ×           | Achmard Widodo  | Izin Baru        | Kasir                             |      |
|      | 0000200101082011  | Iz r Cangguar       |             | Achmad Widoob   | Izin Baru        | Entri Data                        | 菊    |
|      | CUOU (COTO (DE2O) | lair Cangguan       | ×.          | Achinaul Widoob | Jam Berg         | Eritri Data                       |      |

**Gambar 2-6 List Data Permohonan Izin yang sedang diproses**

2. Klik tombol pada kolom **Aksi**, maka akan didapat informasi mengenai salah satu data permohonan Izin yang ingin diketahui posisi/statusnya

|                                | -Data Permononan-<br>No Pendaharan | 0000300101082011                 | Pernot on       | Achri ad Wildodo       |                         |                                                                                                    |
|--------------------------------|------------------------------------|----------------------------------|-----------------|------------------------|-------------------------|----------------------------------------------------------------------------------------------------|
| fer a fizic                    |                                    | Izin Cangguan                    | Jens Permohonan | <b>Lan Baru</b>        |                         |                                                                                                    |
|                                | Darasi Pengerjaan fan              | $12$ Hay                         |                 |                        |                         |                                                                                                    |
|                                | Show $10 -$ entries                |                                  |                 |                        | Search:                 |                                                                                                    |
|                                | ÷                                  |                                  |                 |                        |                         |                                                                                                    |
|                                |                                    |                                  |                 |                        |                         |                                                                                                    |
|                                |                                    | Menu                             |                 | ٠<br>Durasi Pengerjaan | ¢<br><b>Walcou Awal</b> | ÷<br>Walcris Alchir                                                                                                    |
|                                | Menerin a dar Memeriksa Berkas-    |                                  |                 | $2$ Ment               | 25-08-2011, 11.89.43    |                                                                                                    |
|                                | Ford Data                          |                                  |                 | 2 Monit                | 25.08.2011, 11:41:44    |                                                                                                    |
|                                | Servey Lokas                       |                                  |                 | 37 Detik               | 25-08-2011.11:44:25     |                                                                                                    |
|                                | Peri buatan BNP                    |                                  |                 | 1 Ment                 | 23-08-2011.11.45.03     |                                                                                                    |
|                                | Pencrapan izin                     |                                  |                 | 55 Derik               | 25.08.2011, 11:46:14    |                                                                                                    |
|                                | Diiz nkar                          |                                  |                 | 20 Detik               | 25-08-2011, 11:47:09    |                                                                                                    |
|                                |                                    | Members Numer dan Memetak surat- |                 | Telet Usetak           | 25-08-2011, 11.47.29    |                                                                                                    |
| $\frac{1}{N\alpha}$<br>6<br>×. | Kasir                              |                                  |                 | Scienti                | 25.08.2011;11:47:29.    | 25-08-2011, 11:41:44<br>25.08.2011, 11:44:26<br>25-08-2011, 11:45:03<br>25-08-2011, 11:45:14<br>25.08.2011, 11:47:09<br>25-06-2011, 11:47:29<br>25-08-2011, 11.47.29<br>25.08.2011, 11:47:29. |

**Gambar 2-7 Form InformasiTracking**

3. Klik untuk kembali ke halaman Daftar Permohonan Izin yang sedang diproses.

### 2.4 Informasi Masa Berlaku

Menu ini digunakan untuk mendapatkan informasi mengenai Masa Berlaku dari Surat Permohonan Izin yang pernah diajukan. Berikut ini adalah langkah-langkahnya :

1. Pilih menu **Pelayanan Costumer Service Informasi Masa Berlaku**, maka akan

ditampilkan Masa Berlaku dari seluruh permohonan izin yang sedang diproses.

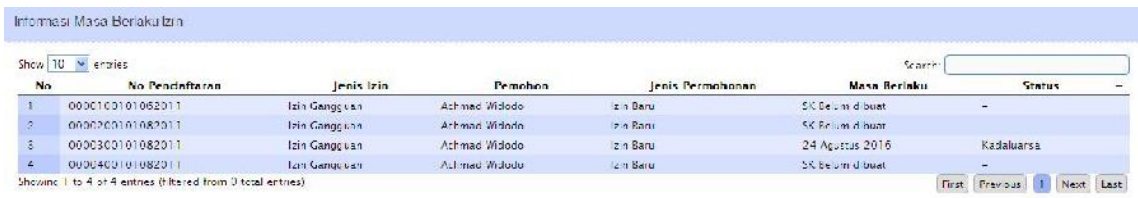

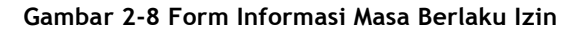

## 2.5 Pendaftaran Sementara

Menu ini digunakan untuk menampilkan data-data permohonan izin yang dilakukan melalui portal daerah. List-list ini akan dieksekusi apabila pemohon yang menginputkan datanya lewat portal daerah datang ke bagian Front Office. Selanjutnya Front Office akan mencheck-list apakah persyaratan yang dibawa pemohon sudah lengkap Berikut ini adalah langkah-langkahnya : atau belum.

**1.** Pilih menu **Pelayanan Pendaftaran Permohonan Sementara** maka akan ditampilkan form Data Permohonan Sementara

| ntries                      |                   |                |                     | <b>Search</b> |                |
|-----------------------------|-------------------|----------------|---------------------|---------------|----------------|
| $\sim$                      |                   |                |                     |               |                |
| M <sub>0</sub><br>vlatrarat | <b>Irnis Izin</b> | <b>Pemahon</b> | Alamar              | Gramus        | Akc.           |
| 000010010112201             | izin Gangguan.    | Herman Maujana | Jalan Kanu Lengah I | Samultain.    | <b>17. Mar</b> |

**Gambar 2-9 Form Data Permohonan Sementara**

2. Klik tombol di kolom Aksi pada salah satu nomer Pendaftaran, untuk menginputkan syarat-syarat Pendaftaran

| - Data Ferizinan-                        |                                        |                           |                                            |                          |
|------------------------------------------|----------------------------------------|---------------------------|--------------------------------------------|--------------------------|
| Nama (zin                                | <b>zin Cangguan</b>                    |                           |                                            |                          |
| Kelompok izin                            | izni Bertani dengan Finjauan Lapangan. |                           |                                            |                          |
| Jenis Permohonan                         | zin Baru                               |                           |                                            |                          |
| No Pendaltaran                           | 0000100101112011                       |                           |                                            |                          |
| View Persyaratan                         | Librat                                 |                           |                                            |                          |
| ID (SIM/KTP/Passcoul) 123456<br>Ÿ.       |                                        | Progrims *<br>Kabupaten * | PROP. SULAWESE UTARA<br><b>ROTA MANADO</b> | $\overline{\phantom{a}}$ |
|                                          |                                        |                           |                                            | $\blacksquare$           |
|                                          |                                        | Keue neuan                | <b>Dunaken</b>                             | E                        |
|                                          | <b>Dirida Wangu</b>                    |                           |                                            |                          |
| Name Hemonon <sup>4</sup><br>No ep/ IP o | 0528232333                             | Keluranan <sup>1</sup>    | <b>Uuraken</b>                             | $\overline{\phantom{a}}$ |
| Tgl Terima Berkas *                      | 2011-11-30                             | Alamat Pemulium *         | Information for                            |                          |
| Tgl Perunjauan.                          | 2011-12-01                             |                           |                                            |                          |

**Gambar 2-10 Form Proses Permohonan Sementara**

3. Klik tombol **Lihat** pada **View Persyaratan** untuk melihat softcopy dokumen yang telah diupload oleh pemohon untuk kemudian dicocokkan dengan hardcopy dokumen syarat perizinan yang dibawa oleh pemohon

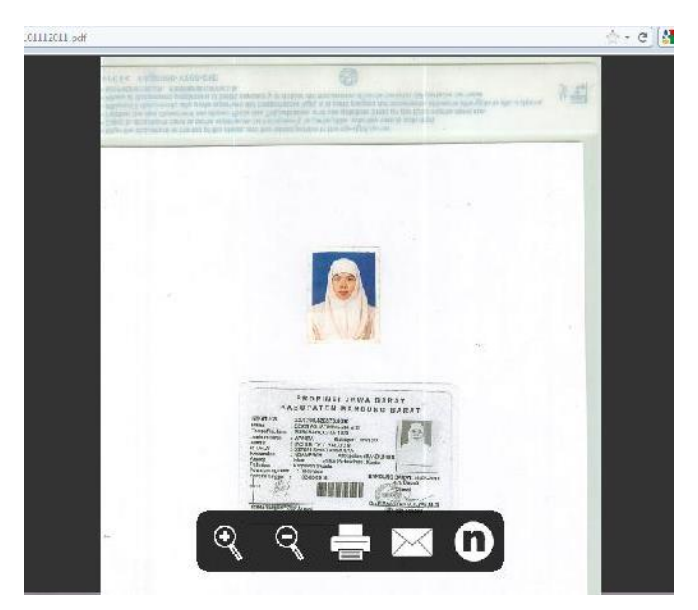

**Gambar 2-11 Softcopy Dokumen Syarat Perizinan**

- 2. Ceklist pada **Tab Persyaratan** mengenai kelengkapan persyaratan kemudian klik **Simpan** maka data akan tersimpan dan akan kembali pada halaman Data Pendaftaran Sementara
- 3. Klik tombol **di kolom Aksi** pada salah satu nomer Pendaftaran, untuk menghapus data.

## 2.6 Pendaftaran Permohonan Izin Baru

Menu ini digunakan sebagai Entry Data untuk Permohonan Izin baru. Berikut ini adalah langkah-langkahnya :

**1.** Pilih menu **Pelayanan Pendaftaran Permohonan Izin Baru** maka akan ditampilkan form Data Permohonan Izin Baru

| -Data Permohoram-          |                  |                         |   |            |                            |                |               |
|----------------------------|------------------|-------------------------|---|------------|----------------------------|----------------|---------------|
| <b>Daratel</b>             | <b>I</b> dak     | $\Box$                  |   |            |                            |                |               |
| lenis tain.                |                  | <b>P. Isala Isaba a</b> |   |            |                            |                |               |
| <b>COST</b>                |                  |                         |   |            |                            |                |               |
|                            |                  |                         |   |            |                            |                |               |
|                            |                  |                         | Θ |            |                            |                |               |
|                            |                  |                         |   |            |                            |                |               |
|                            |                  |                         |   |            |                            |                |               |
|                            |                  |                         |   |            |                            |                |               |
| Show, 10 - courses.        |                  |                         |   |            |                            | <b>Search:</b> |               |
|                            |                  | 幸                       | 売 |            | ÷                          | ×.             | $\frac{1}{2}$ |
| $\frac{1}{\text{N}\alpha}$ | Nio Perida Daram | Perrocolicum            |   | Jenis Lein | <b>Tanggal Permitensin</b> | States.        | Aksi          |

**Gambar 2-12 Form Data Permohonan Izin Baru**

2. Pilih combo **Paralel** (Pilih **Ya** bila pemohon melakukan permohonan lebih dari satu izin dan pilih **Tidak** bila hanya satu izin).

3. Pilih salah satu Jenis Izin, lalu klik tombol **U**, maka akan ditampilkan form yang harus diisi untuk data pemohon, data perusahaan dan kelengkapan persyaratan dalam mengajukan permohonan.

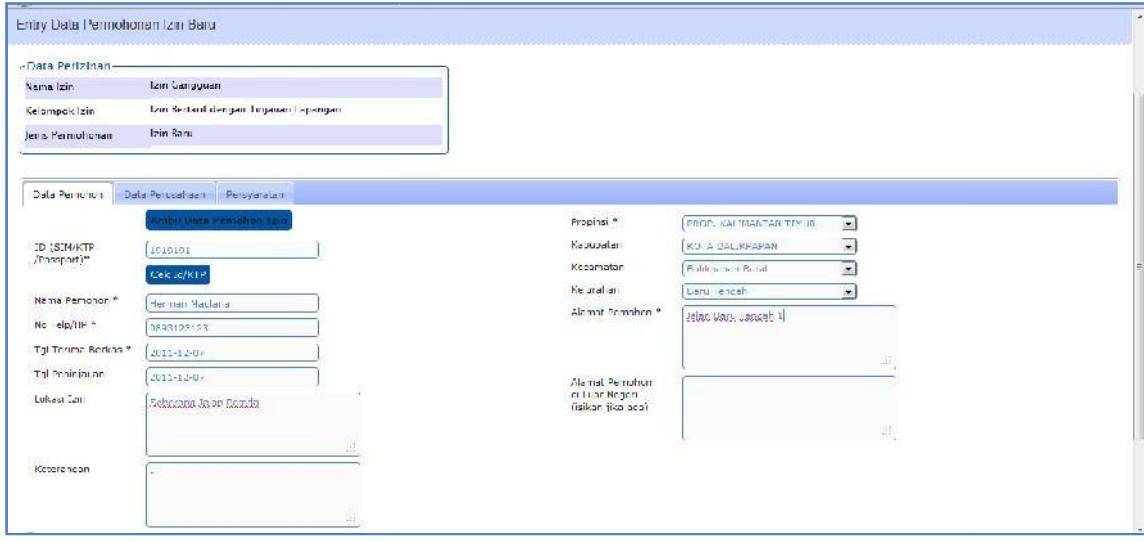

**Gambar 2-13 Input Data Pemohon**

- 4. Isi Tab **Data Pemohon**. Klik tombol **Ambil Data Pemohon Izin** untuk mengambil data pemohon yang sebelumnya sudah pernah melakukan permohonan izin atau klik tombol **Cek Id/KTP** setelah menginputkan No KTP pada textbox ID, untuk mengecek apakah KTP Pemohon valid atau tidak sekaligus untuk mengambil Data Pemohon. Data yang tidak tidak bisa terambil (seperti data wilayah) diinputkan oleh petugas (untuk bisa memanfaatkan **fungsi Cek Id/KTP**, set konfigurasi Web Service Kependudukan menjadi OnLine)
- 5. Untuk mengambil Data Pemohon yang sebelumnya sudah pernah melakukan permohonan Izin, klik **U** untuk memilih salah satu datapemohon.

|                                                                        | Layanan Publik Terpadu Nasional<br>Komentenen kie munikasi dan Intermatika |              |               |                                      |               |  |
|------------------------------------------------------------------------|----------------------------------------------------------------------------|--------------|---------------|--------------------------------------|---------------|--|
| Reacting * Nontoring * Kass<br>Harrie<br>Simpler Permittionen Lin Bern | Ambil Data Pemohen iz n                                                    |              |               |                                      |               |  |
| -Data Perminan-                                                        | $Show$ $ 0 - entines$<br>No Pendaftaran<br>No                              | Nama Pemohan | Jenis Izin    | Search.<br><b>Tanggal Permohonan</b> | Pilih         |  |
| lein fürungspart<br>Name Line                                          | 0000100101102011                                                           | Adinda       | Izin Cangquan | $2011 - 10 - 20$                     |               |  |
| tzin Bertanif de<br>Kelongok Izar                                      | Showing I to I of Fertines                                                 |              |               | First.<br>Previous.                  | Next.<br>1751 |  |

**Gambar 2-14 Ambil Data Pemohon**

6. Isi Tab **Data Perusahaan**. Klik tombol **Ambil Data Perusahaan** untuk mengambil data perusahaan yang sebelumnya sudah pernah melakukan permohonan izin atau klik tombol **Cek NPWP** setelah menginputkan No NPWP pada textbox NPWP, untuk mengecek apakah NPWP Perusahaan valid atau tidak sekaligus untuk mengambil Data Perusahaan. Data yang tidak tidak bisa terambil (seperti data wilayah) diinputkan oleh petugas (untuk bisa memanfaatkan **fungsi Cek NPWP**, set konfigurasi Web Service Pajak menjadi OnLine)

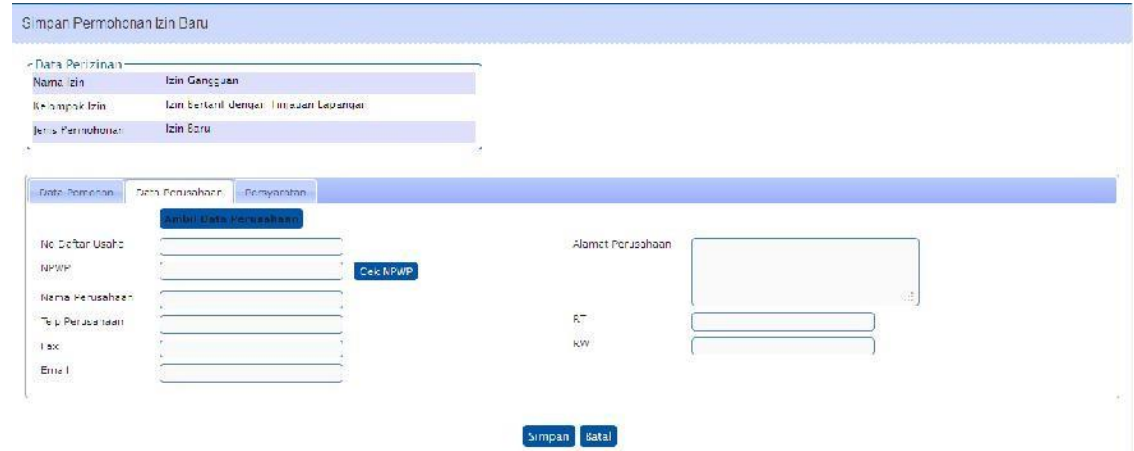

**Gambar 2-15 Input Data Perusahaan**

7. Isi Tab **Persyaratan**. Beri tanda **√** untuk kelengkapan persyaratan-nya

|                 | «Data Perizinan-                                                                                                    |                         |              |
|-----------------|----------------------------------------------------------------------------------------------------|-------------------------|--------------|
| Nama Izin       | <b>Tzin Gangouan</b>                                                                                                    |                         |              |
| Kelompok lzm    | Izin Scitatif dengan Tinjauan Lapangan.                                                                                              |                         |              |
| Jens Permohonan | <b>Izin Banu</b>                                                                                                    |                         |              |
|                 |                                                                                                    |                         |              |
|                 |                                                                                                    |                         |              |
| Data Permitter  | Data Perceatiaan Percyardian                                                                                                    |                         |              |
| Nos             | Syand                                                                                                    | Terpenuhi               | Status       |
| 1               | Foto copy KTP per roman yang meah perlaku-                                                                                           | 划                       | $V_i$ a' b   |
| 2.5             | Gambar danah Jokaci Joana.                                                                                                    | $\overline{\mathsf{w}}$ | $Var \geq 1$ |
| R.              | Pas foto berwarda ukuran 3 x 4 sebanyak 3 lembar.                                                                                    | N                       | Via 5        |
| $\frac{1}{2}$   | Cambar Bostok Banguaca                                                                                                    | Π                       | Tidak Wajip  |
| ¥.              | otocopy Alde Pendirian bacan hukum bagi pemphon yang berbadan hukum.                                                                 | 酉                       | Tidak Wajlar |
| v               | oto copy bukti kepemilikan tanah atau surat pernyataan kere aan bagi yang menggunakan tanah/bangunan milik pihak lain                | 同                       | Tidak Waja   |
|                 | Fotocopy Jjin Mendirikan Bangunan                                                                                                    | $\mathbb{Z}^4$          | Tidal: Waip  |
| 8               | Perdetujuan bermik run ah/tanah dan telangga sekitamya terhadap dsaha yang akan dilakdanakan dengan dikelahu lulah pejapat dalembat. | $\overline{\Gamma}$     | lidak: Wajo  |
|                 | SPPL/UK JPL/AYOA: Nagracias kropa an yang diwa jihkan                                                                                | 戸                       | cidals viaja |

**Gambar 2-16 Input Persyaratan**

8. Setelah selesai klik **Simpan**, maka sistem akan menyimpan data

| Show 10<br>$r$ entries |              |                   |   |  | Search. |  |
|------------------------|--------------|-------------------|---|--|---------|--|
|                        |              |                   |   |  |         |  |
| lenis Izin             |              | Hill salah satu 4 | G |  |         |  |
| <b>Farale</b> !        | <b>Tutak</b> | E                 |   |  |         |  |
| -Data Permohonan-      |              |                   |   |  |         |  |

**Gambar 2-17 Data Permohonan Izin Baru**

- 9. Klik tombol di kolom Aksi pada salah satu nomer Pendaftaran, untuk mencetak bukti pendaftaran izin baru.
- 10. Klik tombol di kolom **Aksi** pada salah satu nomer Pendaftaran, untuk mengubah data.
- 11. Klik tombol di kolom **Aksi** pada salah satu nomer Pendaftaran, jika sudah lengkap dan sudah selesai. pendaftaran
- 12. Klik tombol di kolom **Aksi** pada salah satu nomer Pendaftaran, untuk menghapus data.

## 2.7 Pembayaran Retribusi Izin

Menu ini digunakan untuk melakukan Pembayaran dari Permohonan Izin yang telah dibuat. Berikut ini adalah langkah-langkahnya :

1. Pilih menu **Kasir Pembayaran Retribusi** maka akan ditampilkan form Kasir

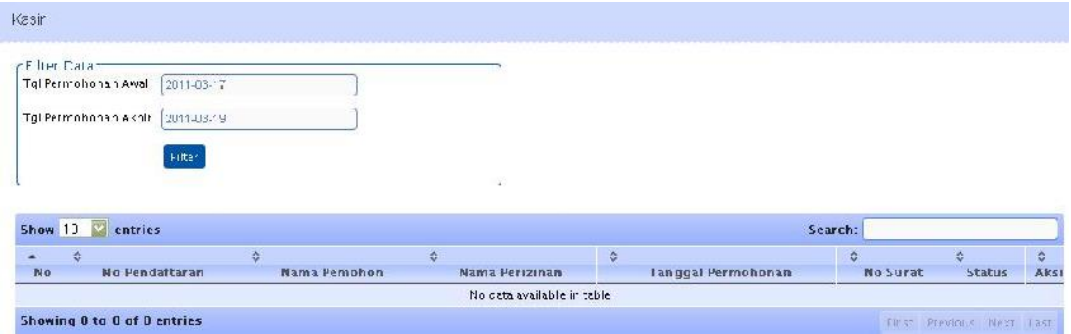

**Gambar 2-18 Form Kasir**

**2.** Untuk menampilkan data, inputkan **Periode Tanggal** dengan mengklik textbox Tanggal, lalu klik tombol **Filter**

|                | r Filter Data-<br>Tgl Permchonan Awal | 2011-03-15 |               |                |                           |                     |                |                            |
|----------------|---------------------------------------|------------|---------------|----------------|---------------------------|---------------------|----------------|----------------------------|
|                | Tal Permchonsh Akhir                  | 2011-03-19 |               |                |                           |                     |                |                            |
|                |                                       | Filter     |               |                |                           |                     |                |                            |
|                |                                       |            |               |                |                           |                     |                |                            |
|                |                                       |            |               |                |                           |                     |                |                            |
|                | entries<br>$\mathbb{Z}$               |            |               |                |                           | Search:             |                |                            |
| <b>Show</b> 10 |                                       |            |               |                |                           |                     | 憑              | $\boldsymbol{\hat{\star}}$ |
| ÷<br>Nu        | Nu Pendaftaran                        |            | Nama Pemution | Nama Perizinan | <b>Tangual Permuhunan</b> | Nu Surat            | <b>Status</b>  |                            |
|                | CC0020010102011                       | Natura eza |               | Izn Cangguan   | 15 Veret 2011             | D001/DP/001/HI/2011 | Delum Membayan | Aksi<br>殿                  |

**Gambar 2-19 Hasil Pencarian berdasarkan Periode Tanggal**

3. Klik tombol di kolom Aksi, maka akan ditampilkan form yang berisi informasi pembayaran

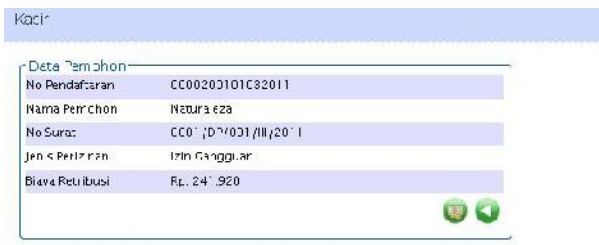

**Gambar 2-20 Informasi Pembayaran**

4. Klik tombol setelah menerima pembayaran, maka akan ditampilkan konfirmasi pembayaran. Klik **OK** maka izin dinyatakan telah terbayar/lunas.

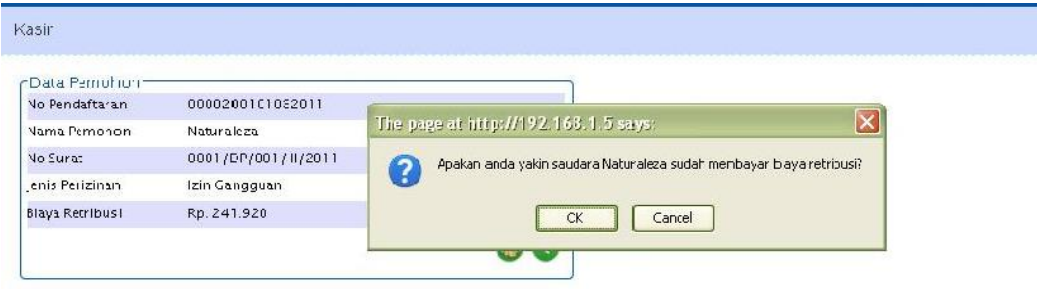

**Gambar 2-21 Konfirmasi Pembayaran**

5. Tombol akan berganti menjadi Tombol . Klik tombol tersebut untuk mencetak bukti pembayarannya

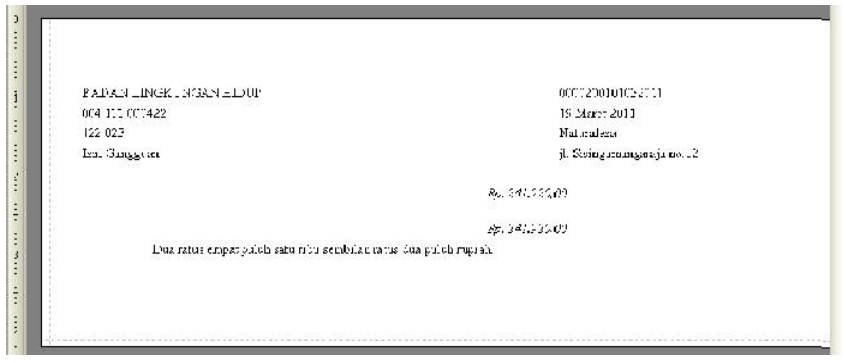

**Gambar 2-22 Cetak Bukti Pembayaran**

**6.** Klik Tombol maka system akan kembali ke form Kasir dan mengubah status menjadi **Sudah Membayar**

## 2.8 Penyerahan Berkas Izin

Menu ini digunakan sebagai penyerahan berkas izin kepada pemohon. Berikut ini adalah langkah-langkahnya :

1. Pilih menu **Wasdal Penyerahan Izin** akan ditampilkan form Penyerahan Izin

| Tgl Permchonan Akhir<br>2011-03-19<br>$\tilde{\tau}$ lter<br>Show 10 Pentries<br>Search:<br>ö.<br>N <sub>o</sub><br>$\circ$<br>۰<br>۰<br>٠<br>乏<br>٠<br>c<br>Aksi<br><b>Tanggal Surat</b><br>Tanggal Permohonan<br>No Pendaftaran<br>lenis Izin<br>No Surat<br>Pemphon<br><b>Status</b> |  |
|----------------------------------------------------------------------------------------------------|--|
|                                                                                                    |  |
|                                                                                                    |  |
|                                                                                                    |  |
| r Filter Data-<br>2011 03 17<br>I gl Permchonan Awal                                                                                                    |  |

**Gambar 2-23 Form Penyerahan Izin**

**2.** Untuk menampilkan data, inputkan **Periode Tanggal** dengan mengklik textbox

| Tgl Permchonan Akhir 2011-03-19<br>$\times$ Iter<br>Show 0 cntrics<br>Search:<br>÷<br>$\frac{1}{2}$<br>츣<br>÷<br>≎<br>٠<br>٠<br>$\frac{1}{NQ}$ |  |  |  |  |  |
|----------------------------------------------------------------------------------------------------|--|--|--|--|--|
|                                                                                                    |  |  |  |  |  |
| Tel Permchonan Awal<br>2011-03-15                                                                                                    |  |  |  |  |  |

Tanggal, lalu klik tombol **Filter**

**Gambar 2-24 Hasil Pencarian berdasarkan Periode Tanggal**

- 3. Klik tombol di kolom **Aksi** pada salah satu nomer Pendaftaran, maka akan muncul form konfirmasi izin diserahkan
- 4. Klik **OK**, maka izin dinyatakan telah diserahkan

## 2.9 Pengajuan Salinan Dokumen

Menu ini digunakan jika ada pemohon yang kehilangan surat izinnya dan meminta salinan izinnya. Berikut ini adalah langkah-langkahnya :

1. Pilih menu **Wasdal Pengajuan Salinan,** akan ditampilkan form Pengajuan Salinan

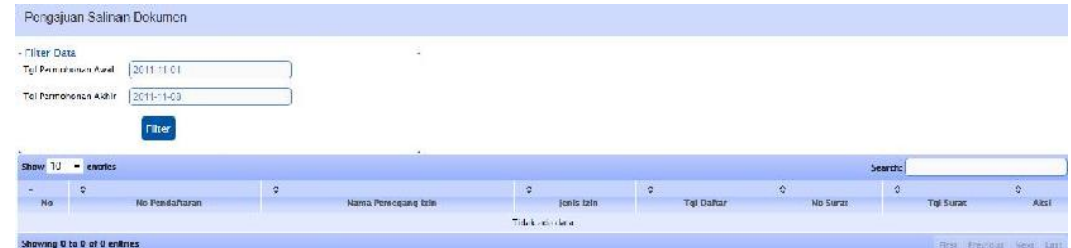

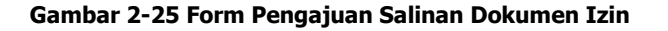

**2.** Untuk menampilkan data, inputkan **Periode Tanggal** dengan mengklik textbox Tanggal, lalu klik tombol **Filter**

|                | Pengapan Salman Dokuman                            |                     |                                      |                  |                     |                        |               |
|----------------|----------------------------------------------------|---------------------|--------------------------------------|------------------|---------------------|------------------------|---------------|
|                | - Filter Data<br>2011-1-01<br>Tgl Permononan Awall |                     |                                      |                  |                     |                        |               |
|                | $2011 - 36$<br>Tgl.Permaneum Akhir                 |                     |                                      |                  |                     |                        |               |
|                | <b>Filter</b>                                      |                     |                                      |                  |                     |                        |               |
|                |                                                    |                     |                                      |                  |                     |                        |               |
|                | <b>T</b> entries                                   |                     |                                      |                  |                     | <b>Search</b>          |               |
| Show 10<br>×   | ö                                                  | æ.                  | P.                                   | ÷.               | $\ddot{\phi}$       | ۵                      |               |
| N <sub>0</sub> | <b>No Fendattaran</b>                              | Name Persegang last | <b>Jenus kom</b>                     | I gil Daltar     | No Surat.           | <b>Igliburat</b>       | $\frac{1}{N}$ |
| T              | 0000500101112011                                   | rizky yusline to    | izin Cangguan                        | U I November 201 | 0004109700112012011 | <b>CB November 201</b> | Ø,            |
| z,             | 0000430201112011                                   | lares.              | tam Mendrokan Bargunan (IMB) Cedung. | 01 November 2011 | 000810P/0021X12011  | C. November 2011       | 廟             |

**Gambar 2-26 Hasil Pencarian berdasarkan Periode Tanggal**

3. Klik tombol di kolom **Aksi** pada salah satu nomer Pendaftaran, maka akan ditampilkan konfirmasi pengajuan salinan dokumen

| inhitter, Jietan<br>Tol Fermohonan Awal | 2011-03-15         |              |                                                                                  |                  |      |
|-----------------------------------------|--------------------|--------------|----------------------------------------------------------------------------------|------------------|------|
| Tel Fernohoran Akhir                    | 2011-03-19         |              | The page at http://192.168.1.5 says:<br>Apakah pemohon akan melakukan pengajuan/ |                  |      |
|                                         | <b>Filter</b>      | D<br>$\circ$ | Canco                                                                            |                  |      |
| Show 10 entries                         |                    |              |                                                                                  | Search:          |      |
| St.<br>M <sub>D</sub>                   | No Pendatiaran     |              |                                                                                  | <b>No Surat</b>  |      |
|                                         | Nama Pemegang Izin | Janis Izin   | <b>Tal Dattar</b>                                                                | <b>Tgl Surat</b> | Aksi |

**Gambar 2-27 Konfirmasi Pengajuan Salinan Izin**

4. Klik **OK**, maka izin telah diajukan salinannya

## 2.10 Penyerahan Salinan Dokumen

Menu ini digunakan dalam penyerahan Berkas Salinan Dokumen Izin. Berikut ini adalah langkah-langkahnya :

1. Pilih menu **Wasdal Penyerahan Salinan,** akan ditampilkan form Penyerahan Salinan Dokumen

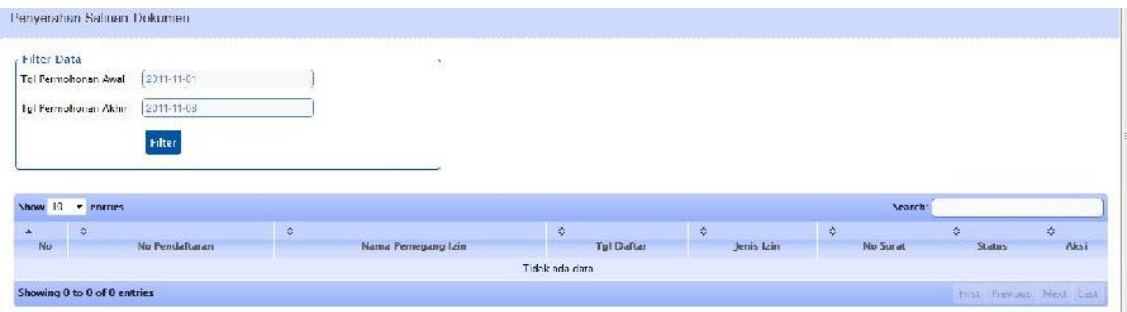

#### **Gambar 2-28 Form Penyerahan Salinan Dokumen**

**2.** Untuk menampilkan data, inputkan **Periode Tanggal** dengan mengklik textbox Tanggal, lalu klik tombol **Filter**

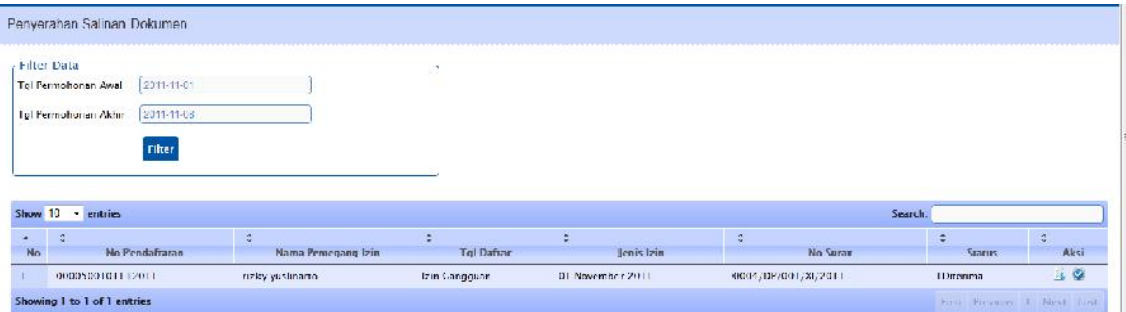

#### **Gambar 2-29 Hasil Pencarian berdasarkan Periode Tanggal**

- 3. Klik tombol di kolom **Aksi** pada salah satu nomer Pendaftaran, maka akan tampil konfirmasi penyerahan salinan dokumen
- 4. Klik tombol di kolom **Aksi** pada salah satu nomer Pendaftaran, untuk mencetak salinan dokumen

## 2.11 Perubahan Izin

Menu ini digunakan apabila pemohon ingin melakukan perubahan dari izin yang telah dibuat. Berikut ini adalah langkah-langkahnya :

1. Pilih menu **Pelayanan Pendaftaran Perubahan Izin** akan ditampilkan form Permohonan Perubahan Izin

| Data Permolionan                             |            |          |   |         |               |       |
|----------------------------------------------|------------|----------|---|---------|---------------|-------|
| <b>Daftar</b><br>No Pendaftaran              |            |          |   |         |               |       |
|                                              |            |          |   |         |               |       |
|                                              |            |          |   |         |               |       |
| $-$ entries                                  |            |          |   |         | Search        |       |
|                                              | ÷.         | ÷        | 全 |         | 幸             | ÷     |
| Show 10<br>$\frac{1}{N_0}$<br>No Pendaftaran | lenis Izin | Pernohon |   | Allamat | <b>Status</b> | Altsi |

**Gambar 2-30 Form Permohonan Perubahan Izin**

2. Klik tombol **Daftar**, untuk mendapatkan nama pemohon yang mengajukan perubahan. (akan ditampilkan nama pemohon yang izinnya telah di cetak saja)

| Piliti                    |             |            |       |
|---------------------------|-------------|------------|-------|
|                           |             |            |       |
| Show ID<br><b>TANTIFS</b> |             | Search:    |       |
| No Pendaftarun<br>Nu      | <b>Name</b> | Jenis Lein | Pill. |

**Gambar 2-31 Form Izin yang telah dicetak**

3. Klik tombol di kolom **Pilih** pada salah satu nomer Pendaftaran, akan ditampilkan data perizinan

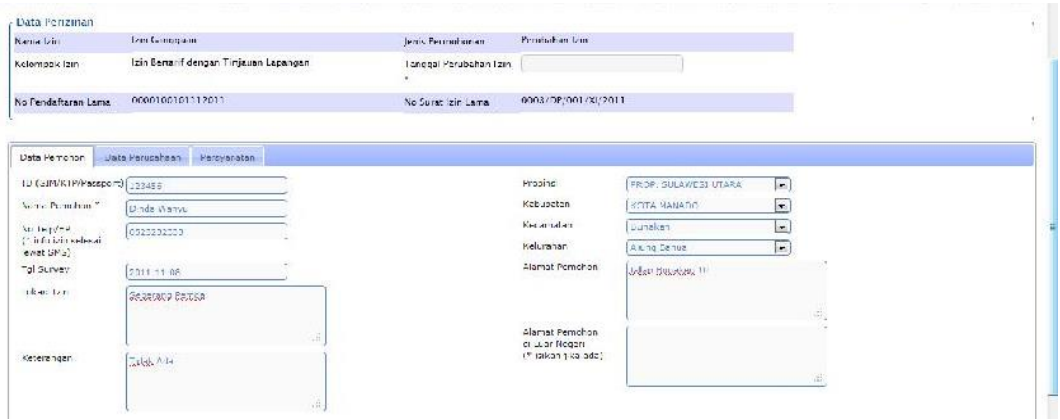

**Gambar 2-32 Form Data Entry Perubahan Izin**

5. Edit data yang ingin diubah dan inputkan **Tanggal Perubahan Izin** lalu klik **Simpan**. Sistem akan kembali ke form Permohonan Perubahan Izin

|        | Data Permphonan<br><b>Dafrar</b><br>Plo Per daftaran |                          |            |                          |           |                           |
|--------|------------------------------------------------------|--------------------------|------------|--------------------------|-----------|---------------------------|
|        | Show U entries                                       |                          |            |                          | Search:   |                           |
| $\sim$ | 壶                                                    |                          |            |                          |           | ÷                         |
| No     | No Pendattaran                                       | Jenis Izin               | Pemohon    | Alamat                   | Status    | Aksi                      |
|        | 00003/001/02/03/2011                                 | <b>Tair, Gar gguarri</b> | Naturaleza | I Sisingarnangarajano, 2 | Satulizin | 1000                      |
|        | Showing I to I of I entries                          |                          |            |                          |           | - rst Meurous I Heys Last |

**Gambar 2-33 Form Data Perubahan Izin**

- 6. Klik tombol di kolom **Aksi** pada salah satu nomer Pendaftaran, untuk mencetak bukti permohonan perubahan.
- 7. Klik tombol di kolom **Aksi** pada salah satu nomer Pendaftaran, untuk mengubah data.
- 8. Klik tombol **di kolom Aksi pada salah satu nomer Pendaftaran**, jika perubahan telah selesai.
- 9. Klik tombol **di kolom Aksi pada salah satu nomer Pendaftaran**, untuk menghapus data.

## 2.12 Daftar Ulang Izin

Menu ini digunakan untuk melakukan Daftar Ulang Izin. Berikut ini adalah langkahlangkahnya :

1. Pilih menu **Pelayanan Pendaftaran Daftar Ulang Izin** akan ditampilkan form Permohonan Daftar Ulang Izin

| Data Permohonan                                                         |                         |    |   |         |        |
|-------------------------------------------------------------------------|-------------------------|----|---|---------|--------|
| <b>Daftar</b><br>No Surat Lama                                          |                         |    |   |         |        |
|                                                                         |                         |    |   |         |        |
|                                                                         |                         |    |   |         |        |
| Show 10 . entries                                                       |                         |    |   | Search: |        |
|                                                                         |                         |    |   |         |        |
| $\begin{array}{cc} \star & \varphi \\ \mathsf{H}\mathsf{u} \end{array}$ | $\overline{\mathtt{u}}$ | ö. | ٠ | $\phi$  | $\phi$ |

**Gambar 2-34 Form Permohonan Daftar Ulang Izin**

2. Klik tombol **Daftar**, untuk menampilkan nama pemohon yang akan mengajukan daftar ulang (akan ditampilkan nama pemohon yang izinnya telah di cetak saja)

| Pilite                |      |            |       |
|-----------------------|------|------------|-------|
| show 10<br>$x$ erancs |      | Search     |       |
|                       |      |            |       |
| No Pendaftaran<br>No: | Nama | Jenis Izin | Pilih |

**Gambar 2-35 Form Izin yang telah dicetak**

3. Klik tombol di kolom **Pilih** pada salah satu nomer Pendaftaran, akan ditampilkan data perizinan yng telah dipilih

| Data Perizman       |                                                                                                    |                        |                     |                |              |
|---------------------|----------------------------------------------------------------------------------------------------|------------------------|---------------------|----------------|--------------|
| Name Lan            | Izin Cangguan                                                                                                    | Jens Permutionan       | Daftar Ulang        |                |              |
| Kelompok Izin       | Izin Bertarif dengan Tinjauan Lapangan.                                                                                               | Tanggal Dafras Ulang * |                     |                |              |
| No Pendafteran Lama | 0000500101112011                                                                                                    | No Surat Izin Lama     | 0004/DP/001/03/2011 |                |              |
|                     |                                                                                                    |                        |                     |                |              |
| Data Pemphon        | Data Ferusanaan<br>Persvaratan                                                                                                    |                        |                     |                |              |
| Nu.                 |                                                                                                    | Syaral                 |                     | Terpenahr      | Status       |
| 1                   | oto copy: KTP pemohon yang masih berlaku                                                                                              |                        |                     | <b>M</b>       | Wajih        |
| z.                  | Gambar danah lokaci usahal.                                                                                                    |                        |                     | <b>IV</b>      | Wajib        |
| 3.                  | Pacificks between a deman 3 in 4 setten yak 3 lembar.                                                                                 |                        |                     | $\overline{u}$ | Wajib        |
| 4                   | Gambar Beatek Bangunan                                                                                                    |                        |                     | п              | T Jak Wanb   |
| s.                  | otocopy. Akte Pendirian badan hukum bagi pemonon yang berbadan hukum.                                                                 |                        |                     | п              | Tidale Wajth |
| ъ.                  | oto oppy pukti kepemilikan tanah atau gurat pernyataan keralaan bagi yang menggunakan tanah/bangunan milik pihak lain                 |                        |                     | <b>E</b>       | Tidak: Wajib |
| 7.                  | Fotocopy, Imm Menchi Kan Bangunan                                                                                                    |                        |                     | П              | I dak Wajib  |
| 8.                  | Persetujuan pemilik numah/tanah dan tetangga sekitarnya terbadap usaha yang akan dilaksanakan dengan diketahui dieb pepihat setempat. |                        |                     | F.             | I Joh Weilb  |
| $\circ$             | SPPL/UKIL UPL/AMDAL baci for a kee atan yang diwat akan                                                                               |                        |                     | т              | Talek Weph   |

**Gambar 2-36 Form Data Permohonan Daftar Ulang Izin**

4. Inputkan **Tanggal Daftar Ulang Izin** dan ceklis lagi data pada tab **Persyaratan** lalu klik **Simpan**. Sistem akan kembali ke form Daftar Permohonan Daftar Ulang Izin.

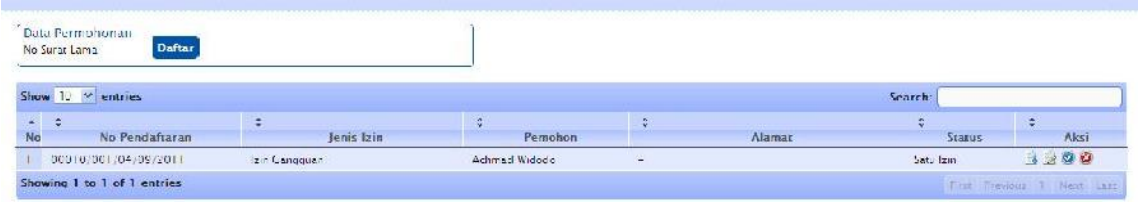

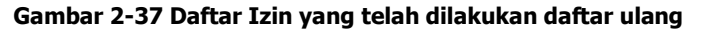

- 5. Klik tombol **di kolom Aksi pada salah satu nomer Pendaftaran**, untuk mencetak bukti daftar ulang izin.
- 6. Klik tombol di kolom **Aksi** pada salah satu nomer Pendaftaran, untuk mengubah data daftar ulang izin.
- 7. Klik tombol **di kolom Aksi pada salah satu nomer Pendaftaran**, jika input data daftar ulang izin telah selesai.
- 8. Klik tombol **di kolom Aksi pada salah satu nomer Pendaftaran**, untuk menghapus data.

## 2.13 Perpanjangan Izin

Menu ini digunakan untuk melakukan perpanjangan Izin. Berikut ini adalah langkahlangkahnya :

1. Pilih menu **Pelayanan Pendaftaran Perpanjangan Izin,** akan ditampilkan Daftar Permohonan Perpanjangan Izin.

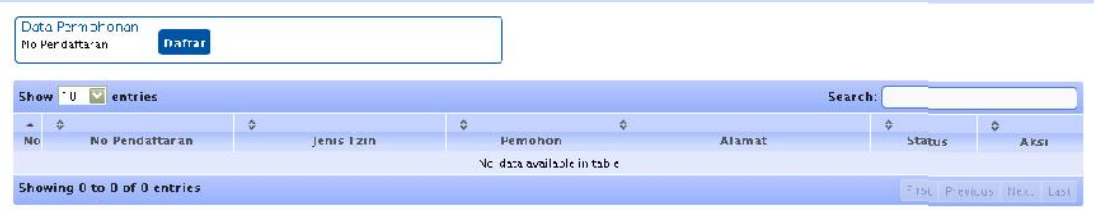

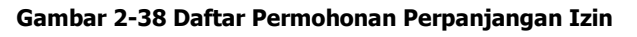

2. Klik tombol **Daftar**, untuk menampilkan nama pemohon yang akan mengajukan perpanjangan (akan ditampilkan nama pemohon yang izinnya telah di cetak saja)

| Hone: Reporting * Marita<br><b>Caftar Permchonan Per</b> | 211                 |                                               |            |                       |                             |                        |
|----------------------------------------------------------|---------------------|-----------------------------------------------|------------|-----------------------|-----------------------------|------------------------|
| Data Parmohonan<br>An Frint-flerar                       | $5 - 0.01$ 10<br>No | entries<br>No Pendaftaran                     | Nama       | Search:<br>jenis izin | PIIIh                       |                        |
| Show 10 Clentries:<br>3375<br>No Woodstr                 |                     | 0000201010201<br>Showing I to 1 of 1 antries. | Maturaleza | Izin Cangguan         | First Freshore<br>Next Last | <b><i>Victoria</i></b> |

**Gambar 2-39 Form Izin yang telah dicetak**

3. Klik tombol di kolom **Pilih**, akan ditampilkan data perizinan yang telah di cetak

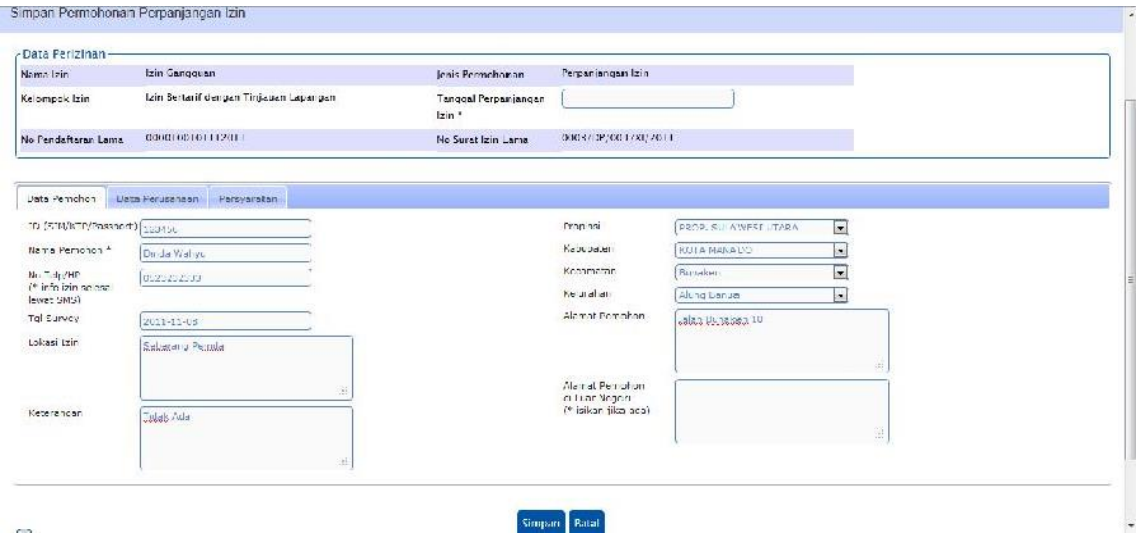

**Gambar 2-40 Data Permohonan Perpanjangan Izin**

4. Inputkan **Tanggal Perpanjangan Izin** dan ceklis lagi data pada tab **Persyaratan** laluklik **Simpan**. Sistem akan kembali ke form Daftar Permohonan Perpanjangan Izin.

|                         | Elata Parmolhonan<br><b>Dafter</b><br>No Per daftar an |               |                   |                          |               |                            |
|-------------------------|--------------------------------------------------------|---------------|-------------------|--------------------------|---------------|----------------------------|
|                         | Show 10 Pentries                                       |               |                   |                          | Search:       |                            |
| $\blacktriangle$ $\phi$ |                                                        | ٠             | €                 | ÷                        | <b>C</b>      | ÷.                         |
| No                      | No Pendaftaran                                         | lenis Izin    | Pemohon           | Alamat                   | <b>Status</b> | Aksi                       |
| $\mathbf{I}$            | 00004/001/03/03/2011                                   | Izir Cangguan | <b>Naturaleza</b> | I S singamangara a no.12 | Satu Izn      | 120                        |
|                         | Showing 1 to 1 of 1 entries                            |               |                   |                          |               | First Previous T Next Last |

**Gambar 2-41 Daftar Izin yang telah diperpanjang**

- 5. Klik tombol di kolom **Aksi** pada salah satu nomer Pendaftaran, untuk mencetak bukti perpanjangan izin.
- 6. Klik tombol di kolom **Aksi** pada salah satu nomer Pendaftaran, untuk mengubah data perpanjangan izin.
- 7. Klik tombol di kolom **Aksi** pada salah satu nomer Pendaftaran, jika input data perpanjangan izin telah selesai.
- 8. Klik tombol **di kolom Aksi pada salah satu nomer Pendaftaran**, untuk menghapus data.

# BAB 3 MODUL PEMROSESAN

<span id="page-23-0"></span>Fungsi utama dari modul ini adalah sebagai alat bantu bagi Tim Teknis dalam proses pengolahan data pemohon, survey lapangan, evaluasi perizinan, penetapan Izin hingga pembuatan Surat Keputusan/ Surat Izin dan SKRD

Fungsi-fungsi dari modul ini dapat di kelompokan menjadi:

- 1. Melakukan Entry Data Perizinan
- 2. Penjadwalan Tinjauan Lapangan
- 3. Melakukan Entry Hasil Tinjauan
- 4. Pembuatan BAP (Berita Acara Pemeriksaan)
- 5. Penetapan Izin
- 6. Pembuatan SKRD (Surat Ketetapan Retribusi Daerah)
- 7. Pembuatan Izin
- 8. Penolakan Izin
- 9. Pencabutan Izin

## <span id="page-23-1"></span>3.1 Entry Data Perizinan

Menu ini digunakan untuk menginputkan data-data teknis untuk setiap permohonan izin. Berikut ini adalah langkah-langkahnya :

1. Pilih menu **Back Office Pendataan Entry Data Perizinan** akan ditampilkan form Data Entry Perizinan

| ٠<br>Femohon | Jenis Izin | Jenis Permohonan | <b>Tanggal Permohonan</b> | Aksi<br>Starus |
|--------------|------------|------------------|---------------------------|----------------|
|              |            |                  |                           |                |
|              |            | ø                | a                         | Search:<br>ă.  |
|              |            |                  |                           |                |

**Gambar 3-1 Form Data Entry Perizinan**

**2.** Inputkan **Periode Tanggal** dengan mengklik textbox Tanggal, lalu klik tombol **Filter**

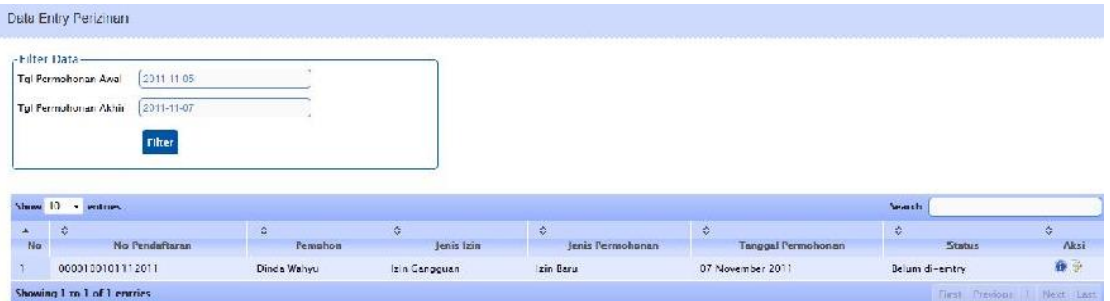

#### **Gambar 3-2 Daftar Izin yang telah dientry oleh Front Office**

- 3. Klik tombol di kolom **Aksi** pada salah satu No Pendaftaran jika ingin mengedit datadata yang telah di input di Front Office
- 4. Klik tombol di kolom **Aksi** pada salah satu No Pendaftaran jika ingin mengedit Data Teknis

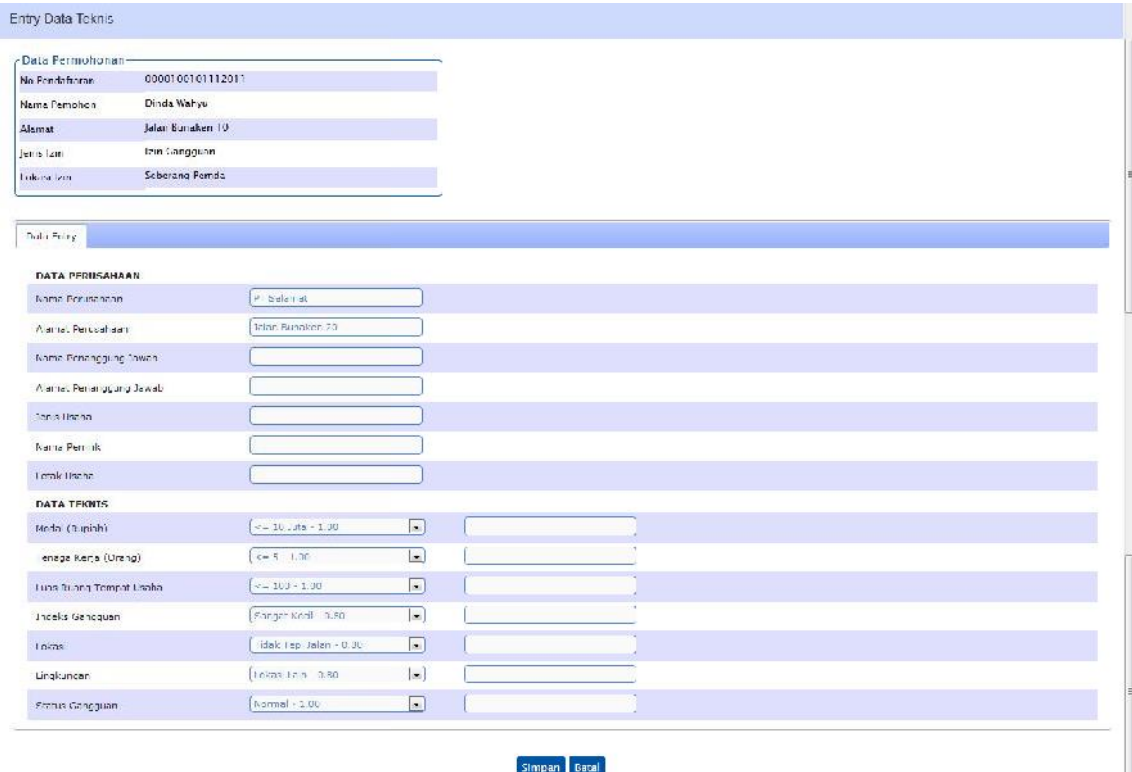

**Gambar 3-3 Form Entry Data Teknis**

- **5.** Inputkan data teknis lalu klik **Simpan**
- **6.** Status perizinan akan berubah menjadi **Sudah di-entry**

| r Filter Data-<br>2011-11-189<br><b>Lot Permodianson Award</b><br>2011-11-07<br>Tel Permohonan Akhir<br>Filter<br>Show 10 - entries<br>Search:<br>÷,<br>ż<br>÷<br>٠<br>No<br>No Pendaftaran<br>Jenis krin<br>Tanggal Permohonan<br>Jenis Permohonan<br>Pemohon |      |               |  |  |  |
|----------------------------------------------------------------------------------------------------|------|---------------|--|--|--|
|                                                                                                    |      |               |  |  |  |
|                                                                                                    |      |               |  |  |  |
|                                                                                                    |      |               |  |  |  |
|                                                                                                    | Aksi | <b>Status</b> |  |  |  |
| Izin Baru<br>Sudah di entry<br>0000100101112011<br>Izin Caneguan<br>07 November 2011<br>Dinda Wahyu                                                                                                    | 00   |               |  |  |  |

**Gambar 3-4 Data yang 'Sudah dientry'**

## <span id="page-25-0"></span>3.2 Penjadwalan Tinjauan Lapangan

Menu ini digunakan untuk melakukan penjadwalan peninjauan lapangan dan pembuatan Surat pengantar peninjauan. Berikut ini adalah langkah-langkahnya :

1. Pilih menu **Back Office Pendataan Penjadwalan Tinjauan** akan ditampilkan form Penjadwalan Tinjauan Lapangan.

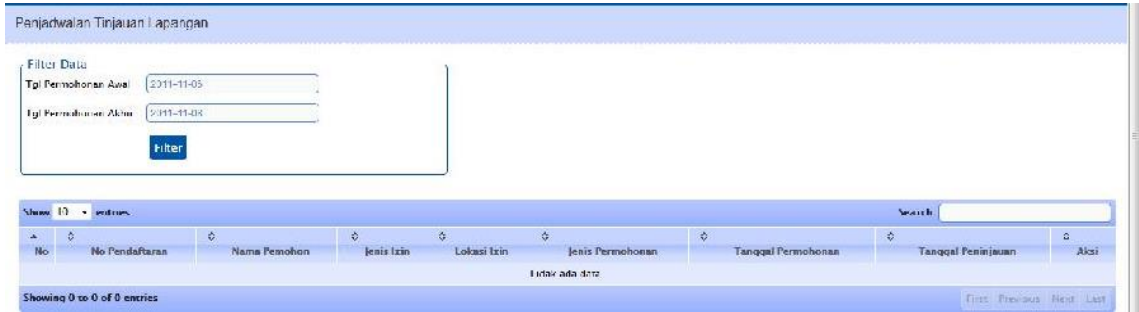

**Gambar 3-5 Form Penjadwalan Tinjauan Lapangan**

**2.** Untuk menampilkan hasil pencarian, inputkan periode **Tanggal**, lalu klik tombol **Filter**

| Filter Data         |               |    |   | $\infty$ |     |         |   |
|---------------------|---------------|----|---|----------|-----|---------|---|
| Tel Permohonan Awal | 2011-11-05    |    |   |          |     |         |   |
| Tgl Permohonan Akhr | 2011-11-07    |    |   |          |     |         |   |
|                     |               |    |   |          |     |         |   |
|                     |               |    |   |          |     |         |   |
|                     | <b>Filter</b> |    |   |          |     |         |   |
|                     |               |    |   |          |     |         |   |
|                     |               |    |   |          |     |         |   |
| entries             |               |    |   |          |     | Search. |   |
| Show 10<br>×.       |               | ε. | G | ÷        | iê. |         | ÷ |

**Gambar 3-6 Hasil Pencarian berdasar kriteria tanggal**

2. Klik tombol **pada kolom Aksi di salah satu No Pendaftaran untuk input Tim Teknis** 

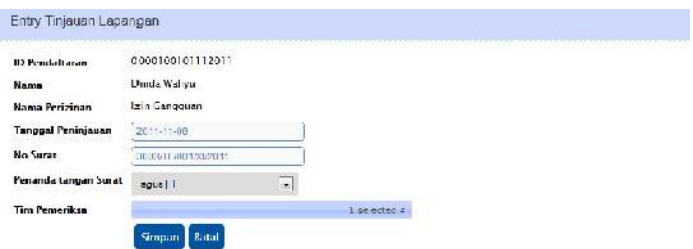

**Gambar 3-7 Form Entry Tim teknis**

3. Inputkan **Nama Tim Pemeriksa**, lalu klik **Simpan**. Sistem akan menyimpan data dan kembali ke form Penjadwalan Tinjauan Lapangan

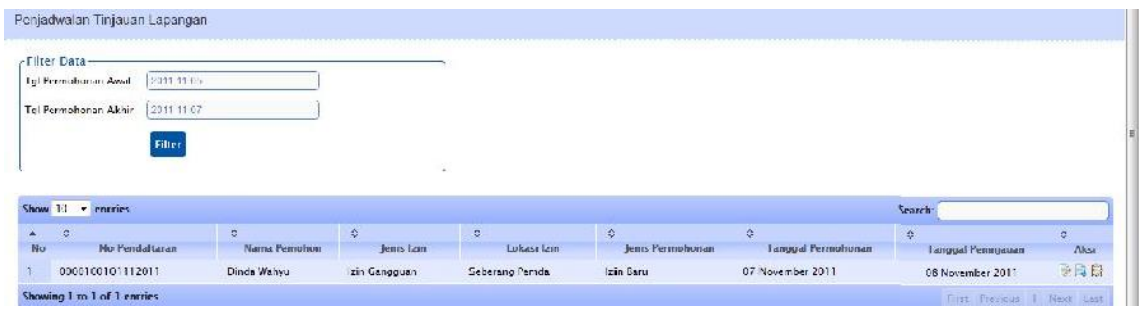

**Gambar 3-8 Form Penjadwalan Tinjauan Lapangan**

- 4. Klik tombol di kolom **Aksi** di salah satu No Pendaftaran untuk mengedit data
- 5. Klik tombol di kolom **Aksi** di salah satu No Pendaftaran untuk mencetak Surat Perintah Tinjauan Lapangan

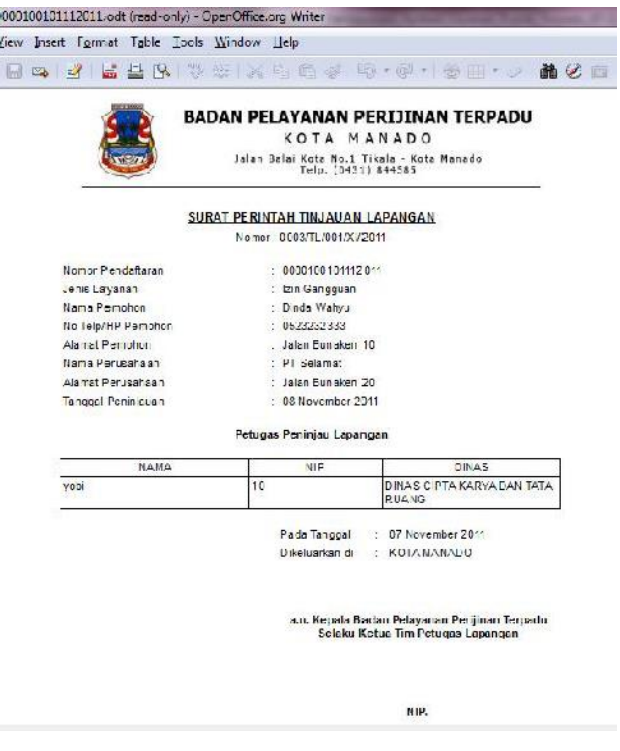

**Gambar 3-9 Surat Perintah Tinjauan Lapangan**

6. Klik Tombol di kolom **Aksi** pada salah satu No Pendaftaran untuk mencetak Berita Acara Tinjauan Lapangan

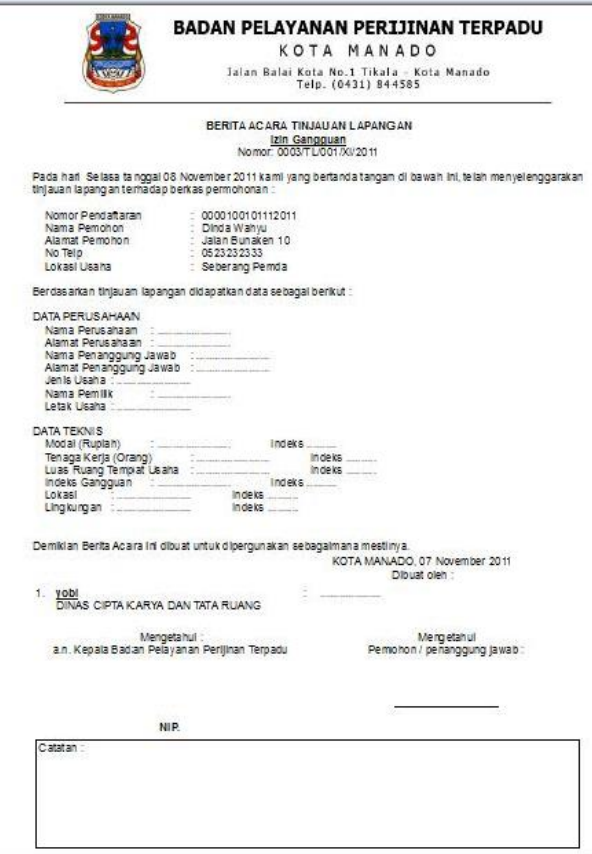

**Gambar 3-10 Cetak Berita Acara Tinjauan Lapangan**

## <span id="page-27-0"></span>3.3 Entry Hasil Tinjauan

Menu ini digunakan untuk melakukan entry data hasil peninjauan lapangan. Berikut ini adalah langkah-langkahnya :

1. Pilih menu **Back Office Tim Teknis Entry Hasil Tinjauan** akan muncul form Data Entry Hasil Tinjauan.

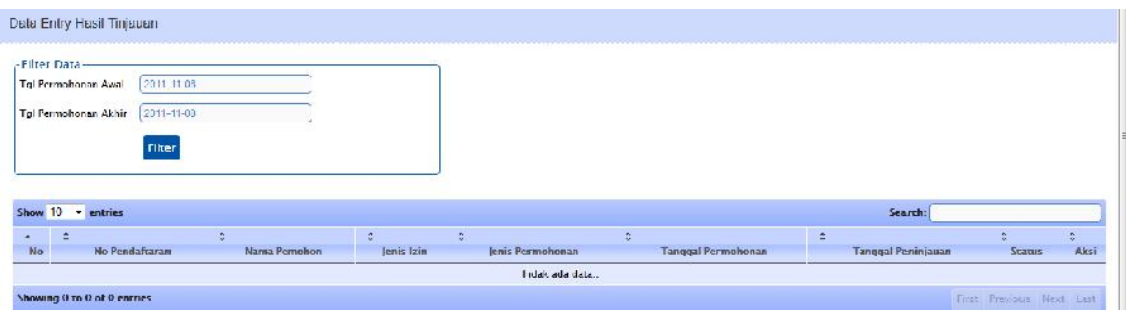

**Gambar 3-11 Form Data Entry Hasil Tinjauan**

**2.** Untuk menampilkan hasil pencarian, inputkan periode **Tanggal**, lalu klik tombol **Filter**

| rFilter Data-                                          |              |            |                  |                            |                           |                |      |
|--------------------------------------------------------|--------------|------------|------------------|----------------------------|---------------------------|----------------|------|
| Tgl Permotionan Awal                                   | 2011-11-05   |            |                  |                            |                           |                |      |
| Tgi Permahanan Akhir                                   | 2011 11:07   |            |                  |                            |                           |                |      |
|                                                        |              |            |                  |                            |                           |                |      |
|                                                        |              |            |                  |                            |                           |                |      |
| Filter                                                 |              |            |                  |                            |                           |                |      |
|                                                        |              |            |                  |                            |                           |                |      |
|                                                        |              |            |                  |                            |                           |                |      |
|                                                        |              |            |                  |                            |                           | <b>Search:</b> |      |
| $\Delta$                                               | 娄            | Ğ.         | G.               | ÷.                         | G.                        | i.             | 杂    |
| Show 10 - entries<br>$\frac{1}{N_Q}$<br>No Pendaftaran | Nama Pemohon | Jenis Izin | Jenis Permohonan | <b>Tanggal Perrachonan</b> | <b>Tanggal Peninjauan</b> | <b>Status</b>  | Aksi |

**Gambar 3-12 Hasil Pencarian berdasar kriteria Tanggal**

2. Untuk menampilkan detail data dan meng-update data teknis hasil tinjauan lapangan,

klik tombol di kolom **Aksi** pada salah satu No Pendaftaran

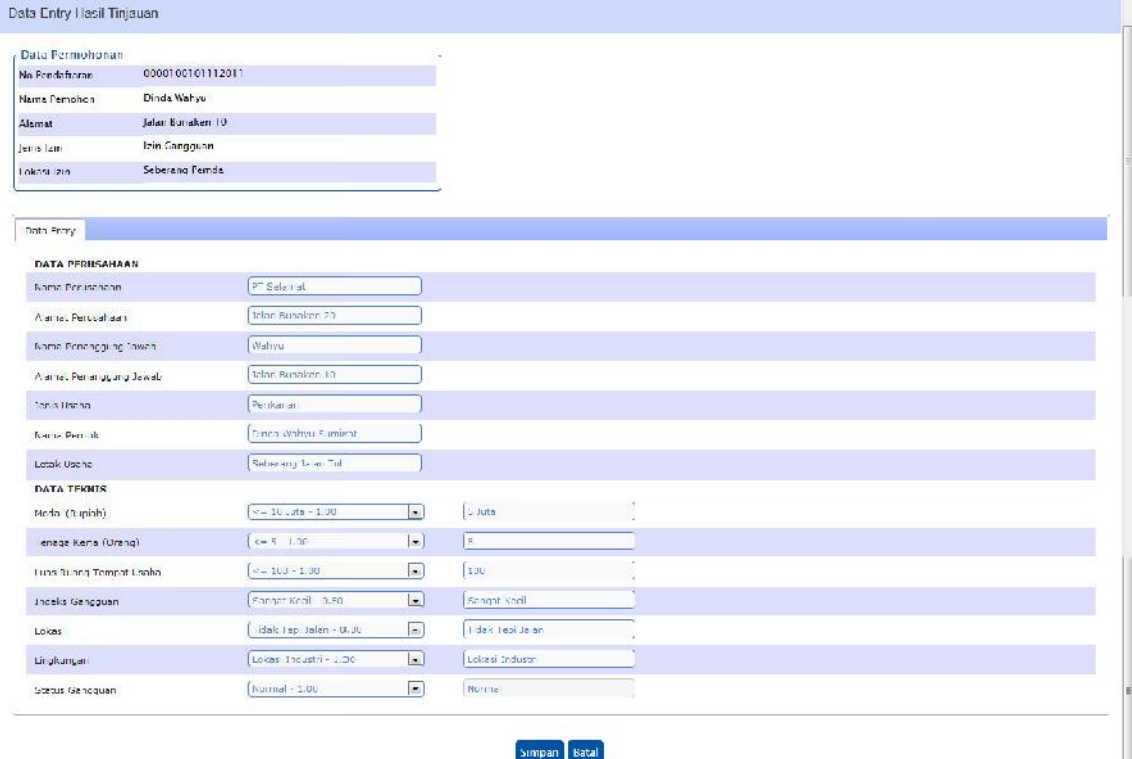

#### **Gambar 3-13 Form Data Entry Hasil Tinjauan**

- 3. Lakukan perubahan jika memang hasil tinjauan di lapangan berbeda dengan data awal. Jika hasil tinjuan sama, dapat langsung klik tombol **Simpan**.
- 4. Sistem akan menyimpan data dan status di Daftar Hasil Tinjauan sebelumnya **Belum di-update** menjadi **Sudah di-update**. berubah dari

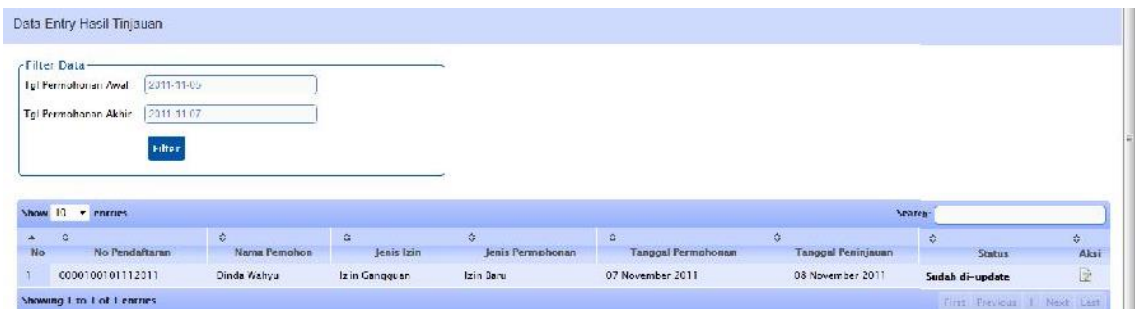

**Gambar 3-14 Form Data Entry Hasil Tinjauan**

## <span id="page-29-0"></span>3.4 Berita Acara Pemeriksaan

Menu ini digunakan untuk melakukan pembuatan Berita Acara Pemeriksaan (BAP). Berikut ini adalah langkah-langkahnya :

1. Pilih menu Back Office → Tim Teknis → Pembuatan BAP akan ditampilkan form Data Pembuatan BAP.

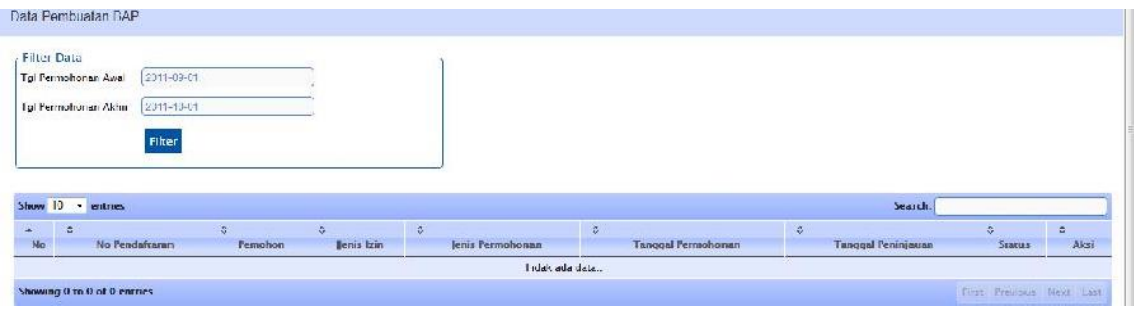

**Gambar 3-15 Daftar Pembuatan BAP**

**2.** Untuk menampilkan hasil pencarian, inputkan periode **Tanggal**, lalu klik tombol **Filter**

| Persohon<br>Jenis Izin<br>Jenis Permohonan | Tanggal Permohonun | <b>Tanggal Feninjauan</b> | Searcus.            | Aksi    |
|--------------------------------------------|--------------------|---------------------------|---------------------|---------|
|                                            |                    |                           |                     |         |
| ä.<br>G.                                   | ×                  | G.                        | $\ddot{\mathbf{v}}$ | ÷       |
|                                            |                    |                           |                     | Search. |

**Gambar 3-16 Hasil Pencarian berdasarkan criteria Tanggal**

3. Untuk menampilkan Data, klik Tombol di kolom **Aksi** pada salah satu nomerPendaftaran

| No pendafraran     | - Dato Berita Acora Pemeriksaan- | 0000100101112011                     |                          |                                      |
|--------------------|----------------------------------|--------------------------------------|--------------------------|--------------------------------------|
| Jenis layanan      |                                  | lan Gamagian                         |                          |                                      |
| Nama Perrotion     |                                  | Director Wednigra                    |                          |                                      |
| Abanat Femaliani   |                                  | Jalon Buncken 10                     |                          |                                      |
| Nama Perusahaan    |                                  | <sup>NT</sup> Selamat                |                          |                                      |
| Tanggal Feninjauan |                                  | 2011 11:08                           |                          |                                      |
| No EAP             |                                  | 0003784P/0017XD7011                  |                          |                                      |
|                    |                                  |                                      | <b>PROPERTY</b>          |                                      |
|                    |                                  | Data Berkas Permohonan               |                          | Dara Tinjauan                        |
|                    | Nama Perusahaan                  | PT Selamer                           | Nama Perusahaan          | PT Sclamar                           |
|                    | Alamat Perusahaan                | Jalan Bunaken 20                     | Alamat Perusahaan        | Jaian Bunaken 20                     |
|                    | Nama Penanggung Jawab            | Wishyu                               | Nama Penanggung Jawab    | Wahyu                                |
|                    | Alamat Penanggung Jawab          | Jalan Bunaken 10                     | Alamat Penanggung Jawab. | Jalan Bunaken 10                     |
|                    | eriis Usaha                      | Perikanan                            | Jern's Usaha             | Perikanan                            |
|                    | Noma Permik                      | Dunda Walaya Simonati                | Norma Penaldo            | Directo Wolfgur Summit-              |
|                    | erak Usaha.                      | Seberang Jalan Tel                   | Lerak Usaka              | Scherang Jalan Tol                   |
|                    | Modal (Rupiah)                   | <. - 10  uta (5  uta)                | Modal (Rupiah)           | c. 10   ata (5   uta)                |
|                    | Tenaga Kerja (Orang)             | $<-5(5)$                             | Tensos Kerja (Orang)     | $\le -5(5)$                          |
|                    | Luas Ruang Tempat Usaha          | $-100(100)$                          | Luas Ruang Tempat Usaha  | < 100(100)                           |
|                    | ndeks Gangguan                   | Sangat Kecil (Sangat Kecil)          | Indeks Gangguan          | Sangat Kecil (Sangat Kecil)          |
|                    | die ast.                         | Lidak Tepi Jahir (Tulak Tepi Jalan). | Lokina                   | lidak Tepi Jalan (Tidak Tepi Jalan). |
|                    | ingkungan                        | Lokasi Industri (Lokasi Industri)    | Lingkungan               | okasi Industri (Lokosi Industri).    |
|                    | Status Cangguan                  | Normal (Normal)                      | Status Caneguan          | Normal (Normal)                      |

**Gambar 3-17 Form Berita Acara Pemeriksaan**

**4.** Berikan Catatan Keterangan Peninjauan, lalu klik **Simpan**

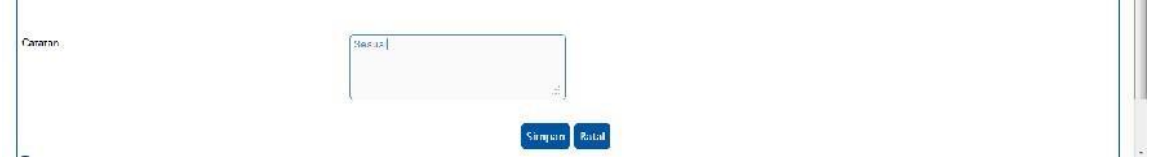

**Gambar 3-18 Catatan Pemeriksaan**

**5.** Sistem akan kembali ke form Data pembuatan BAP dari status **Belum di-entry** berganti menjadi **Sudah di-entry**

| -Filter Data-                                            |             |               |                  |                           |                    |                |      |
|----------------------------------------------------------|-------------|---------------|------------------|---------------------------|--------------------|----------------|------|
| Tel Permohonan Awal<br>2011-11-05                        |             |               |                  |                           |                    |                |      |
| 2011-11-07<br>Tel Permotionali Aktin                     |             |               |                  |                           |                    |                |      |
|                                                          |             |               |                  |                           |                    |                |      |
|                                                          |             |               |                  |                           |                    |                |      |
| Filter                                                   |             |               |                  |                           |                    |                |      |
|                                                          |             |               |                  |                           |                    |                |      |
|                                                          |             |               |                  |                           |                    |                |      |
| · entino                                                 |             |               |                  |                           |                    | Search.        |      |
| ia.                                                      |             | K.            | ă.               | 娄                         | ≎.                 | ŵ.             | ö.   |
| No Pendaftaran                                           | Pemohon     | Jenis Ixin    | Jenis Permohonan | <b>Tanggal Permohonan</b> | Tanggal Peninjauan | <b>Status</b>  | Aksi |
| Show 10<br>×.<br>No<br>000010010112011<br>$\mathfrak{a}$ | Dinda Wahyu | Izin Gangquan | Izin Baru        | 07 November 2011          | 06 November 2011   | Sudah di-entry | 23   |

**Gambar 3-19 Form Data Pembuatan BAP**

6. Untuk mencetak Berita Acara Pemeriksaan, klik tombol di kolom **Aksi** pada salah satu nomer Pendaftaran.

|                                      |                                   | KOTA MANADO                                                       |
|--------------------------------------|-----------------------------------|-------------------------------------------------------------------|
|                                      |                                   | Jalan Balai Kota No.1 Tikala - Kota Manado<br>Telp. (0431) 844585 |
|                                      | BERITA ACARA                      |                                                                   |
|                                      |                                   | Nomor: 0003/BAP/001/XI/2011                                       |
| Nomor Pendaftaran                    | 0000100101112011                  |                                                                   |
| Jenis Layanan                        | : Izin Gangguan                   |                                                                   |
| Nama Pemohon                         | : Dinda Wahyu                     |                                                                   |
| No Telp/HP Pemohon<br>Alamat Pemohon | : 052323233<br>: Jalan Bunaken 10 |                                                                   |
| Nama Perusahaan                      | PT Selamat                        |                                                                   |
| Alamat Perusahaan                    | : Jalan Bunaken 20                |                                                                   |
| Tanggal Peninjauan                   | : 08 November 2011                |                                                                   |
|                                      |                                   | Data Hasil Tinjauan                                               |
| Nama Perusahaan                      |                                   | PT Selamat                                                        |
| Alamat Perusahaant                   |                                   | Jalan Bunaken 20                                                  |
| Nama Penanggung Jawab                |                                   | Wahvu                                                             |
| Alamat Penanggung Jawab              |                                   | Jalan Bunaken 10                                                  |
| Jenis Usaha                          |                                   | Perikanan.                                                        |
| Nama Pemilik                         |                                   | Dinda Wahyu Sumirat                                               |
| Letak Usaha                          |                                   | Seberang Jalan Tol                                                |
| Modal (Rupiah)                       |                                   | 5 Juta                                                            |
| Tenaga Keria (Oranig)                |                                   | 5                                                                 |
| Luas Ruang Tempat Usaha              |                                   | 100.                                                              |
| Indeks Gangguan                      |                                   | Sangat Kegil                                                      |
| Lokasi                               |                                   | Tidak Tepi Jalan                                                  |
| Lingkungan                           |                                   | Lokasi Industri                                                   |
| Status Gangguan                      |                                   | Normal                                                            |
| Catatan Hasil Tinjauan               |                                   | Sesuai                                                            |

**Gambar 3-20 Cetak Berita Acara Pemeriksaan**

## <span id="page-31-0"></span>3.5 Penetapan Izin

Menu ini digunakan untuk melakukan penetapan Izin. Berikut ini adalah langkah-

langkahnya :

1. Pilih menu **Back Office Penetapan Penetapan Izin** akan ditampilkan form Data

Penetapan Izin

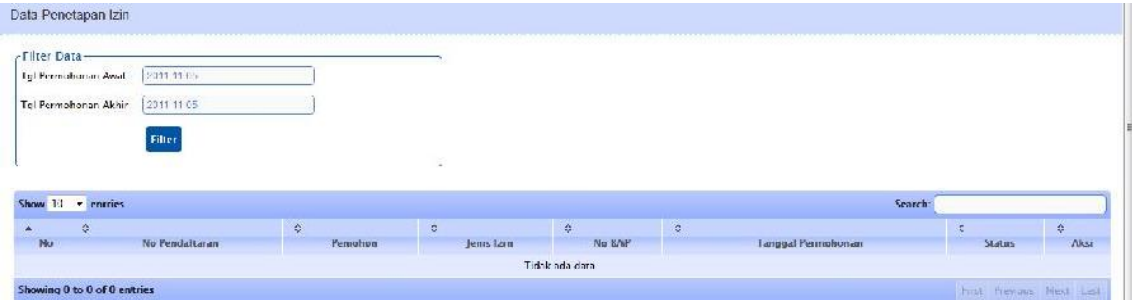

**Gambar 3-21 Form Data Penetapan Izin**

**2.** Inputkan **Periode Tanggal** dengan mengklik textbox Tanggal, lalu klik tombol **Filter**

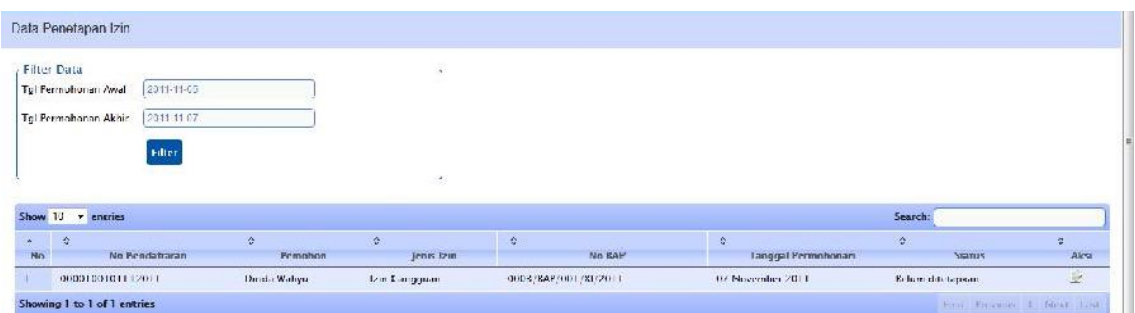

#### **Gambar 3-22 Hasil Pencarian berdasarkan criteria Tanggal**

3. Klik Tombol di kolom **Aksi** pada salah satu nomer Pendaftaran, untuk menampilkan form Penetapan Izin

| No pendaftaran     |                                       |                                                      |                               |                                                      |  |
|--------------------|---------------------------------------|------------------------------------------------------|-------------------------------|------------------------------------------------------|--|
|                    |                                       | 0000100101112011                                     |                               |                                                      |  |
| fenis layanan      |                                       | lan Gangguan                                         |                               |                                                      |  |
| Namia Perrotion    |                                       | Dinda Walivia                                        |                               |                                                      |  |
| Alumat Fernadian   |                                       | lalan Bunaken 10                                     |                               |                                                      |  |
| Nama Perusahaan    |                                       | <sup>NT</sup> Selamat                                |                               |                                                      |  |
| Catatan            |                                       | Sesual                                               |                               |                                                      |  |
| No RAP             |                                       | 0000704P/001/XI/2011                                 |                               |                                                      |  |
| Tanggal Peninjauan |                                       | 08 November 2011.                                    |                               |                                                      |  |
|                    |                                       |                                                      |                               |                                                      |  |
|                    |                                       |                                                      | <b>FROPERTY</b>               |                                                      |  |
|                    |                                       | <b>Data Berkas Permohonan</b>                        |                               | <b>Data Tiniauan</b>                                 |  |
|                    | Nama Perusahaan                       | <b>PT</b> Selamat                                    | Nama Perusahaan               | PT Selamat                                           |  |
|                    | Alarmat Perusanaan                    | la ar Eunaken 20                                     | Alamat Perusahaan             | la an Bunaken 20                                     |  |
|                    | Nama Penanggung Jawab.                | Vanhyar                                              | Name Penanggung Jawah         | Walters                                              |  |
|                    | Alamar Fenancoung lawah.              | la an Eurokon 10                                     | Alamor Penanogung lawah.      | lainn Buncken 10                                     |  |
|                    | enis Usaha                            | Perikanan                                            | lenis Usaha                   | Perikanan.                                           |  |
|                    | Nama Pemilik                          | Dinda Wahyu Sumirat                                  | Nama Pernilik                 | Dinda Wahyu Sumirat                                  |  |
|                    | Letak Usalia                          | Seberang Jalan Tol                                   | Letak Usaha                   | Seberang Jalan Toll                                  |  |
|                    | Misikal (Rupiah).                     | (stul, i) idal $[1 + \infty]$                        | Modal (Ruocali)               | $k$ -10 Jula (5 Jula)                                |  |
|                    | Tenaga Kerja (Orang).                 | $(-515)$                                             | Tenaga Kerja (Orang)          | $4 - 5(5)$                                           |  |
|                    | Juas Ruano Tempat Usaha               | $-100 (100)$                                         | Luas Ruano Tempat Usaha       | $-100(100)$                                          |  |
|                    | ndeks Gangguan                        | Sangat Kecil (Sangat Kecil)                          | Indeks Gangquan               | Sangat Kecil (Sangat Kecil)                          |  |
|                    |                                       |                                                      |                               |                                                      |  |
|                    | Lokasi                                | Tidak Tepi Jalan (Tidak Tepi Jalan)                  | Lokasi                        | Tidak Tepi Jalan (Tidak Tepi Jalan)                  |  |
|                    | <b>Lingkungan</b><br>status Ganggaan. | Lokas (Industri (Lokasi Industri)<br>Normal (Narmal) | Lingkungan<br>Status Langgrom | Lokas (Industri (Lokas) Industri)<br>Normal (Normal) |  |

**Gambar 3-23 Form Penetapan Izin**

- 4. Tetapkan permohonan izin, apakah **Ditolak** atau **Diizinkan**. Lalu klik **Simpan**. Akan ditampilkan konfirmasi Penetapan Izin.
- **5.** Klik **OK** maka sistem akan menyimpan data di Daftar Penetapan Izin dari yang semula statusnya **Belum ditetapkan** telah berubah menjadi **Diizinkan**

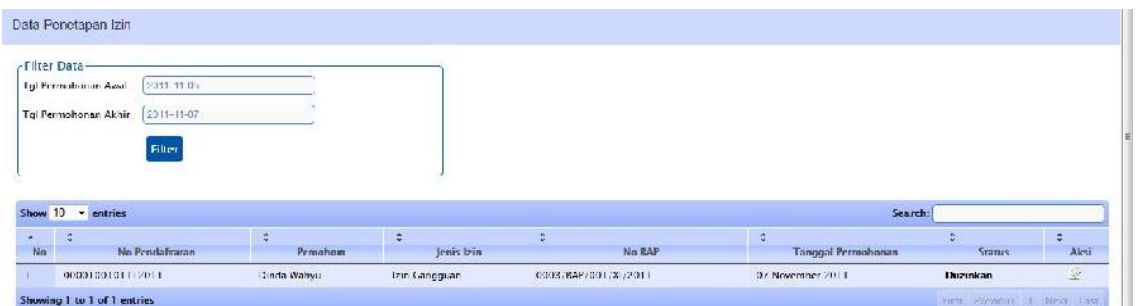

**Gambar 3-24 Data Penetapan Izin**

## <span id="page-33-0"></span>3.6 Pembuatan SKRD (Surat Ketetapan Retribusi Daerah)

Menu ini digunakan untuk melakukan pembuatan Surat Ketetapan Retribusi Daerah

(SKRD). Berikut ini adalah langkah-langkahnya :

Pembuatan SKRD

1. Menu Back Office → Penetapan → Pembuatan SKRD, akan muncul Form Data

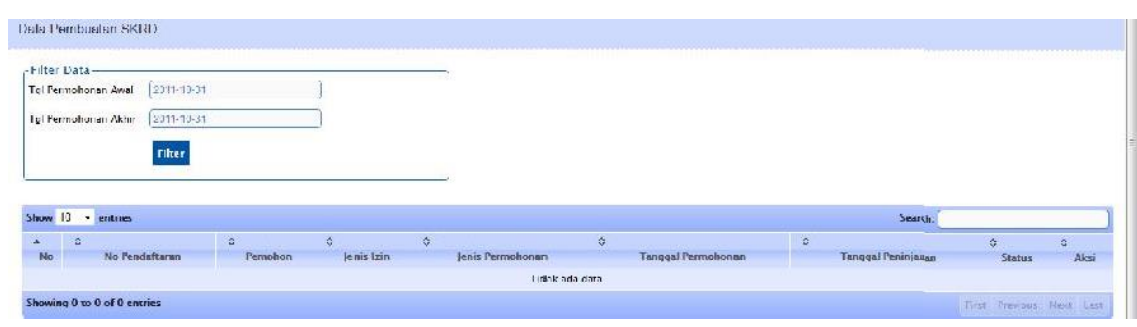

**Gambar 3-25 Form Data Pembuatan SKRD**

**2.** Inputkan **Periode Tanggal** dengan mengklik textbox Tanggal, lalu klik tombol **Filter**

| No Fenskeltaran | Permilwin. | Jenny Louis | Jerry Permulianon | ÷.<br>Langual Permobinson | 쯙<br><b>Longod Pennyman</b> | <b>C</b><br>Statun | ö<br>Akse |
|-----------------|------------|-------------|-------------------|---------------------------|-----------------------------|--------------------|-----------|
|                 |            |             |                   |                           |                             |                    |           |
|                 | Hilter     | 金           | $\circ$           | ×<br>ó.                   |                             |                    | Search:   |

**Gambar 3-26 Hasil Pencarian berdasarkan criteria tanggal**

3. Klik Tombol di kolom **Aksi** pada salah satu nomer Pendaftaran, untuk mencetak **SKRD** 

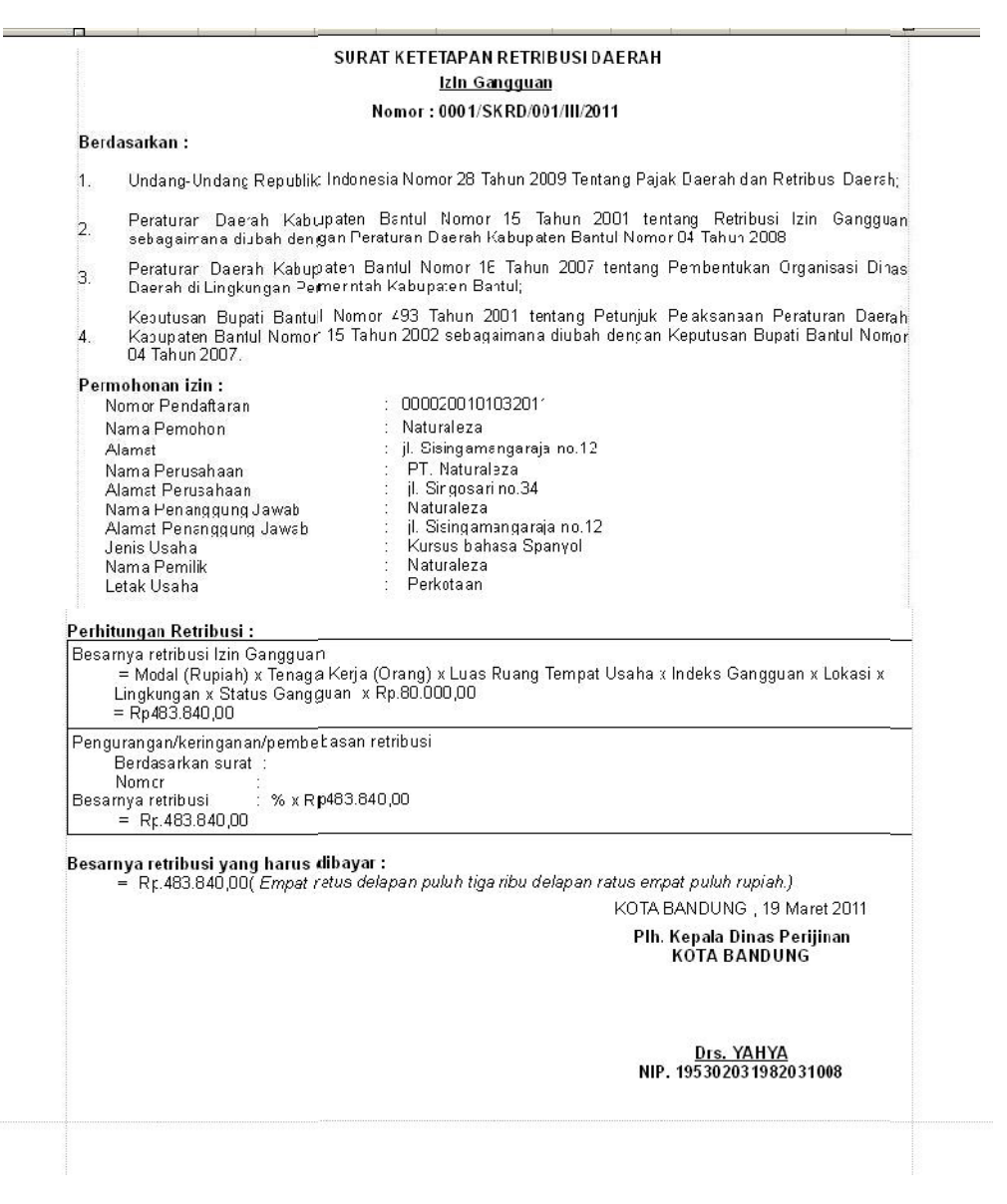

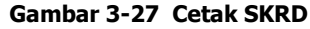

4. Klik tombol di kolom **Aksi** pada salah satu nomer Pendaftaran, untuk mencetak Lampiran dari SKRD.

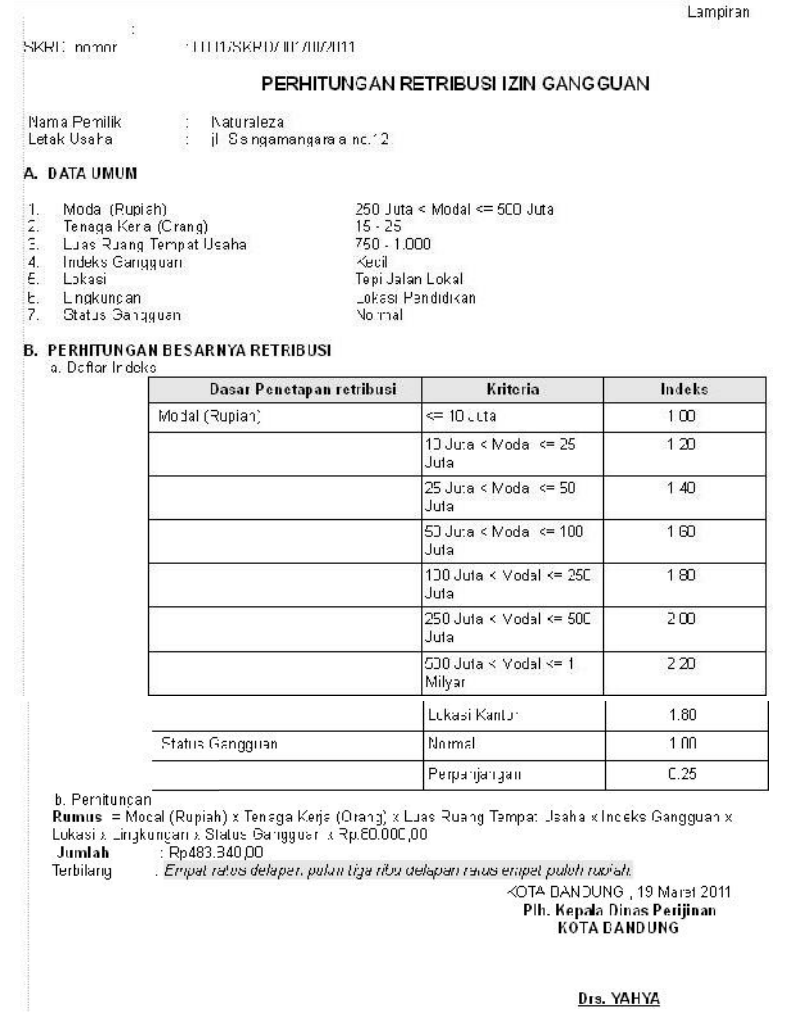

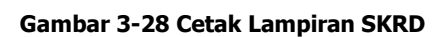

5. Klik tombol di kolom **Aksi**, untuk membuat Keringanan/Pembebasan Retribusi

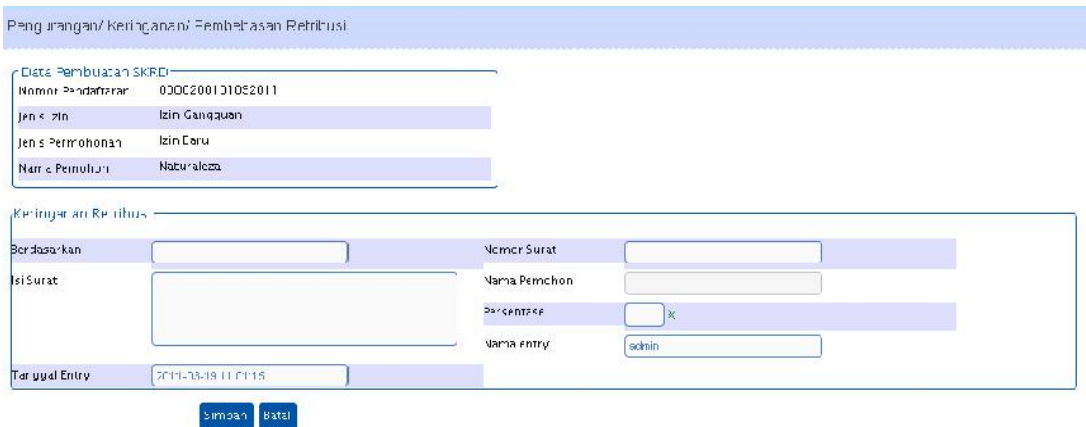

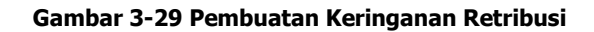

**6.** Isi form Keringanan, lalu klik **Simpan**
# 3.7 Pembuatan Izin

Menu ini digunakan untuk melakukan Pembuatan Surat Izin. Berikut ini adalah langkah-langkahnya :

1. Pilih menu Back Office → Penetapan → Pembuatan Izin akan ditampilkan form Data Pembuatan Izin

| ÷<br>٠<br>а<br>Е<br>c<br>No<br><b>Startes</b><br>Jenis bin<br><b>Tanggal Surar</b><br>No Fendafraran<br>Pemohnn<br><b>Tanggal Permuhonan</b><br>No Surar |
|----------------------------------------------------------------------------------------------------|
|                                                                                                    |
|                                                                                                    |
| Show 10<br>Search:<br>- entries                                                                                                    |

**Gambar 3-30 Form Data Pembuatan Izin**

**2.** Inputkan **Periode Tanggal** dengan mengklik textbox Tanggal, lalu klik tombol **Filter**

| Filter Data | 2011-11-05<br>Tel Permoltonan Awal<br>Tgi Permotionan Akhir<br>2011-11-07 |          |            | z                         |          |                      |         |             |
|-------------|---------------------------------------------------------------------------|----------|------------|---------------------------|----------|----------------------|---------|-------------|
|             | Filter                                                                    |          |            |                           |          |                      |         |             |
|             | Show 10 - entries                                                         |          |            |                           |          |                      | Search. |             |
| Sk.         | 36                                                                        | ö.       | Ô.         | a.                        | $\Omega$ | ō.                   | ÷.      | ö.          |
| No.         | No Pendaftaran                                                            | Pennphon | Jenis Izin | <b>Tanggal Permohonan</b> | No Surat | <b>Tanqual Surat</b> | Status  | Aksi<br>300 |

**Gambar 3-31 Hasil Pencarian berdasarkan criteria tanggal**

3. Klik Tombol di kolom **Aksi** pada salah satu No Pendaftaran, untuk mencetak Surat Izin

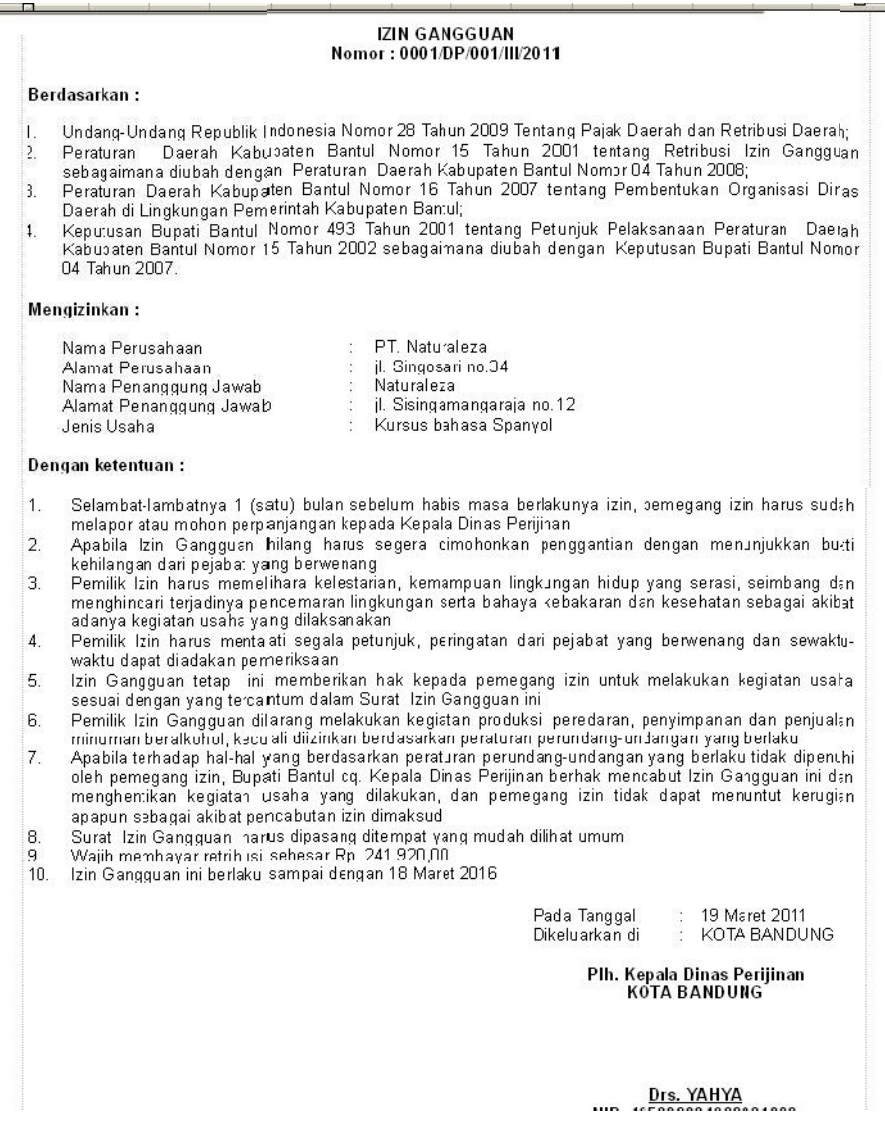

and the

**Gambar 3-32 Cetak Surat Izin**

4. Klik Tombol di kolom **Aksi** pada salah satu No Pendaftaran, untuk mencetak Surat Keputusan

and a

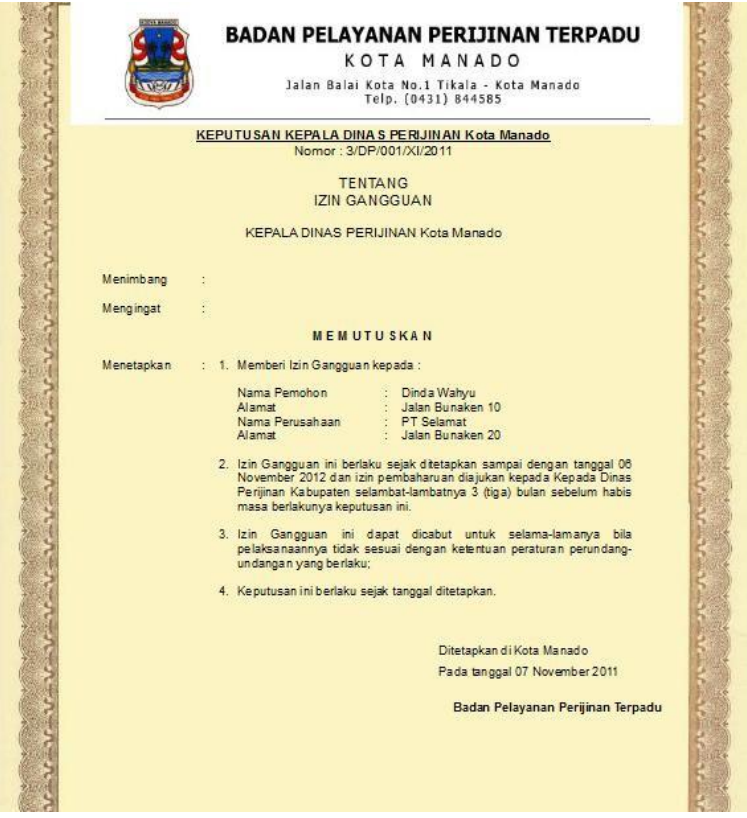

**Gambar 3-33 Cetak Surat Keputusan**

# 3.8 Izin Ditolak

Menu ini digunakan untuk menampilkan izin yang ditolak. Berikut langkahnya:

1. Pilih menu Back Office → Penetapan → Izin Ditolak akan ditampilkan form Data Izin Ditolak

| Filter Data                                          |   | 27                           |                             |              |                           |            |                       |
|------------------------------------------------------|---|------------------------------|-----------------------------|--------------|---------------------------|------------|-----------------------|
| Tel Permohonan Awal<br>2011-11-05                    |   |                              |                             |              |                           |            |                       |
| Tgl Permotionan Akhr<br>2311-11-07                   |   |                              |                             |              |                           |            |                       |
|                                                      |   |                              |                             |              |                           |            |                       |
|                                                      |   |                              |                             |              |                           |            |                       |
| Filter                                               |   |                              |                             |              |                           |            |                       |
|                                                      |   |                              |                             |              |                           |            |                       |
|                                                      |   |                              |                             |              | Severe h                  |            |                       |
| Show 10 - entries<br>$\circ$<br>Na<br>No Pendaftaran | 준 | $\hat{\omega}$<br>Jenis Izin | $\mathcal{L}_{\mathcal{F}}$ | $\mathbb{G}$ | <b>Tanggal Permohonan</b> | $\Diamond$ | $\ddot{\phi}$<br>Aksi |

**Gambar 3-34 Form Data Izin Ditolak**

**2.** Inputkan **Periode Tanggal** dengan mengklik textbox Tanggal, lalu klik tombol **Filter** maka akan ditampilkan Data Izin yang ditolak sesuai criteria pemilihan tanggal

# 3.9 Pencabutan Izin

Menu ini digunakan untuk melakukan pencabutan Izin. Berikut ini adalah langkah-

langkahnya:

1. Pilih menu Back Office → Penetapan → Pencabutan Izin akan ditampilkan form Data Pencabutan Izin

| Show 10 - entries<br>٠<br>of the<br>No | No Pendaltaran                                                                                                    | $\circ$<br>Jems Lzin | <b>O</b><br>Pernotion<br>Tidak ada data | $\Diamond$<br>Alemat | <b>Search:</b><br>÷<br>Jenis Permolionan | $\ddot{\phi}$<br>Aksi |
|----------------------------------------|----------------------------------------------------------------------------------------------------|----------------------|-----------------------------------------|----------------------|------------------------------------------|-----------------------|
|                                        |                                                                                                    |                      |                                         |                      |                                          |                       |
|                                        |                                                                                                    |                      |                                         |                      |                                          |                       |
|                                        |                                                                                                    |                      |                                         |                      |                                          |                       |
|                                        |                                                                                                    |                      |                                         |                      |                                          |                       |
| No Surat lain                          | <u> De Carrier de la Carriera de la Carriera de la Carriera de la Carriera de la Carriera de la Carriera de la Ca</u><br>Fencabutan |                      |                                         |                      |                                          |                       |
|                                        | Data Permohonan                                                                                                    |                      |                                         |                      |                                          |                       |
|                                        |                                                                                                    |                      |                                         |                      |                                          |                       |

**Gambar 3-35 Form Data Pencabutan Izin**

**2.** Inputkan **No Surat Izin** lalu klik tombol **Pencabutan** maka izin yang diinputkan akan ditampilkan kemudian klik tombol **Dicabut**

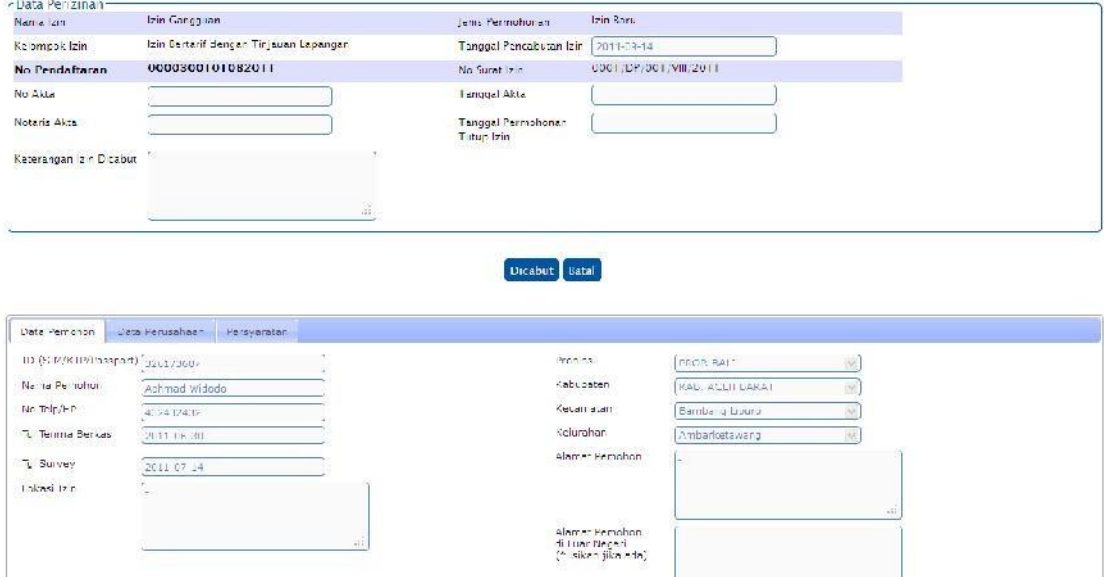

**Gambar 3-36 Form Inputan Data Pencabutan Izin**

# BAB 4 MODUL MONITORING DAN REPORTING

Modul-modul dalam bagian ini digunakan untuk melakukan Monitoring dan Reporting dalam proses perizinan. Fungsi-fungsi dari modul ini dapat di kelompokan menjadi:

- 1. Monitoring Per Jenis Perizinan
- 2. Monitoring Per Bulan Masuk
- 3. Monitoring Per Desa dan Kecamatan
- 4. Monitoring Perizinan Belum/Sudah Jadi dan Kadaluarsa
- 5. Monitoring Per Status Permohonan
- 6. Monitoring Per Nama Pemohon
- 7. Monitoring Per Nama Perusahaan
- 8. Monitoring Per Bulan Pengambilan Izin
- 9. Reporting Realisasi Penerimaan
- 10. Reporting Rekapitulasi Pendaftaran
- 11. Reporting Rekapitulasi Perizinan
- 12. Reporting Rekapitulasi Retribusi
- 13. Reporting Rekapitulasi Tinjauan Lapangan
- 14. Reporting Rekapitulasi Berkas Kembali
- 15. Reporting Rekapitulasi Izin Tercetak

### 4.1 Monitoring per Jenis Perizinan

Menu ini digunakan untuk memantau proses perizinan sesuai dengan jenis-jenis perizinan yang ada. Berikut adalah langkah-langkahnya :

**1.** Pilih menu Monitoring  $\rightarrow$  Per Jenis Perizinan. Untuk menyaring data per jenis izin, pilih salah satu jenis izin pada combo box **Jenis Izin** kemudian inputkan periode tanggal yang di inginkan, kemudian klik **Cari**

| Jonis Izin   | Izin Ganscuan               | w                        |                     |                              |                               |                             |             |
|--------------|-----------------------------|--------------------------|---------------------|------------------------------|-------------------------------|-----------------------------|-------------|
| Perince Avia | 2011 03:01                  |                          |                     |                              |                               |                             |             |
|              | Periode Akhir<br>2011/03/23 |                          |                     |                              |                               |                             |             |
|              | Cetak                       |                          |                     |                              |                               |                             |             |
|              |                             |                          |                     |                              |                               |                             |             |
|              |                             |                          |                     |                              |                               |                             |             |
| No.          | No Pendattaran              | Nama Perizinan           | langgal Pendaftaran | Nama Pemohon                 | Status Permohonan             | <b>Alamat Pemohon</b>       | Kelurahan   |
|              | 000020010103201             | Izin Cangguan            | 15 Maret 2011       | Naturaleza                   | <b>Breig</b>                  | ji isis ngamangaraja no. 12 |             |
| z            | 00003(001/02)03/2011        | Izin Cangguan            | 19 Maret 2011       | Maturaleza                   | Menerima dan kemeriksa Berkas | Il Sis ngamangaraja no. I2  |             |
| Ξ            | 00004(001/05)03/2011        | Izin Cangguan            | 19 Maret 2011       | Maturaleza                   | Menerima dan kemeriksa Berkas | Sis ngamangaraja no.12      |             |
| N.           | No Percaftaran.             | Tarių gal Peri Jaftarian | Nett a Ferizione    | <b><i>Nama Permining</i></b> | Status Permitioner            | A aina. Femala n.           | Kelurahari. |

**Gambar 4-1 Form Monitoring Per jenis Perizinan**

**2.** Untuk mencetak hasil monitoring izin, klik tombol **Cetak**

| ΝU | Nomor Pendaftaran    | Nama Perizinan           | Tanggal<br>Pendaftaran | Nama Pemohon | <b>Status</b><br><b>Perrotion</b> | Alamat Pernohon           | Kelurahan |
|----|----------------------|--------------------------|------------------------|--------------|-----------------------------------|---------------------------|-----------|
|    | 0000200101032011     | zin Bangguan             | 5 Maret 2011           | Naturaleza   | Arsip                             | Sisingamangaraja no. 12   |           |
| л. | 00003/001/02/03/2011 | <sub>i</sub> zh Sangguan | 9 Maret 2011           | Nauraeza     | Menerima can<br>Memeriksa Berkas  | . Sisingamangaraja ng. 12 |           |
| .  | 00004/001/03/03/2011 | zin Bangguan             | 10 Maret 2011          | Naturaleza   | Menerima can<br>Memerikas Derkas  | . Sisingamangaraja no. 12 |           |

**Gambar 4-2 Cetak Monitoring per perizinan**

# 4.2 Monitoring per Bulan Masuk

Menu ini digunakan untuk memantau proses perizinan sesuai dengan Tanggal Pendaftaran perizinan/Tanggal Masuk. Berikut adalah langkah-langkahnya :

**1.** Pilih menu **Monitoring Per Bulan Masuk**. Untuk menyaring inputkan periode tanggal yang di inginkan, kemudian klik tombol **Cari**

|                | Periode Assal<br>2011-03-01   |                    |                                  |                   |                                |                                |                 |
|----------------|-------------------------------|--------------------|----------------------------------|-------------------|--------------------------------|--------------------------------|-----------------|
|                | Periode Akhir<br>2011-03-31   |                    |                                  |                   |                                |                                |                 |
|                | Carl Cetak                    |                    |                                  |                   |                                |                                |                 |
| No.            | No Pendaftaran                | Nama Perizinan     | Tanggal Pendaftaran Nama Pemohon |                   | Status Permohonan              | <b>Alamat Pemohon</b>          | Kelurahan,      |
|                | 0000100601002011              | Izin Lokasi        | 15 Maret 2011                    | Cello Audrey      | Menerima dan Menteriksa Derkas |                                | A mozi ketawang |
| $\overline{2}$ | 000020010100201               | Izin Gangauan      | 15 Maret 2011                    | Neturaleza.       | Ars p                          | il. Sisingamengereja nd.12     |                 |
| 3              | 00003/001/02/03/2011          | Izin Gangguan      | 19 Marct 2C11                    | <b>Neturalcza</b> | Menerimo dan Momeriksa Berkas  | jl. Si sin gamangaraja nd. 12. |                 |
| $\overline{4}$ | 00004/001/03/03/2011          | Izin Gangguan      | 19 Marct 2C11                    | <b>Neturalcza</b> | Menerimo dan Momeriksa Berkas  | jl. Sisingamangaraja nd.12     |                 |
|                | <b>ND</b><br>No -lendattaran. | Tanggal Pendaharan | Nama Ferranan                    | Nama Pemphon      | Status Permohonani             | <b>Alamat Ferronon</b>         | Keluranan       |

**Gambar 4-3 Hasil Pencarian Izin sesuai kriteria**

**2.** Untuk mencetak monitoring, klik tombol **Cetak**

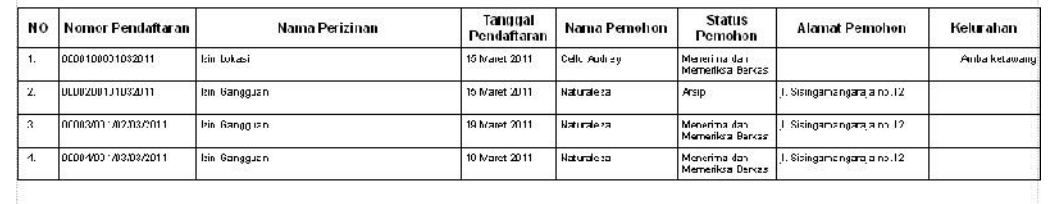

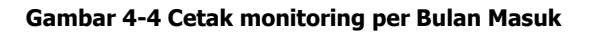

# 4.3 Monitoring per Bulan Masuk

Menu ini digunakan untuk memantau proses perizinan per Desa atau Kecamatan yang masuk. Berikut adalah langkah-langkahnya :

**1.** Pilih menu **Monitoring Per Desa dan Kecamatan**. Untuk memfilter data, pilih di combo box : Propinsi, Kabupaten, Kecamatan dan Kelurahan, lalu inputkan periode tanggal yang di inginkan, kemudian klik tombol **Cari**

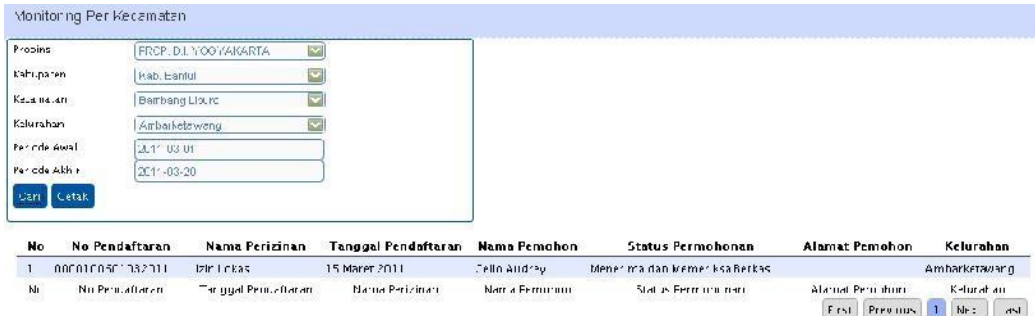

**Gambar 4-5 Hasil Pencarian Izin sesuai criteria**

**2.** Untuk mencetak monitoring, klik tombol **Cetak**

| <b>NO</b> | Nomor Pendartaran I | Nama Perizinan       | Tanggal<br>Pendaftaran | Nama Pemohon | <b>Status</b><br>Pemohon         | Alamat Pemohon | Kelurahan                   |
|-----------|---------------------|----------------------|------------------------|--------------|----------------------------------|----------------|-----------------------------|
|           | 0000100601002011    | Izin Lokas<br>------ | 15 Viere: 2011         | Calo Aucrey  | Menerima dan<br>Memerikaz Derkas |                | Ambarketawang               |
|           |                     |                      |                        |              |                                  |                | Kota Bandung, 20 Maret 2011 |

**Gambar 4-6 Cetak Monitoring per Desa dan Kecamatan**

### 4.4 Monitoring Belum/Sudah Jadi dan Kadaluarsa

Menu ini digunakan untuk memantau proses perizinan yang Belum Jadi atau yang Sudah Jadi atau yang Sudah Kadaluarsa. Berikut adalah langkah-langkahnya :

**1.** Pilih menu Monitoring → Perizinan Belum/Sudah jadi dan Kadaluarsa. Pilih Jenis **Status** Izin, inputkan tanggal pencarian, kemudian klik tombol **Cari**

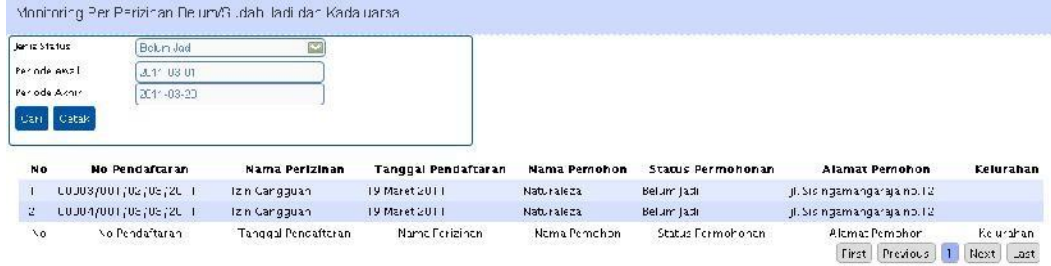

#### **Gambar 4-7 Hasil Pencarian Izin sesuai criteria**

2. Untuk mencetak monitoring, klik tombol **Cetak**.

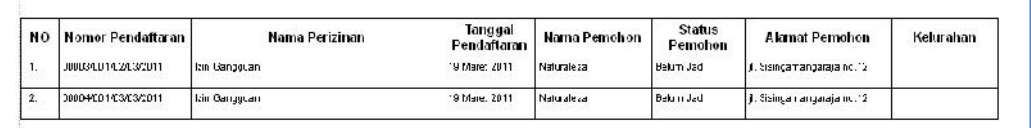

#### **Gambar 4-8 Cetak Monitoring per Status**

# 4.5 Monitoring Perstatus Permohonan

Menu ini digunakan untuk memantau proses perizinan berdasarkan pada status permohonan perizinan. Berikut adalah langkah-langkahnya :

**1.** Pilih menu **Monitoring Per Status Permohonan.** Pilih **Jenis Status** Izin, dan

inputkan periode tanggalnya kemudian klik **Cari**

| Jenis Status   |                             |            | Monorima don Momor less Berlies [22] |                     |              |                               |                            |               |           |
|----------------|-----------------------------|------------|--------------------------------------|---------------------|--------------|-------------------------------|----------------------------|---------------|-----------|
|                | Feriode Awal                | 2011-03-01 |                                      |                     |              |                               |                            |               |           |
|                | Feriode Ashir<br>2011-03-20 |            |                                      |                     |              |                               |                            |               |           |
|                | Cari Cetck                  |            |                                      |                     |              |                               |                            |               |           |
|                |                             |            |                                      |                     |              |                               |                            |               |           |
|                |                             |            |                                      |                     |              |                               |                            |               |           |
| Nu             | Nu Pendaftaran              |            | Nama Perizinan                       | Tanuual Pendaftaran | Nama Pemuhun | <b>Status Permuhuman</b>      | <b>Alamat Permulium</b>    | Kelurahan     |           |
|                | 0000100601032011            |            | zin Lokasi                           | 15 Maret 2011       | Cello Aucrey | Menerima can Memeriksa Berkas |                            | Ambarketawang |           |
| $\overline{2}$ | 00003/001/02/03/2011        |            | zin Gangguan                         | 19 Marct 2011       | Naturaleza   | Menerima den Memerikse Berkas | jl. Sisingamangaraja no 12 |               |           |
| $\mathbb{R}$   | 00004(001/08/05/2011        |            | zin Gangguan,                        | 19 Maret 2011       | Naruraleza   | Menerima can Memeritsa Berkas | JI Sisingamangaraja no 12  |               |           |
| No             | No Pendattaran              |            | l'anddal Pendaftaran.                | Nama Perizinani     | Mama Pemohon | Status Permononan             | Allamat Pemonon            |               | Kelurahan |

**Gambar 4-9 Hasil Pencarian Izin sesuai kriteria**

2. Untuk mencetak monitoring, klik tombol **Cetak**.

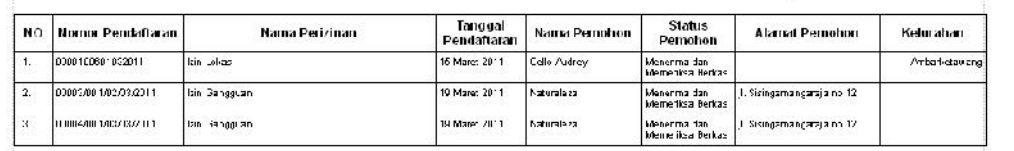

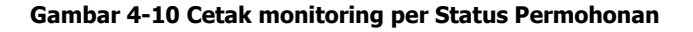

# 4.6 Monitoring Pernama Pemohon

Menu ini digunakan untuk memantau permohonan perizinan seseorang, sejauh mana

proses terhadap perizinan yang diajukannya. Berikut adalah langkah-langkahnya :

**1.** Pilih menu Monitoring → Per Nama Pemohon. Pilih Huruf Depan Pemohon, inputkan periode tanggalnya kemudian klik **Cari**

|               | Hurut Depart Pertonon  |                |                     |                |                                |                       |           |
|---------------|------------------------|----------------|---------------------|----------------|--------------------------------|-----------------------|-----------|
| Periode Awall | $20:0 - 01 - 01$       |                |                     |                |                                |                       |           |
| Periode Akhir | $20 - 09 - 30$         |                |                     |                |                                |                       |           |
|               | Carl Cetak             |                |                     |                |                                |                       |           |
| Nu            | No Pendaftaran         | Nama Perizinan | Tangual Pendaftaran | Nama Perminum  | Status Permonunan              | <b>Alamat Pemohon</b> | Kelurahan |
|               | 0000100101062011       | Izin Gangguan  | 30 Iuni 2011        | Achmad Widedo  | Entr Data                      |                       |           |
|               | 0000200101082011       | Izin Gancouan  | 30 Juni 2011        | Achmad Widodo  | Entri Dala                     | ۰                     |           |
|               |                        |                |                     |                |                                |                       |           |
|               | 0000300101082011       | Izin Ganccuan  | 30 Juni 2011        | Athmad Widedo  | Arsip                          | Z.                    |           |
|               | 0000400101082011       | Izin Gangguan  | 25 Agustus 2011     | Achmad Widedo  | Moner ma dan Memeriksa Rexkas  |                       |           |
| s.            | COCOS (CO1) 03/08/2011 | Lin Gangguan   | 26 Agustus 2011     | Act mad Widodo | Mener ma dan Meiner ksa Berkas | A.                    |           |

**Gambar 4-11 Hasil Pencarian Izin sesuai kriteria**

**2.** Untuk mencetak monitoring, klik tombol **Cetak**

| NO             | i Nomor Pendatraran   | Nama Perizinan | Tanggal<br>Pendattarar | Nama Pemohon | <b>Status</b><br>Pernohon                   | <b>Alamat Pemohon</b>        | Kelurahan |
|----------------|-----------------------|----------------|------------------------|--------------|---------------------------------------------|------------------------------|-----------|
|                | 10000200101032011     | Hzir Dangsuan  | 15 Maret 2011          | Naturale ta  | Asp.                                        | j. Cisingama ngaraja no.12.  |           |
| $\overline{2}$ | 100003/001/02/03/2011 | Hair Gangguan  | 10 Marc1 2011          | Naturale to  | Manerima dan<br><b>Internettiva Heritas</b> | ji. Sisingama ngaraja no.12. |           |
| 3.             | 0000400102/03/2011    | Har Gangguan   | 10 March 2011          | Naturala za  | Manerima dan<br>Memeriksa Berkas            | . Sisingama ngaraja no.12.   |           |

**Gambar 4-12 Cetak Monitoring per Nama Pemohon**

# 4.7 Monitoring Pernama Perusahaan

Menu ini digunakan untuk memantau permohonan perizinan perusahaan, sejauh

mana proses terhadap perizinan yang diajukannya. Berikut adalah langkah-langkahnya :

### **1.** Pilih menu Monitoring → Per Nama Perusahaan. Pilih Huruf Depan Nama

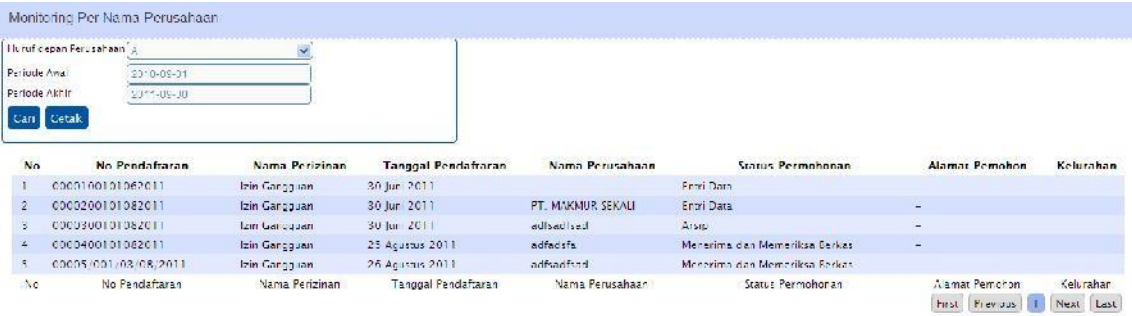

**Perusahaan**, inputkan periode tanggalnya kemudian klik **Cari**

### **Gambar 4-13 Hasil Pencarian Izin sesuai kriteria**

2. Untuk mencetak monitoring, klik tombol **Cetak**.

| NΟ | Nomor Pendatiaran      | Nama Penzinan | Tanggal<br><b>Pendaftaran</b> | Nama Pemohon                       | <b>Status</b><br>Pernohon         | Alamat Pemohon             | Kelurahan     |
|----|------------------------|---------------|-------------------------------|------------------------------------|-----------------------------------|----------------------------|---------------|
|    | 2000102601032211       | zn tokast     | 15 Maren 2011                 | эr<br>Nusa Bangsa                  | Meneritra dan<br>Memoritos Berkas |                            | Amparkerawang |
|    | 2000202101032211       | zn Ganocuan   | 15 Maren 2011                 | $^{\circ}$<br>Napurale za Muerta   | ASD.                              | 1. Sisinga mangarata no.12 |               |
| -3 | 20003/00 1/02/03/2011  | zn Ganocuan   | 19 Maren 2011                 | Naturale za Muerta<br>$^{\circ}$ T | Meneritra dan<br>Memoriksa Cerkas | . Sisinga rangeral a no.12 |               |
|    | 2000/4/00 1/03/03/2011 | zn Ganocuan   | 19 Maren 2011                 | $^{\circ}$ T<br>Naturale za Muerta | Menerima dan<br>Memerikas Eerkaa  | . Sisinga rangarata no.12  |               |

**Gambar 4-14 Cetak Monitoring per Nama Perusahaan**

# 4.8 Monitoring Perbulan Pengambilan Izin

Menu ini digunakan untuk mengetahui waktu pengambilan izin. Berikut adalah langkah-langkahnya :

**1.** Pilih menu Monitoring → Per Bulan Pengambilan Izin. Pilih Jenis Izin, inputkan

periode tanggalnya kemudian klik **Cari**

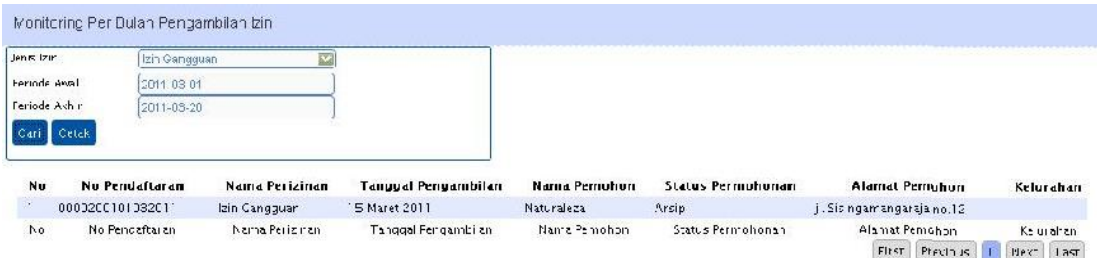

**Gambar 4-15 Hasil pencarian izin sesuai kriteria**

2. Untuk mencetak monitoring, klik tombol **Cetak**.

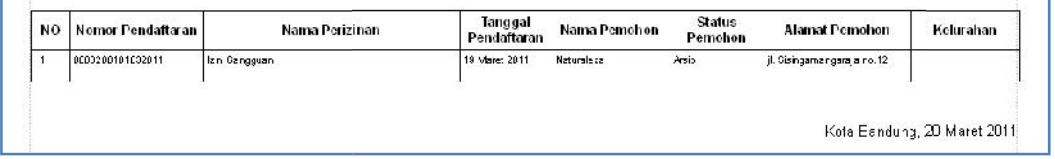

**Gambar 6-16 Cetak monitoring per pengambilan Surat**

# 4.9 Reporting Realisasi Penerimaan

Menu ini digunakan sebagai bahan perbandingan pendapatan tiap-tiap jenis perizinan terhadap target anggaran yang ingin dicapai pada suatu waktu. Berikut adalah langkah-langkahnya :

### **1.** Pilih menu Reporting → Realisasi Penerimaan

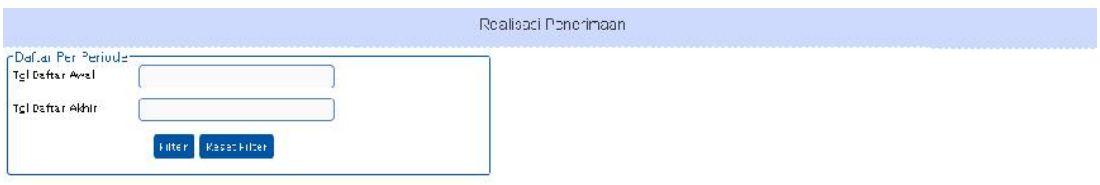

**Gambar 4-17 Form Realisasi Penerimaan**

**2.** Inputkan **Periode Tanggal** dengan mengklik textbox Tanggal, lalu klik tombol **Filter**

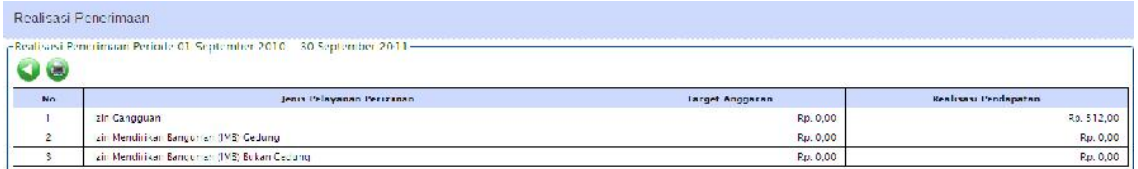

### **Gambar 4-18 Hasil pencarian sesuai kriteria**

# 4.10 Reporting Rekapitulasi Pendaftaran

Menu ini digunakan sebagai reporting dari rekapitulasi pendaftaran. Berikut adalah langkah-langkahnya:

**1.** Pilih menu **Reporting Rekapitulasi Pendaftaran**

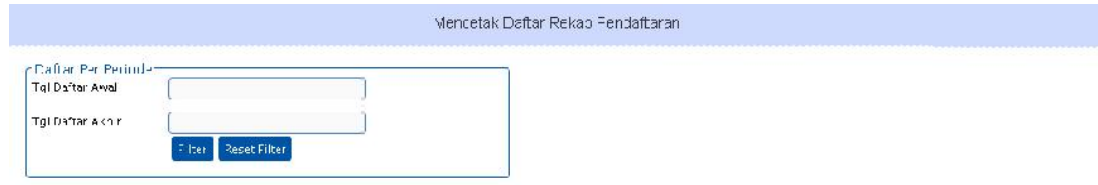

### **Gambar 4-19 Form Rekapitulasi Pendaftaran**

**2.** Inputkan **Periode Tanggal** dengan mengklik textbox Tanggal, lalu klik tombol **Filter**

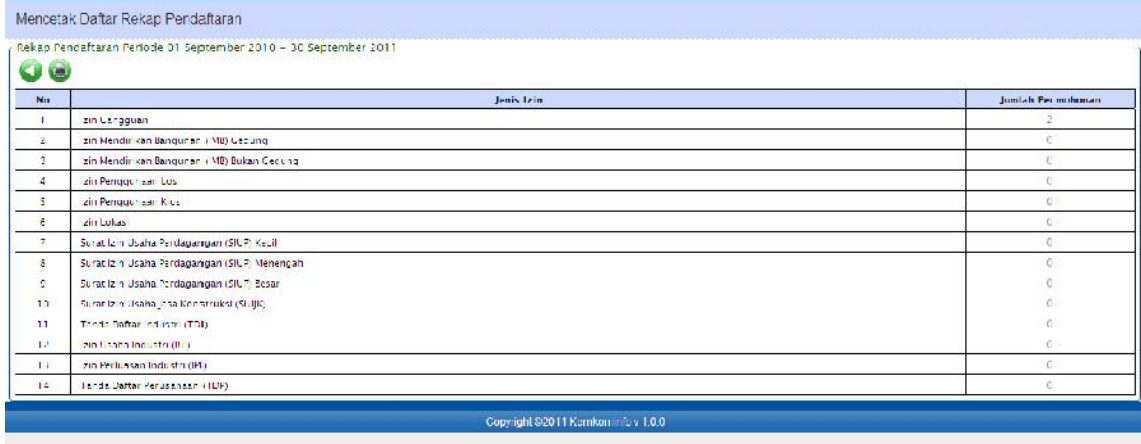

### **Gambar 4-20 Hasil pencarian sesuai kriteria**

3. Untuk mencetaknya, klik tombol

# 4.11 Reporting Rekapitulasi Perizinan

Menu ini digunakan sebagai rekapitulasi pencatatan dari tiap-tiap jenis perizinan,

baik perizinan yang diterbitkan ataupun yang ditolak. Berikut adalah langkah-langkahnya :

**1. Menu Reporting Rekapitulasi Perizinan**

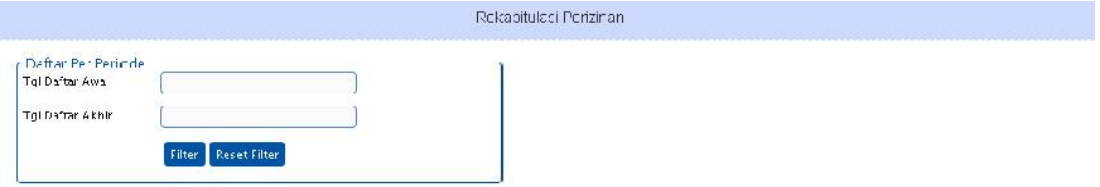

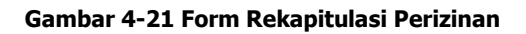

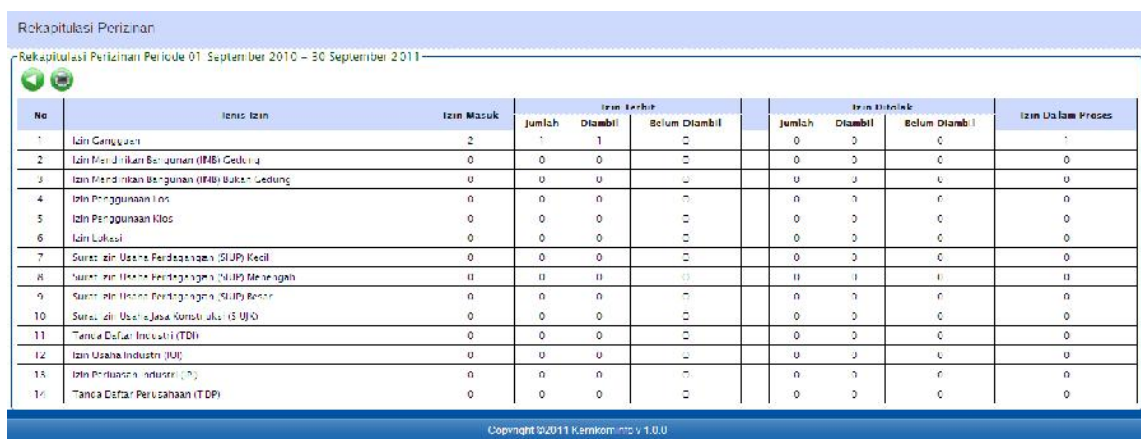

### **2.** Inputkan **Periode Tanggal** dengan mengklik textbox Tanggal, lalu klik tombol **Filter**

**Gambar 4-22 Hasil pencarian sesuai kriteria**

3. Untuk mencetaknya, klik tombol

# 4.12 Reporting Rekapitulasi Retribusi

Menu ini digunakan sebagai rekapitulasi retribusi dari tiap-tiap jenis perizinan selama periode tertentu. Berikut adalah langkah-langkahnya :

# **1.** Pilih menu **Reporting Rekapitulasi Retribusi**

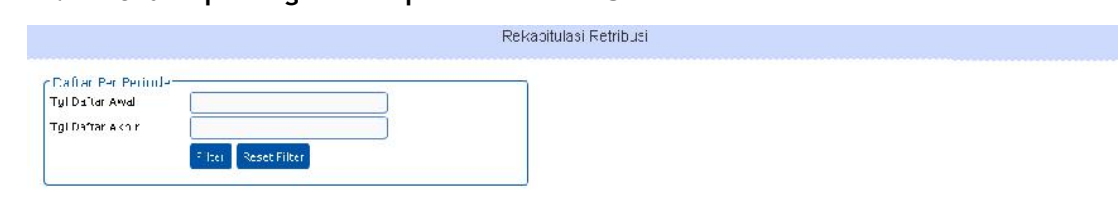

### **Gambar 4-23 Form Rekapitulasi Retribusi**

**2.** Inputkan **Periode Tanggal** dengan mengklik textbox Tanggal, lalu klik tombol **Filter**

|               |                                                                        | Rekapitulasi Retnousi |                |                 |           |
|---------------|------------------------------------------------------------------------|-----------------------|----------------|-----------------|-----------|
| $\mathcal{L}$ | -Rekapitulasi Retribusi Perjode 01 September 2010 - 30 September 2011- |                       |                |                 |           |
| Na            | lents lzin                                                             | Izin Iadi             | Ketribusi Izin | <b>Terbavar</b> | terhutang |
|               | Izin Cariguuan                                                         |                       | Rp. 512.00     | Ru 512.00       | Rp. 0,00  |
|               | Izin Mendirikan Bangunan (IMB) Cedung                                  | ٥                     | Rp. 0,00       | 5000            | Rp. 0,00  |
|               |                                                                        |                       |                |                 |           |

**Gambar 4-24 Hasil Pencarian sesuai kriteria**

# 4.13 Reporting Rekapitulasi Tinjauan Lapangan

Menu ini digunakan sebagai rekapitulasi jumlah peninjauan lapangan dalam kurun waktu tertentu. Berikut adalah langkah-langkahnya :

**1. Menu Reporting Rekapitulasi Tinjauan Lapangan**

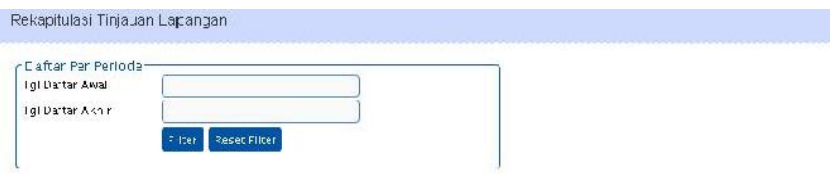

**Gambar 4-25 Form Rekapitulasi Tinjauan Lapangan**

**2.** Inputkan **Periode Tanggal** dengan mengklik textbox Tanggal, lalu klik tombol **Filter**

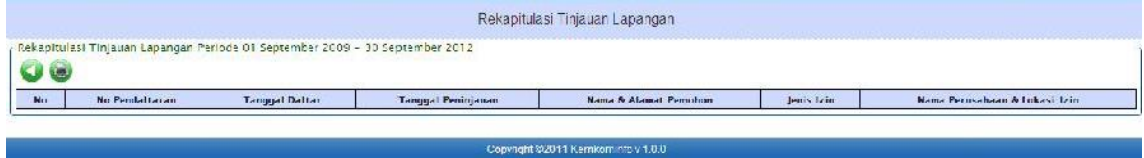

**Gambar 4-26 Hasil pencarian sesuai kriteria**

3. Untuk mencetaknya, klik tombol

# 4.14 Reporting Rekapitulasi Berkas Kembali

Menu ini digunakan sebagai rekapitulasi jumlah Berkas yang dikembalikan dalam kurun waktu tertentu. Berikut adalah langkah-langkahnya :

### **1.** Pilih menu **Reporting Rekapitulasi Berkas Kembali**

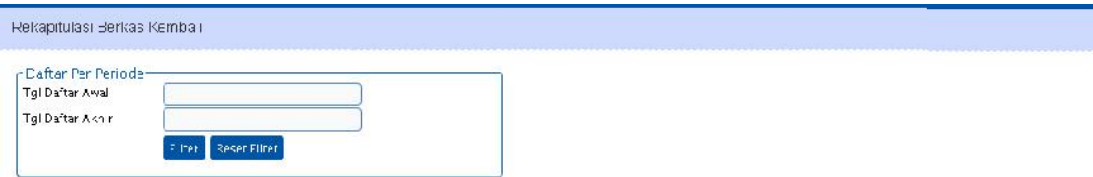

### **Gambar 4-27 Form Rekapitulasi Berkas Kembali**

**2.** Inputkan **Periode Tanggal** dengan mengklik textbox Tanggal, lalu klik tombol **Filter**

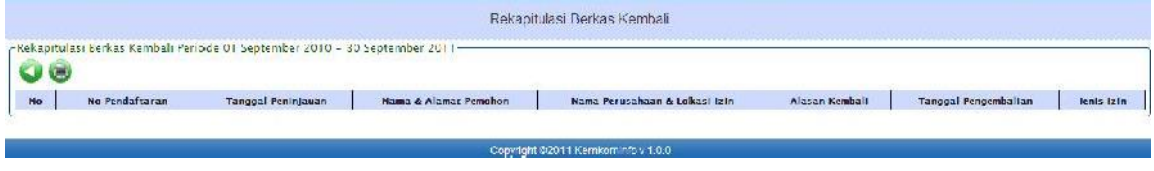

#### **Gambar 4-28 Hasil pencarian sesuai criteria**

# 4.15 Reporting Rekapitulasi Izin Tercetak

Menu ini digunakan sebagai reporting rekapitulasi jumlah Berkas Izin yang tercetak dalam kurun waktu tertentu. Berikut adalah langkah-langkahnya :

**1.** Pilih menu **Reporting Rekapitulasi Izin Tercetak**

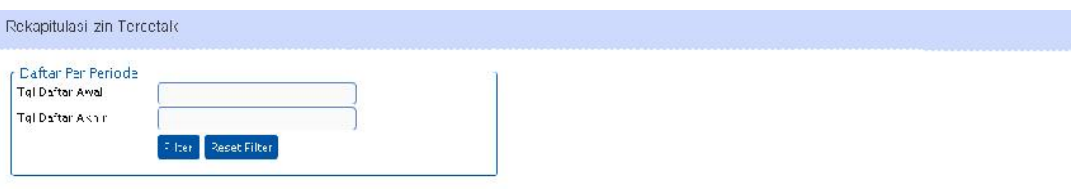

**Gambar 4-29 Form Rekapitulasi Izin tercetak**

**2.** Inputkan **Periode Tanggal** dengan mengklik textbox Tanggal, lalu klik tombol **Filter**

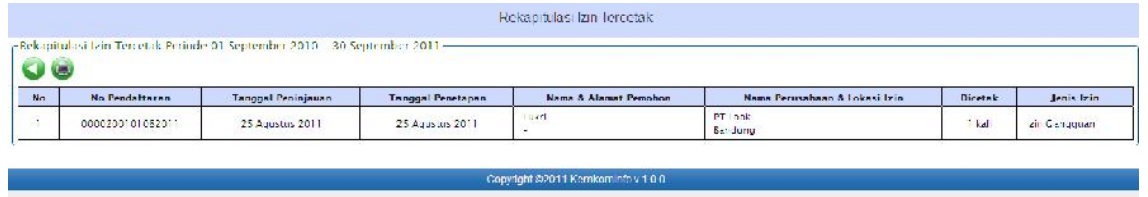

**Gambar 4-30 Hasil pencarian sesuai criteria**

# BAB 5 MODUL ADMINISTRATOR

Fungsi utama dari modul ini adalah sebagai alat bantu bagi administrator dalam melakukan konfigurasi/setting data-data master dari aplikasi ini. Fungsi-fungsi yang ada pada modul ini adalah :

- 1. Setting Jenis Perizinan
- 2. Setting Perizinan Paralel
- 3. Setting Persyaratan Izin
- 4. Setting Property Pendataan
- 5. Setting Nilai Retribusi
- 6. Setting Koefisien Tarif
- 7. Setting Dasar Hukum Surat
- 8. Setting Ketentuan Surat
- 9. Setting 'Mengingat' Pada SK
- 10. Setting "Menimbang" Pada SK
- 11. Setting Instansi
- 12. Setting Hari Libur
- 13. Setting JenisKegiatan
- 14. Setting Jenis Investasi
- 15. Setting Nama Satuan
- 16. Setting Web Service
- 17. Setting Data Pegawai
- 18. Setting Unit Kerja
- 19. Setting Pengguna
- 20. Setting Propinsi
- 21. Setting Kabupaten/Kota
- 22. Setting Kecamatan
- 23. Setting Kelurahan
- 24. Log Activity
- 25. Back Up Database
- 26.Restore Database

# 5.1 Setting Jenis Perizinan

Menu ini digunakan untuk mengelola jenis-jenis izin yang akan dilayani oleh sistem. Berikut adalah langkah-langkahnya :

1. Pilih menu Konfigurasi  $\rightarrow$  Setting Perizinan  $\rightarrow$  Jenis Perizinan akan ditampilkan form Data Jenis Perizinan

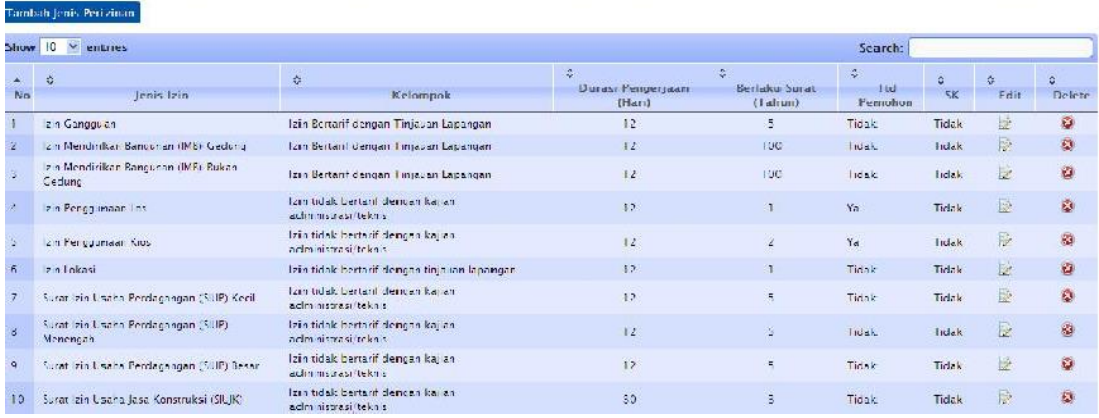

### **Gambar 5-1 Form Data Jenis Perizinan**

### 2. Klik tombol **Tambah Jenis Perizinan**, akan ditampilkan form Tambah Jenis Perizinan

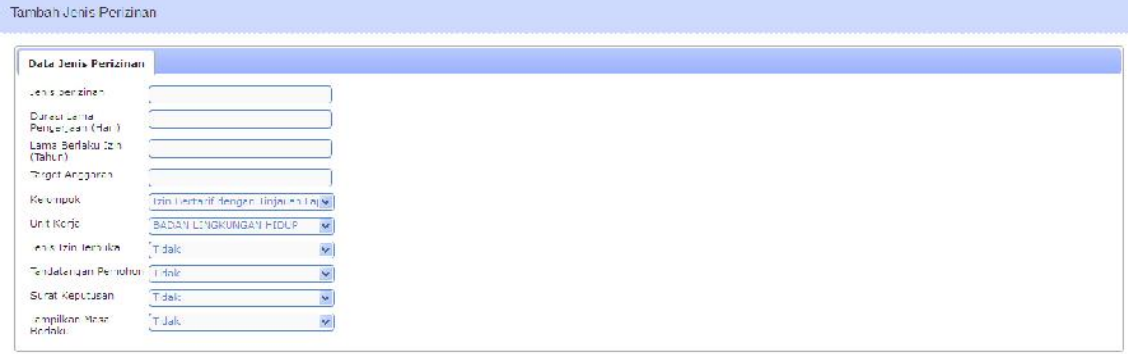

Simpan Batal

### **Gambar 5-2 Form Tambah Jenis Perizinan**

- 3. Isi data-data jenis perizinan, lalu klik **Simpan**. Sistem akan menyimpan data dan kembali ke form Data Jenis Perizinan
- 4. KlikTombol di kolom **Edit** pada salah satu jenis perizinan untuk mengubah data
- 5. Klik Tombol di kolom **Delete** pada salah satu jenis perizinan untuk menghapus data

# 5.2 Setting Perizinan Paralel

Menu ini digunakan untuk mengelola jenis-jenis perizinan yang dilakukan secara Pararel. Berikut adalah langkah-langkahnya :

1. Pilih menu Konfigurasi → Setting Perizinan → Perizinan Pararel akan ditampilkan

### form Setting Perizinan Paralel

|                             | Tambah Izin Parare Baru       |                      |               |
|-----------------------------|-------------------------------|----------------------|---------------|
| $\mathbf{0}$<br><b>Show</b> | entries                       | Search:              |               |
| ٠                           | ÷                             | ÷                    | ٥             |
| Nu                          | Jenis Perizinan Pararel       | Jumlah Izin Terkait  | Aksi          |
|                             | Rumah Tingga                  | $\overline{4}$       | 30            |
| $\geq$                      | Perdagangan Barang            | 10 <sub>10</sub>     | $\rightarrow$ |
| 3                           | Per Jagang en Jasa            | 4 <sup>°</sup>       | 78            |
| $\overline{4}$              | Industri                      | 10                   | 20            |
|                             | Peridagangan Barang dan Jasar | 40 <sup>°</sup>      | 20            |
| $\bar{\mathbf{0}}$          | Per Jagang en Umum            | з                    | 28            |
|                             | Kesehatan                     | $\overline{2}$       | 30            |
| (No:                        | Jenis Per gina n Pararel      | Jumlah izin Terkait. | <b>Akst</b>   |

**Gambar 5-3 Form Setting Perizinan Paralel**

2. Klik tombol **Tambah Izin Pararel Baru**, akan ditampilkan form Edit Perizinan Paralel

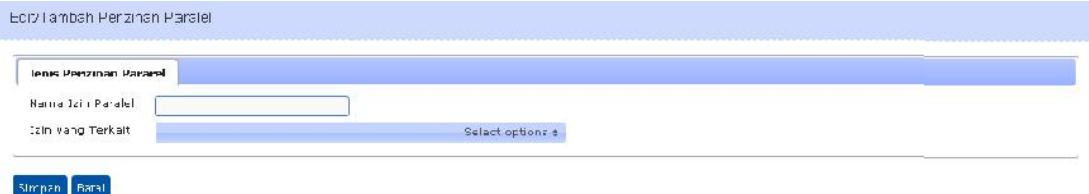

### **Gambar 5-4 Form Edit Perizinan Paralel**

- 3. Isi form kemudian klik **Simpan**. Sistem akan menyimpan data dan kembali ke Form Setting Perizinan Paralel
- 4. Kliktombol di kolom **Aksi** pada salah satu jenis perizinan, untuk mengubah data
- 5. Klik tombol di kolom **Aksi** pada salah satu jenis perizinan, untuk menghapus data

# 5.3 Setting Persyaratan Izin

Menu ini digunakan untuk mengelola persyaratan-persyaratan perizinan. Berikut adalah langkah-langkahnya :

1. Pilih menu **Konfigurasi Setting Perizinan Persyaratan Izin** akan ditampilkan form Setting Persyaratan Izin

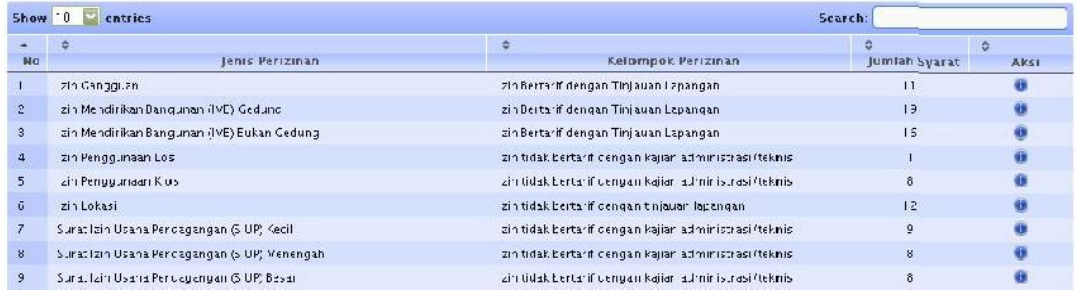

### **Gambar 5-5 Form Setting Persyaratan Izin**

2. Klik di kolom **Aksi** untuk memilih salah satu jenis izin, akan tampil from Data Persyaratan Izin

| Nama Perizinan | Per setujuan Prinsip Obyek Daya Ticrik Wisata |                        |                            |              |         |            |      |
|----------------|-----------------------------------------------|------------------------|----------------------------|--------------|---------|------------|------|
|                |                                               |                        | F K                        |              |         |            |      |
|                |                                               |                        |                            |              |         |            |      |
|                | entries                                       |                        |                            |              | Search: |            |      |
| ٠<br>Mn        |                                               | $\leftarrow$<br>Status | ÷<br><b>Izin Barm</b>      |              | õ       | Peruhahari | e    |
| <b>Shaw</b> 10 | Marna Syarar Izin                             |                        | No ceta avai able in table | Perpanjangan |         |            | AKSI |

**Gambar 5-6 Form Data Persyaratan Izin**

3. Klik tombol **O**untuk menambah data persyaratan perizinan

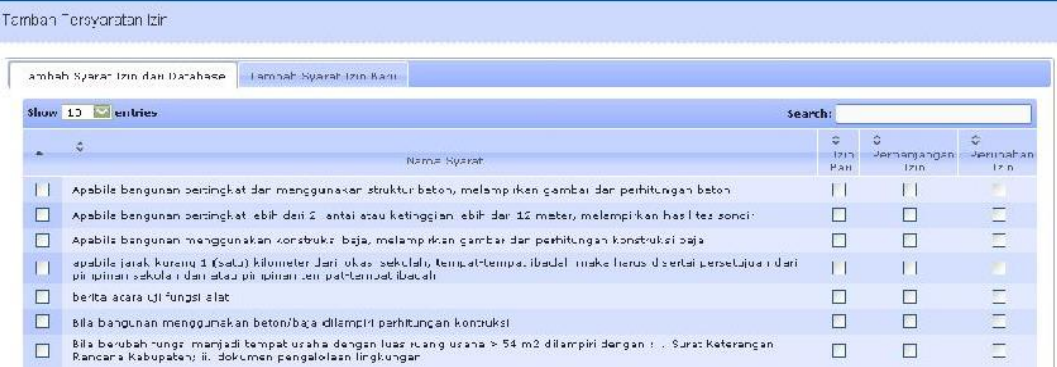

#### **Gambar 5-7 Form Tambah Persyaratan Izin**

4. Beri tanda **√** pada Tab **Tambah Syarat Izin dari Database** baik untuk izin baru, perpanjangan, atau perubahan (bila syarat yang diinginkan sudah ada pada daftar)

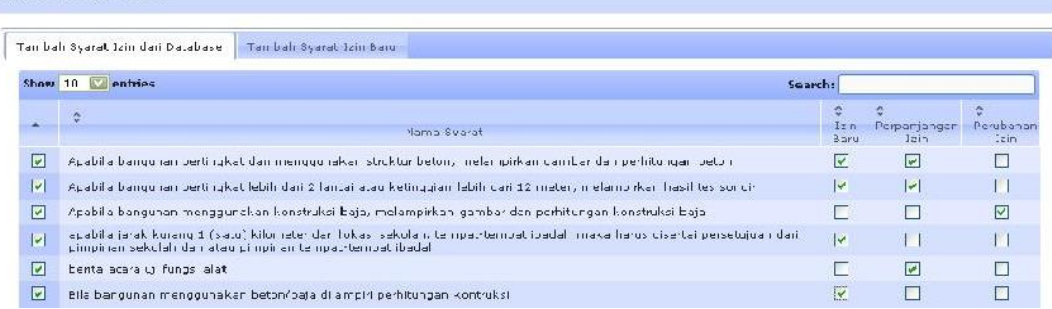

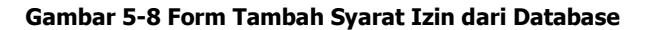

Tambah Persyaratan izin

5. Klik tab **Tambah Syarat Izin Baru,** kemudian inputkan Nama Syarat lainnya jika persyaratan yang dibutuhkan belum ada di database dan inputan

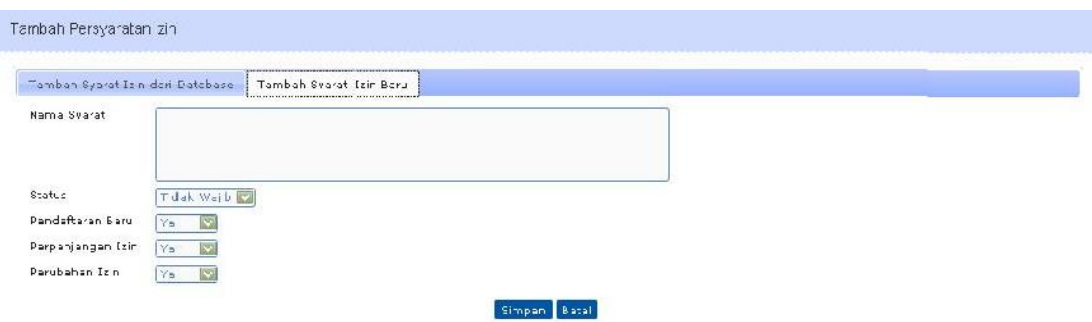

**Gambar 5-9 Form Tambah Syarat Izin Baru**

6. Lengkapi form lalu klik **Simpan**. Sistem akan menyimpan data dan kembali ke form Data Persyaratan Izin

|                       | - lenis Perizinan<br>Nama Perizinan<br>Izin Gangguan                                                                     |                   |                  |                        |                   |      |
|-----------------------|----------------------------------------------------------------------------------------------------|-------------------|------------------|------------------------|-------------------|------|
|                       | G Q                                                                                                    |                   |                  |                        |                   |      |
|                       | Show $10 \times$ entries                                                                                                 |                   |                  | Search-                |                   |      |
| $\frac{1}{N_{\rm U}}$ | ö.                                                                                                    | ä.                | ÷<br>Izin        |                        | n                 | ä.   |
|                       | Nama Syarat lam                                                                                                    | <b>Status</b>     | Raru             | Perpanjangan Perubahan |                   | Aksi |
|                       | Foto copy KTP pemohon vanc masih beneku                                                                                  | Wajib             | Ys.              | Ya                     | $Y_{\mathbf{A}}$  | 日夏   |
| ž.                    | Gambar denah lokasi usaha                                                                                                | Wajib             | $\gamma_\Delta$  | Ya-                    | $Y_{\frac{1}{2}}$ | 日章   |
| х                     | Pas foto berwarna ukuiran 3 x 4 sebanyak 3 lembar                                                                        | Wajib             | $Y_{\Delta}$     | Tidalo                 | $\gamma_{\Delta}$ | 日日   |
| $\frac{1}{2}$         | Surat kuasa dan folkTP penerima kuasa apabila pengurusan diwakilkan                                                      | Tridak Wairb      | $Y_{\mathbf{A}}$ | Tidak                  | $Y_{\mathbf{R}}$  | 20   |
|                       | Fotocopy Akte Pendinan badan hukum bagi pemphon yang berbadan hukum.                                                     | <b>Trdak Want</b> | $Y_{\Delta}$     | Tidak                  | $Y_{\Delta}$      | ■●   |
| ś                     | Ford copy bukti kepemilikan tanah atau surat pernyatana kerelaan bagi yang menggunakan tanah, bangunan<br>m lik pihak an | Tidak Wajih       | $Y_{\mathbf{A}}$ | lidak                  | <b>Tick</b>       | 日日   |

**Gambar 5-10 Form Daftar Persyaratan Izin**

- 7. Klik Tombol di kolom **Aksi** pada salah satu jenis perizinan untuk mengubah data
- 8. Klik Tombol **di kolom Aksi pada salah satu jenis perizinan untuk menghapus data**

# 5.4 Setting Property Pendataan

Menu ini digunakan untuk mengelola data-data property dari jenis perizinan yang ada. Berikut adalah langkah-langkahnya :

1. Pilih menu **Konfigurasi Setting Perizinan Property Pendataan,** akan ditampilkan form Setting Property Pendataan

|                | Show 0 entries                                 | Search:                                                  |                        |       |
|----------------|------------------------------------------------|----------------------------------------------------------|------------------------|-------|
| A.             |                                                | ÷                                                        |                        |       |
| No.            | lenis Perizinan                                | Kelompok Perizinan                                       | Jumlah Property        | Aksi. |
|                | zin Gangujuan                                  | zin Beritar if dengan Tinjadan Lapar dan                 | $\cdot$ 4              | 拉     |
| γ              | zin Mendrrikan Bangunan (IMB) Cedung           | zin Bertarit dengan Tinjailan Lapangan.                  | <b>y</b>               | B     |
| a.             | zin Mendirikan Bangunan (IMB) Eukan Gedung     | zin Bertarif dengan Tinjauan Lapandan                    | $\cdot$ <sub>9</sub>   | 脸     |
| $\mathbb{Z}^+$ | zin Penggunaan Lusi                            | zin tidak bertarif dengan kajier adır inistresi (teknis- | $\overline{z}$         | 应     |
| Ė.             | zin Penggunaan Kios                            | zin tidak bertarif dengan kajian administrasi (teknis-   | ч                      | 廢     |
| e.             | zin Lokasi                                     | zin tidak bertarif dengan tin auan labangan              | $^{\circ}$ 3           | Đ     |
| $\overline{z}$ | Suret Izin Usaha Percagangan (S UP) Kecil      | zin tidak bertarif dengan kajian administrasi (teknis-   | $^{+2}$                | 隐     |
| ×              | Surat Izin Hisaba Perdagangan (s HP) Menengah. | zin fidak herfarit dengan kajian administrasi, teknis-   |                        | 除     |
| 5              | Surat Izin Usaha Percagangan (S UP) Besar      | zin tidak bertarif dengan kajian administrasi, teknis-   | 472                    | 脸     |
| 1C             | Suret Izin Usahe Jasa Kur struksi (SIUJK).     | zin tidak bertarif dengan kajier adır inistresi, teknis- | $\mathcal{N}$ .        | 这     |
| Nn             | Jenis Perizinan                                | Kalomnok-Perizican                                       | <b>Limiah Property</b> | Aksi  |

**Gambar 5-11 Form Setting Property Pendataan**

2. Klik tombol **List Status Property** maka akan ditampilkan form List Status Property

| 00             |                        |                 |            |
|----------------|------------------------|-----------------|------------|
|                | Show '0 E entries      |                 | Search:    |
| ٠<br>Ho        | ÷                      | Jenis Perizinan | ю.<br>AKSI |
|                | AND A PERFEIR LOT-     |                 | 驻          |
| $\omega$       | DAILY THAT SERVICE     |                 | 註          |
| E,             | DATA TEXNIS            |                 | 證          |
| ٠              | dama Percilli: eln     |                 | B          |
| E)             | Klaimat Penfilliki zin |                 | 掖          |
| ł.             | Nama Pemilik Langunan  |                 | B          |
| Z,             | Le casi Bangunan       |                 | 赢          |
| E.             | enis Denou nen         |                 | B          |
| õ,             | Kochsten Lucs Bengundn |                 | 廃          |
| 12             | <b>Automaker</b>       |                 | 谜          |
| M <sub>0</sub> |                        | ento let aman-  | 41.51      |

**Gambar 5-12 Form List Status Property**

3. Klik tombol **U** maka akan ditampilkan form Detail Property

| ____________                                 | ________________               |  |  |
|----------------------------------------------|--------------------------------|--|--|
| <b>Data Property</b>                         |                                |  |  |
| $\hat{\mathbf{B}}$ -maple $\hat{\mathbf{z}}$ |                                |  |  |
| Status Property                              | <b><i>Oproperty Parant</i></b> |  |  |

**Gambar 5-13 Form Detail Property**

- 4. Isikan data-data property lalu klik **Simpan**. Sistem akan menyimpan data dan kembali ke form List Status Property
- 5. Klik tombol untuk kembali pada form **Setting Property Pendataan.** Klik tombol pada salah satu izin untuk mengedit data Setting Property

|                  | r lenis Feriz nan-                 |                  |                |                |                                                                                                    |                       |              |                  |           |              |
|------------------|------------------------------------|------------------|----------------|----------------|----------------------------------------------------------------------------------------------------|-----------------------|--------------|------------------|-----------|--------------|
|                  | Izin Cangguian<br>Nama Perizinan   |                  |                |                |                                                                                                    |                       |              |                  |           |              |
|                  |                                    |                  |                | U K            |                                                                                                    |                       |              |                  |           |              |
|                  |                                    |                  |                |                |                                                                                                    |                       |              |                  |           |              |
|                  |                                    |                  |                |                |                                                                                                    |                       |              |                  |           |              |
|                  | <b>S</b> entries<br><b>Show 10</b> |                  |                |                |                                                                                                    |                       | Search:      |                  |           |              |
| ٠                | $\hat{\mathcal{G}}$                | Ġ.               | ÷.             | ÷              | Ġ.                                                                                                    |                       | û.           | ö                | ÷.        | ÷            |
| No               | Nama Property                      | Nama Crup        | Parent         | <b>Urutan</b>  | Kode Retribusi                                                                                                    | Tinjauan Lapangan/BAP | SKRD         | Surat Izin       | Tipe      | Aksi         |
|                  | Nama Peruschaan                    | DATA PER BAHAAN  |                | ı.             | <b>TidasAda</b>                                                                                                    | Aula                  | A.Ja         | Ada              | TeatEux   | 20           |
| $\mathbf{2}$     | Alamat Perusahaan                  | DATA PER ISAHAAN | ı              | $\overline{2}$ | <b>Tida</b> <ada< td=""><td><math>\lambda</math>da</td><td><math>\lambda</math>da</td><td><math>A</math>da</td><td>TextEox</td><td>2.83</td></ada<> | $\lambda$ da          | $\lambda$ da | $A$ da           | TextEox   | 2.83         |
| $\mathbf{3}$     | Narria Periginaturic condb         | DATA PER ISAHAAN | T              | $\overline{3}$ | <b>TidasAda</b>                                                                                                    | Aula                  | A.Jd.        | Ada              | TeatEux.  | <b>DO</b>    |
| $\overline{A}$   | Alamat Penanggung Jawab            | DATA PER ISAHAAN | T.             | $\ddot{1}$     | Tidak Ada                                                                                                    | Ada                   | Ada          | $A$ da           | TextEox   | 20           |
| 5                | fenis Usana                        | DATA PERLISAHAAN | $\mathbf{1}$   | 5              | <b>TiJakAda</b>                                                                                                    | Add                   | Add          | Ada              | TeatEux   | 20           |
| 6                | Nama Perri ik                      | DATA PER ISAHAAN | $\mathbf{I}$   | 5              | <b>Tida</b> <ada< td=""><td><math>\lambda</math>da</td><td>Ada</td><td><b>Tidak Ada</b></td><td>TextEox</td><td>2.3</td></ada<>                     | $\lambda$ da          | Ada          | <b>Tidak Ada</b> | TextEox   | 2.3          |
| 7                | Letak Uscha                        | DATA PER ISAHAAN | T              | $\overline{x}$ | TidasAda                                                                                                    | Aula                  | A.Ja         | Tidak Auc        | TeatEux.  | ■            |
| $\boldsymbol{8}$ | Moda (P.up ah)                     | DATA TEKNIS      | $\overline{2}$ | $\mathbf{L}$   | Ada                                                                                                    | Ada                   | Ada          | <b>Tidak Aca</b> | ComboBox: | $\mathbf{G}$ |
|                  | Terlegal Kerja (Orlang)            | DATA TEMIS       | $\overline{c}$ | ż.             | Add.                                                                                                    | <b>Aula</b>           | A.Jd.        | Tidak Auc        | CumbuBux  | 身姿           |
| 9                |                                    |                  |                |                |                                                                                                    |                       |              |                  |           |              |

**Gambar 5-14 Form Setting Property**

6. Klik **maka akan ditampilkan form Tambah Property** 

| Tam bah Property dan Database<br><b>Tambah Property baru</b>               |                            |                                |                                       |                                      |              |
|----------------------------------------------------------------------------|----------------------------|--------------------------------|---------------------------------------|--------------------------------------|--------------|
| Shoop 10 and entries.                                                      |                            |                                |                                       | search:                              |              |
| ٠<br><b>Name</b>                                                           | 态<br>Kode<br>$R = 11$ land | 燕<br>Lempil dr.<br>Sural "circ | ð.<br>tamp criting<br><b>Laponija</b> | $\overline{v}$<br>Kosses flarent     | e<br>Except. |
| 5 No. SEE DATA PLMELIK ECINE 4 Tidak Aca<br>Tollett Ade Tidak Ada Text Ros | Γ.                         | $\vert \cdot \vert$            | ь.                                    | 図<br>DATA BADAN LEARS                |              |
| Akte Pendirlan/Perubahan (sesuat/tidal:)                                   | h.                         | $\sqcup$                       | L.                                    | 酉<br>DATA BADAN LEAHS                |              |
| Alamnt                                                                     | г                          | $\Box$                         | г                                     | E<br><b>DATA BADAR CERES</b>         |              |
| Alamat Batel                                                               | п                          | $\Box$                         | п                                     | ভ<br>DATA BADAN LICALA               |              |
| Alamat Pendik / Penanggungjawab                                            | г                          | $\Box$                         | г                                     | 囩<br>DATA BADAN LEARS                |              |
| Alamat Aggtek                                                              | п                          | $\Box$                         | г.                                    | ⊠<br><b>DAILY BADAR CERTIS</b>       |              |
| <b>Alamal Appleker</b>                                                     | г                          | $\Box$                         | г                                     | 西<br><b>CATA NADAN LTALA</b>         |              |
| Alamat Apotoker Pengelala Apotek                                           | п                          | $\Box$                         | г.                                    | $\overline{\Xi}$<br>DATA BADAN LEARA |              |
| <b>Alamat Badan Ikukum</b>                                                 | г                          | $\Box$                         | г                                     | ਛ<br><b>DATA BADAN COREA</b>         |              |
| Alamat Barbar Ibraha                                                       | п                          | $\Box$                         | г                                     | 茵<br>DATA BADAN LEARS                |              |

**Gambar 5-15 Form Tambah Property**

7. Isi data pada tab **Tambah Property dari Database** apabila data property sudah ada di database atau isi data pada tab **Tambah Property Baru** apabila data property belum ada di database

| Tambah Property Baru<br>Tamban Property dari Database                         |                        |                         |                                  |                                              |               |
|-------------------------------------------------------------------------------|------------------------|-------------------------|----------------------------------|----------------------------------------------|---------------|
| show LD <b>Examples</b>                                                       |                        |                         |                                  |                                              | Search:       |
| ¢.<br>Name                                                                    | ÷<br>Kode<br>Retribusi | Tampil ci<br>Surat Jain | 수<br>Tampi di Tini.<br>Laplanger | ÷<br>Catagor Dirert                          | <b>Liutan</b> |
| ⊡<br>5 No. 51R DATA DEMILIK 121N 0 4 Tidak Ada<br>Tidak Ada Tidak Ada TextBox | $\overline{v}$         |                         | П                                | DATA BADAN JRAHA<br>IV.                      |               |
| Akte Pendirian/Perubahan (sesuai/tidak)                                       | Π                      | п                       | $\Box$                           | <b>S</b><br>DATA BADAN JSAHA                 |               |
| Alamat                                                                        | $\Box$                 | ⊽                       | $\overline{v}$                   | $\overline{\mathbf{r}}$<br>DATA FEMILIK IZIN |               |
| Alamat Hotel                                                                  | П                      | ⊏                       | $\Box$                           | $\overline{\mathbf{v}}$<br>DATA BADAN JSAHA  |               |
| Alamat Pemilik/Penanggungjawab                                                | п                      |                         | $\overline{v}$                   | Ø<br>DATA FEMILIK IZIN                       |               |
| Alemat Apotek                                                                 | $\Box$                 | г.                      | П                                | $\overline{\mathbf{v}}$<br>DATA BADAN USAHA  |               |
| Alamat Apoteker                                                               | П                      | п                       | $\Box$                           | DATA BADAN JSAHA<br><b>Z</b>                 |               |
| Alamat Apotaker Pangelola Apotak                                              | $\Box$                 | г                       | $\Box$                           | DATA BADAN JSAHA<br><b>V</b>                 |               |
| Alamat Radan Hukum                                                            | $\Box$                 | п                       | $\Box$                           | $\overline{\mathbf{v}}$<br>DATA BADAN JSAHA  |               |
| Alamat Radan Usaha                                                            | $\Box$                 | г                       | $\Box$                           | $\overline{\mathbf{z}}$<br>DATA BADAN JSAHA  |               |

**Gambar 5-16 Form Tambah Property yang sudah terisi**

- 8. Isi form kemudian klik **Simpan**. Sistem akan menyimpan data dan kembali pada form **Setting Property**
- 9. Klik tombol di kolom Aksi pada salah satu Nama Property untuk mengubah data
- 10. Klik tombol di kolom **Aksi** pada salah satu Nama Property untuk menghapus data.

### 5.5 Setting Nilai Retribusi

Menu ini digunakan untuk mensetting nilai retribusi tiap izin. Berikut adalah langkah-langkahnya :

1. Pilih menu Konfigurasi  $\rightarrow$  Setting Perizinan  $\rightarrow$  Nilai Retribusi akan ditampilkan form Setting Nilai Retribusi

|                | Show 13<br>entries                    |                       |                    |                            | Scarch:                    |             |
|----------------|---------------------------------------|-----------------------|--------------------|----------------------------|----------------------------|-------------|
| No             | Mama Izin                             | Nilai Ketribusi       |                    | ٠<br>Tanggal Mulai Berlaku | ٥<br>Tanggal Akhir Berlaku | 츣           |
|                |                                       |                       | Braya Formulir     |                            |                            | Akst        |
|                | Izin Ganaduan                         | 0000                  | o                  | 07 Februari 2011           | 20 Februari 2011           | 股份          |
| $\mathbf{2}$   | Izin Mencirikar Banguran (IMB) Cedung | 30000                 | $\mathbf{0}$       | 23 Oktober 2010            | 23 Oktober 2010            | 200         |
| $\mathbf{a}$   | Izin Mencirikar Banguran              | 210000                | $\hat{\mathbf{n}}$ | 07 Februari 2011           | 28 Februari 2011           | $+ 69$      |
| $\overline{4}$ | Izin Gangouan Sementara               | 40000                 | 0                  | 12 Februari 2011           | 12 Februari 2011           | <b>DO</b>   |
| Plo            | Planna Izin                           | <b>Mrailketribusi</b> | Elaya Formular     | anggal Mulai Berlaku       | anggal &khir Elerlaku      | <b>Aksi</b> |

**Gambar 5-17 Form Setting Nilai Retribusi**

2. Klik tombol **Tambah Nilai Retribusi** maka akan muncul form Tambah Nilai Retribusi

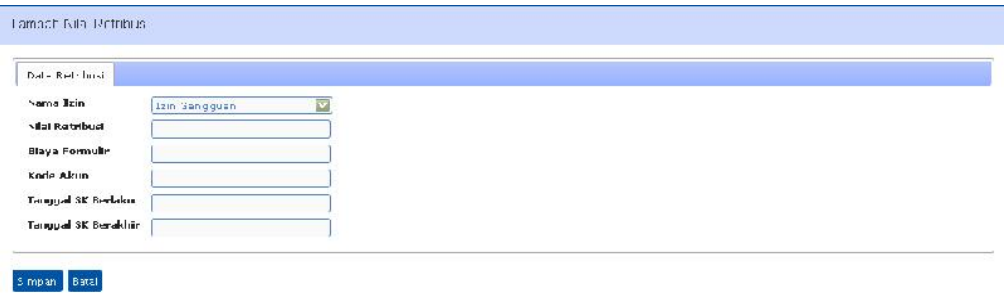

#### **Gambar 5-18 Tambah Nilai Retribusi**

- 3. Isi form, lalu klik **Simpan**. Sistem akan menyimpan data dan kembali ke form Setting Nilai Retribusi
- 4. Klik di kolom **Aksi** untuk mengubah data
- 5. Klik di kolom **Aksi** untuk menghapus data

# 5.6 Setting Koeffisien Tariff

Menu ini digunakan untuk mengelola nilai Koefisien Tarif tiap izin. Berikut adalah langkah-langkahnya :

1. Pilih menu **Konfigurasi Setting Perizinan Koefisien Tarif,** akan ditampilkan form Setting Koefisien Tarif

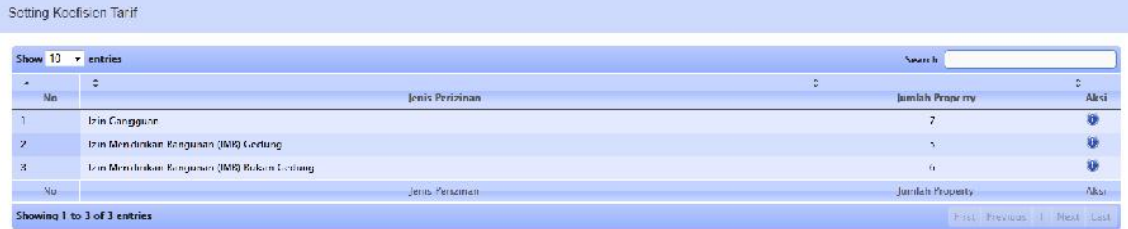

### **Gambar 5-19 Form Setting Koefisien Tarif**

2. Klik di kolom **Aksi** untuk memilih salah satu jenis perizinan

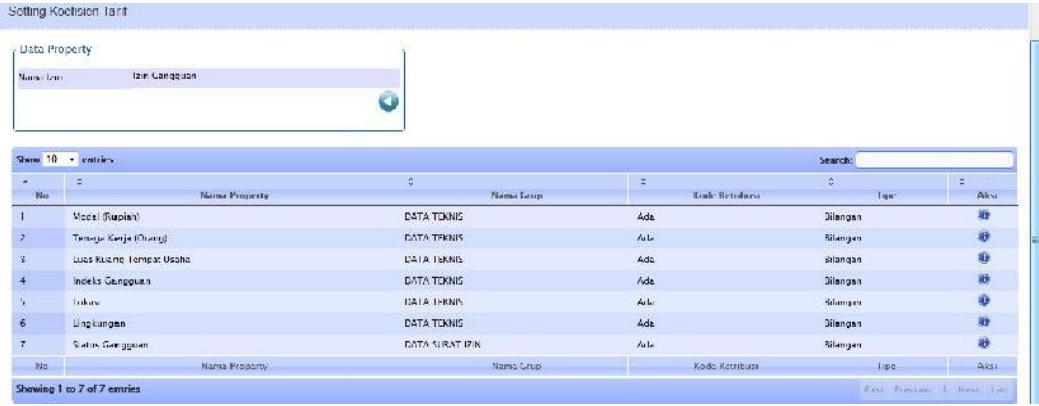

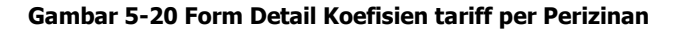

3. Klik Tombol untuk menampilkan form Tambah Koefisien Tarif

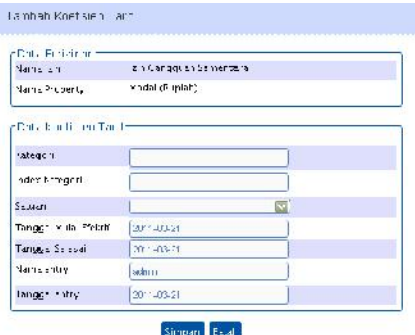

**Gambar 5-21 Form Tambah Koefisien Tarif**

4. Isi form, lalu klik **Simpan**. Sistem akan menyimpan data dan kembali ke form Daftar Koefisien Tarif

| Name zin            | zin Gangguan Sementara             |                |                  |                   |                 |                               |      |
|---------------------|------------------------------------|----------------|------------------|-------------------|-----------------|-------------------------------|------|
|                     | Vodal (Eupiah)<br>Name Property    |                |                  |                   |                 |                               |      |
|                     |                                    | UUG            |                  |                   |                 |                               |      |
|                     | Show 0 entries                     |                |                  |                   | Search:         |                               |      |
|                     |                                    | 슈              | ۵                | ÷                 | õ               | $\frac{\partial}{\partial x}$ | Ø.   |
| HD.                 | Kategori                           | Index Kategori | Mulai Efektif    | Selesai           | <b>ID Entry</b> | <b>Tol. Entry</b>             | Aksi |
| $\mathbf{I}$        | $4 = 10$ (i.m.                     | 101            | 23 Oktober 2010  | 23 Oktober 2013   | zdmlo           | 25 Oktober 2010               | 设备   |
| e.                  | 10 Lita < Modal < - 25 luta        | 1.23           | 23 Oktober 2010  | 20 Oktober 2013   | admin.          | 20 Oktober 2013               | 日日   |
| $\ddot{\mathbf{3}}$ | 25 Julia < Modal <- 50 Julia       | 1.43           | 23 Oktober 2010  | 23 Oktober 2010   | admin           | 23 Oktober 2013               | 設要   |
| $\overline{4}$      | $50$ J Ira < Modal < = 100 Jura    | 151            | 23 Oktober 2010  | 23 Oktober 2010   | zdmlo           | 25 Oktober 2010               | 臣章   |
| 5 <sup>1</sup>      | 100 luta < Muda <= 250 luta        | 1.83           | 23 Oktober 2010  | 23 Oktober 2013   | cdm in          | 25 Oktober 2010               | 原章   |
| $\bar{b}$           | 250 Julia < Moda <- 500 Julia      | 2.00           | 23 Oktober 2010  | 23 Oktober 2013   | admin           | 28 Oktober 2013               | 設备   |
| 7                   | SUU juta < Moda <= 1 Milyan        | 22J            | US Hebruari 2011 | J5 Februari 2011  | admin           | UE Februari 2011              | 20   |
| $\delta$            | Milyar $<$ Voulal $<$ = 2.5 Milyar | 2,41           | 05 Februari 2011 | 05 Feb: uaii 2011 | cdm in          | Of Februari 2011              | 日日   |
| 9                   | 2.5 Vilyan < Modal < = 5 Milvar    | 2.53           | 05 Februari 2011 | 35 Februari 2011  | <b>admin</b>    | Of Februari 2011              | ■●   |
| 1J                  | 5 Milwar < Modal <= IL Milyar      | 2.8J           | US Hebruari 2011 | J5 Februari 2011  | admin           | UE Februari 2011              | B    |
| IC.                 | Katecuri                           | Index Kategor  | Mulai Efektii    | Seeseil           | 10 Ettery-      | <b>Tal. Entry</b>             | Aksi |

**Gambar 5-22 Form Daftar Koefisien tariff per Perizinan**

- 5. Klik di kolom **Aksi** untuk mengubah data
- 6. Klik di kolom **Aksi** untuk menghapus data

# 5.7 Setting Dasar Hukum Surat

Menu ini digunakan untuk mengelola "dasar hukum" yang ada dalam Surat Izin/

- SKRD. Berikut adalah langkah-langkahnya :
- 1. Pilih menu **Konfigurasi Setting Surat Keputusan Dasar Hukum Surat** akan ditampilkan form Setting Dasar Hukum

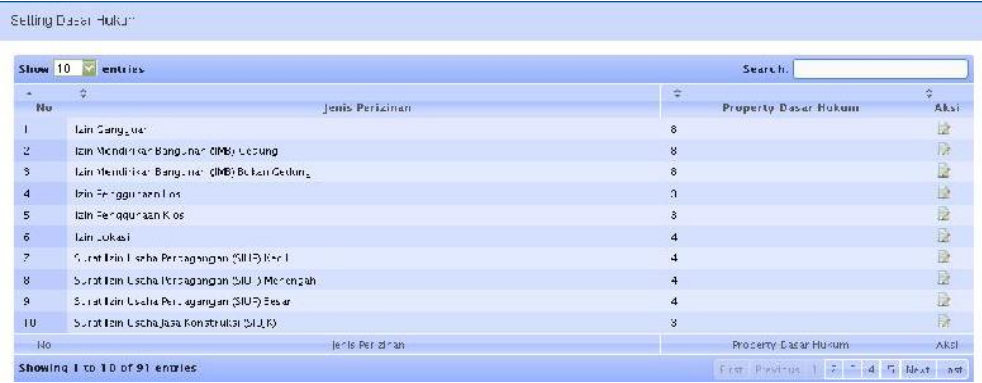

### **Gambar 5-23 Form Setting Dasar Hukum**

2. Klik tombol di kolom Aksi maka akan ditampilkan form Edit Setting Dasar Hukum

|                | lenis Perizinan                                                                                                    |               |      |
|----------------|----------------------------------------------------------------------------------------------------|---------------|------|
| Nama Perizinan | Per setujuan Prinsip Obyek Daya Terik Wisata.                                                                                                    |               |      |
|                |                                                                                                    |               |      |
|                | Shuw 10 v entries<br>Search                                                                                                    |               |      |
|                |                                                                                                    |               |      |
| ÷              |                                                                                                    | ė             | ō    |
|                | Deskripsi                                                                                                    | <b>Status</b> | Akst |
| ٠<br>No        | Persturan Daerah Kabupaten Bantul Nomor 08 Tanur 2006 Tentang lizin Fembuatan Bangunan Li Daerah Jarir gan Irigasi sebagaimana telah diubah<br>dengan Fersturen Daerch Kabupaten Bantul Nomor 2 Hichun 2003 | Sur at<br>2n  | 日空   |
| Dartul         | Peraturan Daeran Kabupaten Bantul Nomor 16 Tanun 2007 tentang Pembantuk Organisasi Dinas Daeran di Lingkun dan Pemerintah Kabupaten                                                                         | Surat<br>Zn.  | 身姿   |

**Gambar 5-24 Form Edit Setting Dasar Hukum**

3. Klik tombol **U** untuk menambah Dasar Hukum

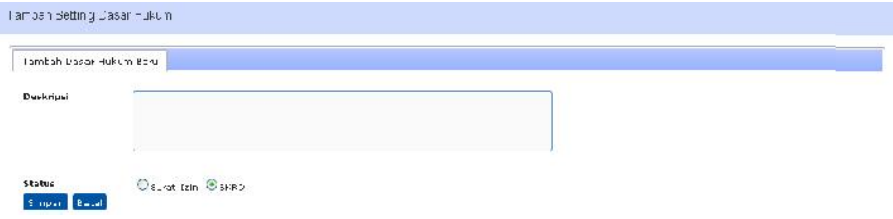

#### **Gambar 7-25 Form Tambah Setting Dasar Hukum**

- 4. Isi form, lalu klik **Simpan**. Sistem akan menyimpan data dan kembali ke form Setting Dasar Hukum Surat
- 5. Klik di kolom **Aksi** untuk mengubah data
- 6. Klik di kolom **Aksi** untuk menghapus data

### 5.8 Setting Ketentuan Surat

Menu ini digunakan untuk mengelola ketentuan-ketentuan yang ada pada Surat.Berikut adalah langkah-langkahnya :

**1.** Pilih menu Konfigurasi → Setting Surat Keputusan → Ketentuan Surat akan ditampilkan form Setting Ketentuan

| Show    | $C$ $S$ entries                               | Search:                 |             |  |  |
|---------|-----------------------------------------------|-------------------------|-------------|--|--|
| No.     | ÷<br><b>Jenis Perizinan</b>                   | ÷<br>Property Ketetapan | ÷.,<br>Aksi |  |  |
| т.      | lzin Gangguan                                 | 31                      | B           |  |  |
| 2.      | Izin friendir kan Bangunan (MB) Decling       | $\overline{5}$          | 朣           |  |  |
| 3       | Izin Mendir kan Bangunan (MB) Bukan Cedung    | 5 <sup>1</sup>          | 良           |  |  |
| 4       | Izin Penggundan Los                           |                         | Đà          |  |  |
| 5.      | Izin Penggunaan Kios                          |                         | JØ.         |  |  |
| 6       | lzin Lukasi                                   | 5                       | D           |  |  |
| z.      | Suriat Izin Usaha Perdagangan (SIUF) Kecil    | $\overline{5}$          | D           |  |  |
| 8       | Surat Izin Usaha Perdagangan (SIUI ) Menengam | 5                       | B           |  |  |
| 9.      | Surat Izin Usaha Perdegangan GIUD Besar       | 5                       | id          |  |  |
| 12      | Surat Izin Usaha Jasa Konstruksi (SIUJK)      | $\overline{a}$          | ĤÀ          |  |  |
| $M_{-}$ | er is Periziman                               | Properto Ketetapan      | <b>Gest</b> |  |  |

**Gambar 5-26 Form Setting Ketentuan**

2. Klik tombol di Kolom Aksi pada salah satu jenis perizinan maka akan ditampilkan form Edit Setting Ketentuan

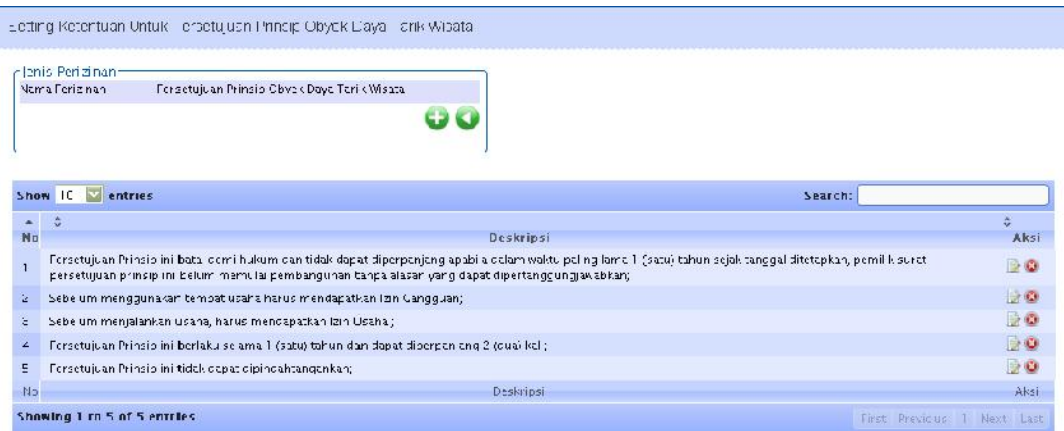

#### **Gambar 5-27 Form Edit Setting Ketentuan**

3. Klik tombol **U** untuk menambah Setting Ketentuan

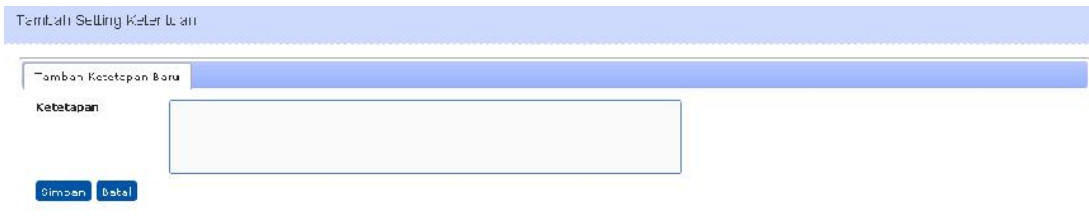

### **Gambar 5-28 Form Tambah Ketentuan**

- 4. Isi form, lalu klik **Simpan**. Sistem akan menyimpan data dan kembali ke form Setting Ketentuan Surat
- 5. Klik di kolom **Aksi** untuk mengubahdata

6. Klik di kolom **Aksi** untuk menghapusdata

# 5.9 Setting 'Menimbang' pada SK

Menu ini digunakan untuk mengelola dasar pertimbangan yang ada pada Surat Keputusan (SK). Berikut adalah langkah-langkahnya :

1. Pilih menu **Konfigurasi Setting Surat Keputusan Menimbang SK** akan ditampilkan form Setting menimbang SK

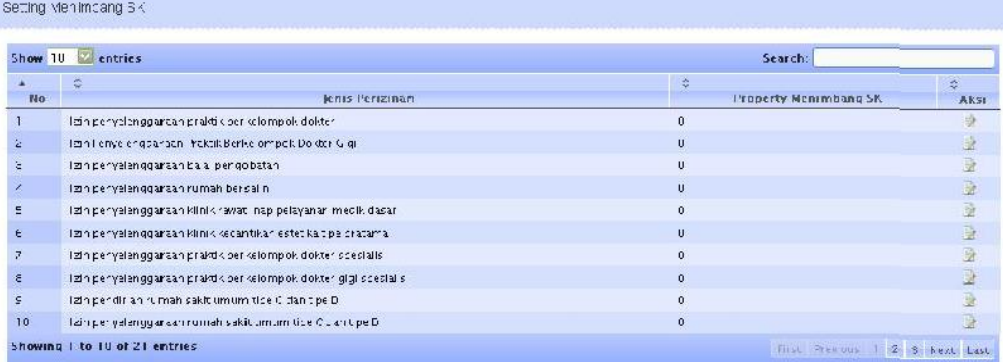

### **Gambar 5-29 Form Setting 'Menimbang' Pada SK**

2. Klik tombol di Kolom Aksi pada salah satu jenis perizinan maka akan ditampilkan form Edit Setting menimbang SK

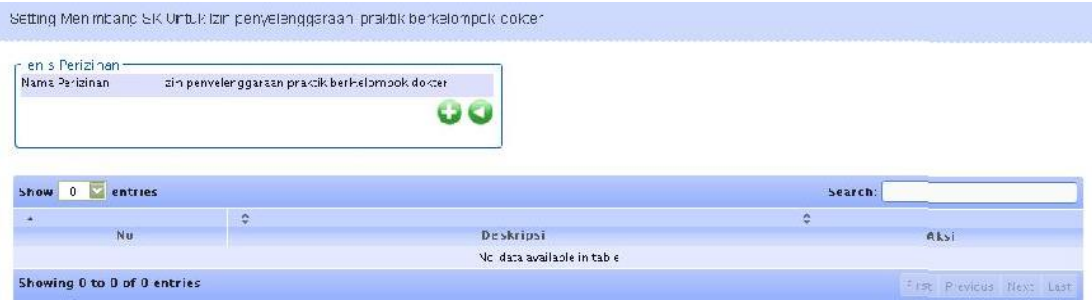

**Gambar 5-30 Form Edit Setting 'Menimbang' Pada SK**

3. Klik tombol untuk menambah Setting Menimbang SK

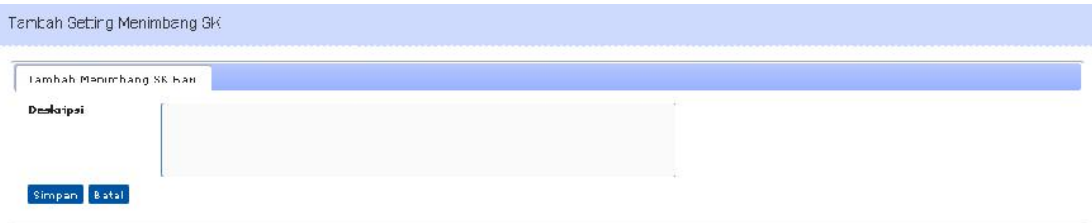

### **Gambar 5-31 Form Tambah Setting 'Menimbang' Pada SK**

- 4. Isi form, lalu klik **Simpan**. Sistem akan menyimpan data dan kembali ke form Edit Setting Menimbang SK
- 5. Klik di kolom **Aksi** untuk mengubah data

6. Klik di kolom **Aksi** untuk menghapus data

# 5.10 Setting 'Mengingat' pada SK

Menu ini digunakan untuk mengelola dasar "mengingat" yang ada Keputusan (SK). Berikut adalah langkah-langkahnya : pada Surat

1. Pilih menu Konfigurasi → Setting Ketentuan Surat → Mengingat SK akan ditampilkan form Setting Mengingat SK

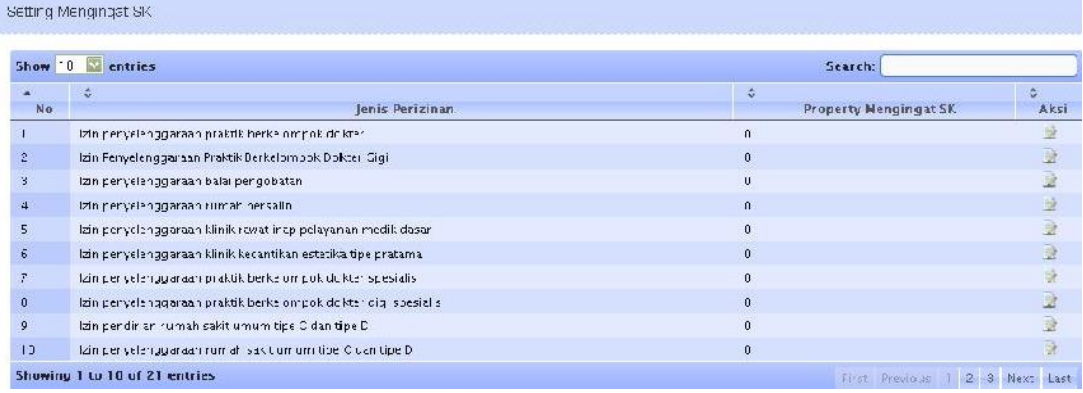

### **Gambar 5-32 Form Setting 'Mengingat' Pada SK**

2. Klik tombol di Kolom **Aksi** pada salah satu jenis perizinan maka akan ditampilkan form Edit Setting mengingat SK

| r_enis Perizinan- |                                                 |    |         |  |
|-------------------|-------------------------------------------------|----|---------|--|
| Name Ferizinan    | zin per ye enggaraan praktik berke ompok dokter |    |         |  |
|                   |                                                 |    |         |  |
|                   |                                                 |    |         |  |
|                   |                                                 |    |         |  |
|                   |                                                 |    |         |  |
|                   |                                                 |    |         |  |
| Show 10 Polices   |                                                 |    | Search. |  |
|                   | ÷                                               | ×, | - 2     |  |

**Gambar 5-33 Edit Setting 'Mengingat' Pada SK**

3. Klik tombol untuk menambah Setting Mengingat SK

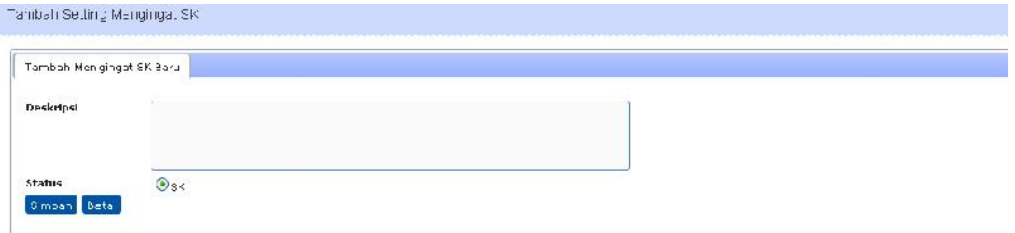

### **Gambar 5-34 Form Tambah 'Mengingat' Pada SK**

- 4. Isi form, lalu klik **Simpan**. Sistem akan menyimpan data dan kembali ke form Edit Setting Mengingat SK
- 5. Klik di kolom **Aksi** untuk mengubah data

6. Klik di kolom **Aksi** untuk menghapusdata

### 5.11 Setting Instansi

Menu ini digunakan untuk mengelola data Instansi. Berikut langkah-langkahnya :

1. Pilih menu **Konfigurasi Setting Umum Instansi** akan tampil form Setting Instansi

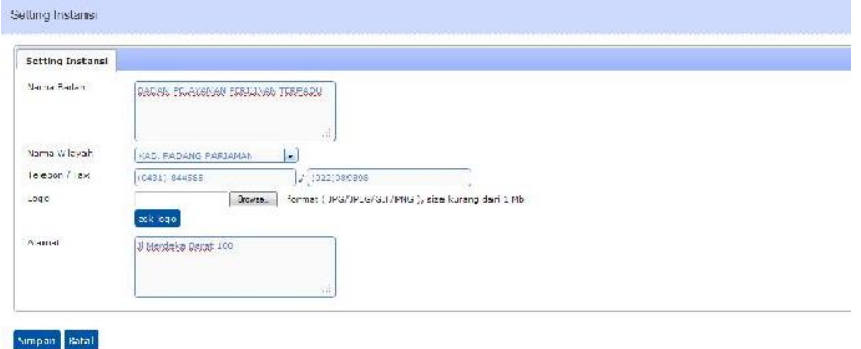

**Gambar 5-35 Form Setting Instansi**

2. Ubah data sesuai data instansi kemudian klik Simpan (tekan F5 apabila setelah data disimpan, logo/header belum berubah)

# 5.12 Setting Hari Libur

Menu ini digunakan untuk mengelola hari libur. Berikut adalah langkah-langkahnya :

1. Pilih menu Konfigurasi → Setting Umum → Hari Libur akan tampil form Setting Hari Libur

| Shaw 10<br>entries |                                      | Search:                |      |
|--------------------|--------------------------------------|------------------------|------|
|                    |                                      |                        | ۵    |
| Tanggal            | Keterangan                           | <b>Tipe Hari Libur</b> | Aksi |
| 2011-03-05         | Hari Rays Myepi Tshun Baru Saka 1983 | Libur.                 | 30   |
| <b>Teruual</b>     | Keteranicen                          | Tipe Hari Library      | Aksi |

**Gambar 5-36 Form Setting Hari Libur**

**2.** Klik tombol **Tambah Hari Libur** untuk menambah data hari libur. Isi form dengan data hari libur, lalu klik **Simpan**

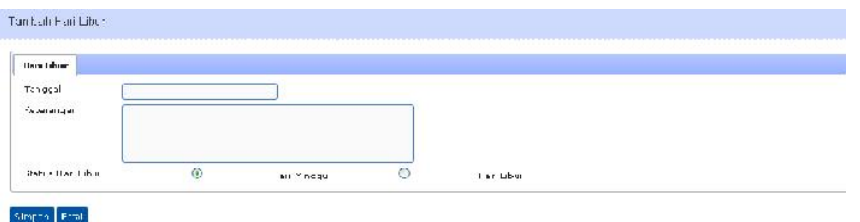

**Gambar 5-37 Form Tambah Hari Libur**

3. Sistem akan menyimpan data dan kembali pada form Setting hari Libur

- 4. Klik tombol pada kolom **Aksi** untuk mengubah data
- 5. Klik tombol pada kolom **Aksi** untuk menghapus data

# 5.13 Setting Jenis Kegiatan

Menu ini digunakan untuk mengelola kegiatan/jenis usaha dari perusahaanperusahaan yang melakukan permohonan izin. Berikut adalah langkah-langkahnya :

1. Pilih menu **Konfigurasi Setting Umum Jenis Kegiatan** akan ditampilkan form Data Jenis Kegiatan

|                | Show 0 entries                                   | Search          |               |
|----------------|--------------------------------------------------|-----------------|---------------|
| ٠              | ٠                                                | $\hat{\varphi}$ | ٠             |
| No             | Jenis Kegiatan                                   | Keterangan      | Aksi          |
|                | $\cdots$                                         |                 | $\Rightarrow$ |
| $\overline{z}$ | <b>FERIKANAN</b>                                 |                 | 原章            |
| $\mathfrak{I}$ | FERTA VEANGAN DAN PENGCALIAN.                    |                 | 日期            |
| $\overline{4}$ | INDUSTRIPENCOLLAHAM                              |                 | 日本            |
| 5 <sup>5</sup> | LISTRIK, GAS DAN AIR                             |                 | ■ 图           |
| $6^{\circ}$    | KONSTRUKS                                        |                 | 图画            |
| Ÿ              | FERDACINE JEDISESEK EAN FOFKAN                   |                 | 上夜            |
| ô              | FENYED AAN AKOMODASI DAN PENYEDIAAN MAKAN MINUM. |                 | 日日            |
| 9              | TRANSPORTASI, PERCUEAN CAN DAN KOMUNIKASI.       |                 | 隐感            |
| 1J             | FERANTARA KEUANGAN                               |                 | ■ 29          |
| M <sub>o</sub> | Jenis Kediatan                                   | Keterandan      | $A \times S$  |

**Gambar 5-38 Form Data Jenis Kegiatan**

2. Klik tombol **Tambah Kegiatan** untuk menampilkan form Tambah Kegiatan

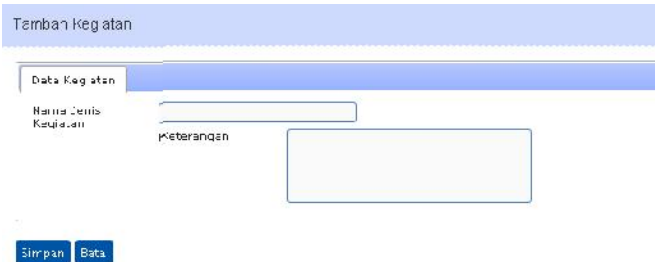

### **Gambar 5-39 Form Tambah Kegiatan**

- **3.** Isi form, lalu klik **Simpan** maka data kegiatan akan tersimpan dan kembali ke form Data Jenis Kegiatan
- 4. Klik di kolom **Aksi** untuk mengubah data
- 5. Klik di kolom **Aksi** untuk menghapus data

# 5.14 Setting Jenis Investasi

Menu ini digunakan untuk mengelola jenis investasi dari perusahaan-perusahaan yang melakukan permohonan izin. Berikut adalah langkah-langkahnya :

1. Pilih menu Konfigurasi  $\rightarrow$  Setting Umum  $\rightarrow$  Jenis Investasi, akan ditampilkan form Data Jenis Investasi

| Show 13        | en tries                | Search:                              |                      |
|----------------|-------------------------|--------------------------------------|----------------------|
| ۰<br>No.       | ☆<br>enis Investasi     | $\widehat{\mathbf{v}}$<br>Keterangan | 蒜<br>Aksi            |
|                | PMA.                    | Penanaman Modal Asing                | 身数                   |
| $\hat{z}$      | <b>PMEN</b>             | Penandinan Mudal Dalam Negeri        | 股份                   |
| $\mathbf{3}$   | Fasilitas               |                                      | $-80$                |
| $\overline{4}$ | Nor "as Itas            |                                      | $\rightarrow$        |
| 5              | Deposito Jangka Panjang | Penanaman Modal Asing                | 20                   |
| $\tilde{n}$    | 222                     | $- - -$                              | $\Rightarrow \infty$ |
| No             | Jen's Kegiatan          | Keterangan                           | Aksi                 |

**Gambar 5-40 Form Data Jenis Investasi**

2. Klik tombol **Tambah Investasi**, maka akan ditampilkan form Tambah Investasi

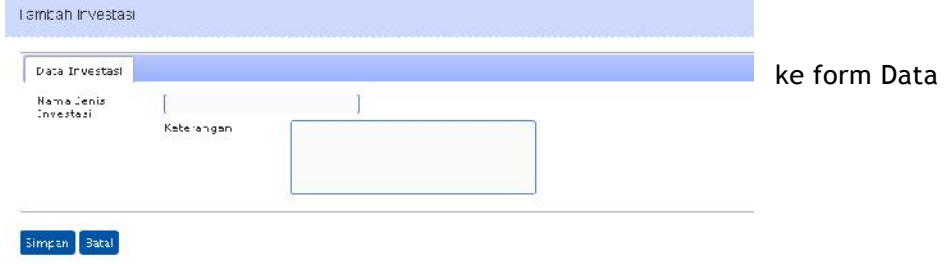

**Gambar 5-41 Form Tambah Investasi**

- 3. Isi form, lalu klik **Simpan**. Sistem akan menyimpan data dan kembali Jenis Investasi
- 4. Klik di kolom **Aksi** untuk mengubah data
- 5. Klik di kolom **Aksi** untuk menghapus data

# 5.15 Setting Satuan

Menu ini digunakan untuk mengelola data satuan. Berikut langkah-langkahnya :

**1.** Pilih menu **Konfigurasi Setting Umum Satuan** maka akan ditampilkan form

Setting Satuan

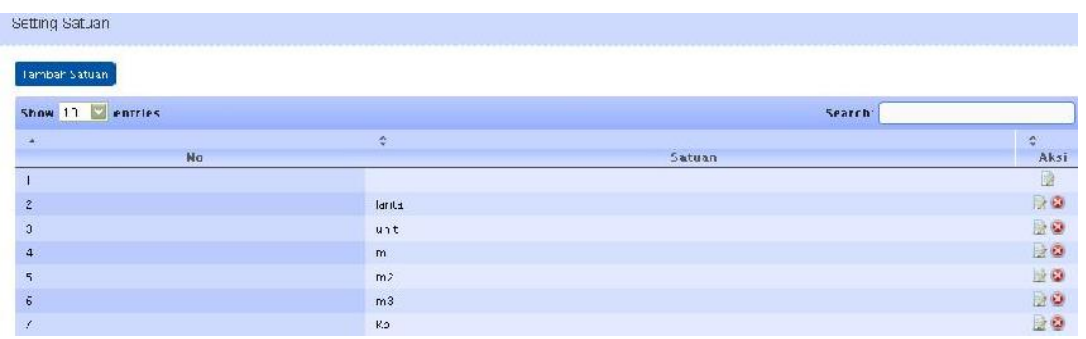

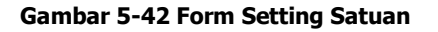

2. Klik tombol **Tambah Satuan**, maka akan ditampilkan form Tambah Satuan

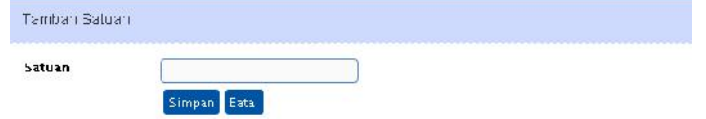

**Gambar 5-43 Form Tambah Satuan**

- 3. Isi form, lalu klik **Simpan**. Sistem akan menyimpan data dan kembali ke form Setting Satuan
- 4. Klik di kolom **Aksi** untuk mengubahdata
- 5. Klik di kolom **Aksi** untuk menghapusdata

### 5.16 Setting Web Service

Menu ini digunakan untuk mengelola setting web-service ke Kantor Pajak dan Dinas Kependudukan. Berikut adalah langkah-langkahnya :

1. Pilih menu **Konfigurasi Setting Umum Web Service** maka akan ditampilkan form Setting Web Service

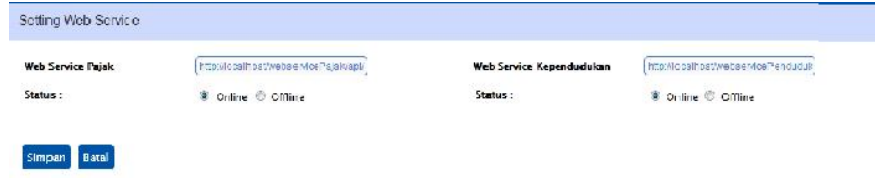

**Gambar 5-44 Form Setting Web Service**

- 2. Inputkan URL dari Web Service Pajak dan Web Service Penduduk
- **3.** Pilih salah satu **Status** (Online atau Offline) kemudian klik tombol **Simpan**

### 5.17 Setting Pegawai

Menu ini digunakan untuk mengelola data pegawai. Berikut langkah-langkahnya :

1. Pilih menu **Konfigurasi Setting User Pegawai** maka akan ditampilkan form Setting Pegawai

| Tambah Pegawal                         |                    |                                |                      |          |      |
|----------------------------------------|--------------------|--------------------------------|----------------------|----------|------|
| Show 17 entries<br>Search <sup>*</sup> |                    |                                |                      |          |      |
|                                        |                    | ٠                              |                      |          | e    |
| <b>Mama</b>                            | $N$   $P$          | lab atan                       | <b>Status</b>        | Username | Aksi |
| Drs YAHYA                              | 195902031982031008 | PIF. Kepala Dinas Parijinani   | Penandatangan        |          | 设立   |
| It wan Ournal u                        | 19740701200212100  | Staf                           | Perigiunici          |          | 原数盘  |
| M Walt yu Budiyo no                    | 197003232010011012 | Adm nistrator                  | Pengguna             |          | 原料单  |
| Michae Rafianci                        | 452565237          | Kap di Pendataan dan Penetapan | Surat Perintah & BAP |          | 登盘   |
| Nocr Rashman Hirlanto                  | 19760205201301100  | STAT                           | Penggura             |          | 单音角  |
| Novita Grisnasari, A.Md.               | 190210012010012    | Dag, Penyerahan Izin           | Pengguna             |          | 夏藤島  |
|                                        |                    |                                |                      |          |      |

**Gambar 5-45 Form Setting Pegawai**

2. Klik tombol **Tambah Pegawai** maka akan muncul form Tambah Pegawai

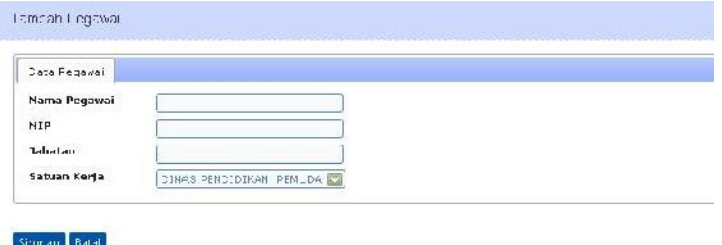

#### **Gambar 5-46 Form Tambah Pegawai**

- **3.** Isi form, lalu klik **Simpan**. Sistem akan menyimpan data dan kembali ke form Setting Pegawai dengan tambahan atribut baru (Buatkan pengguna) pada kolom **Aksi**
- 4. Untuk data yang baru diinput, harus dibuatkan hak aksesnya dahulu. Klik tombol alah kolom **Aksi** untuk menampilkan form Tambah/Hapus Hak Akses Pengguna

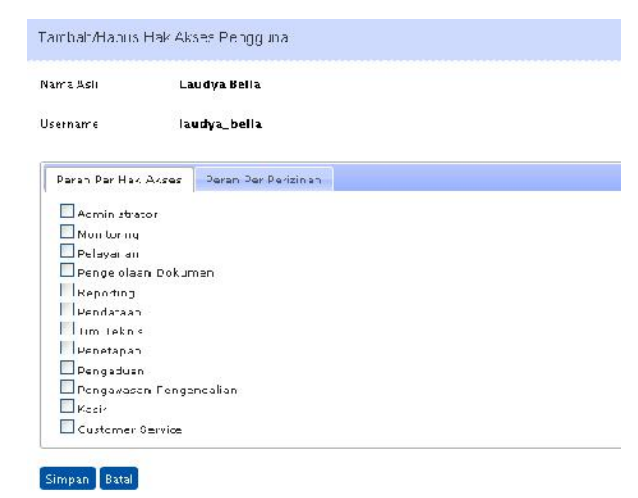

#### **Gambar 5-47 Form Hak Akses Pengguna**

- 5. Tentukan hak akses pegawai kemudian klik **Simpan** maka akan tampil Form Ubah Detail Pengguna
- **6.** Pada form Detail Pengguna, **Ganti Nama** jika di butuhkan, lalu Input Password pengguna di tab **Ganti Password**

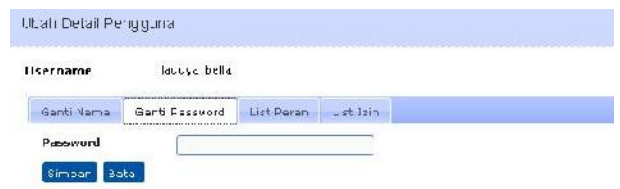

**Gambar 5-48 Form Ganti Password**

**7.** Untuk menambah peran tambahan, klik tab **List Peran**

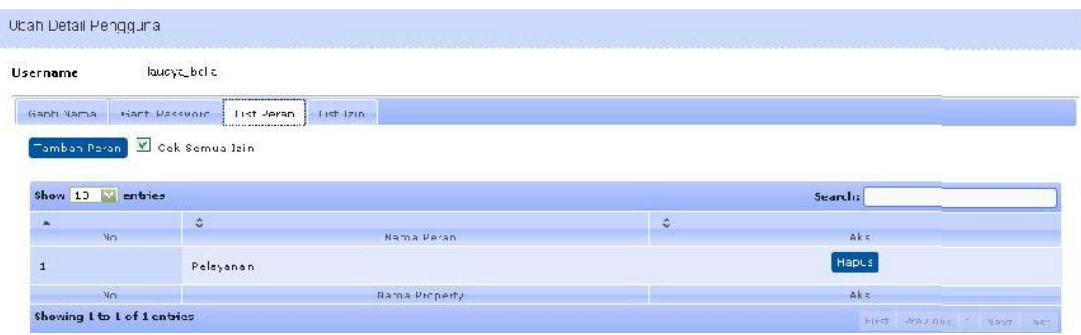

**Gambar 5-49 Form Tambah Peran**

**8.** Untuk menentukan izin mana saja yang boleh diakses, klik tab **ListIzin**

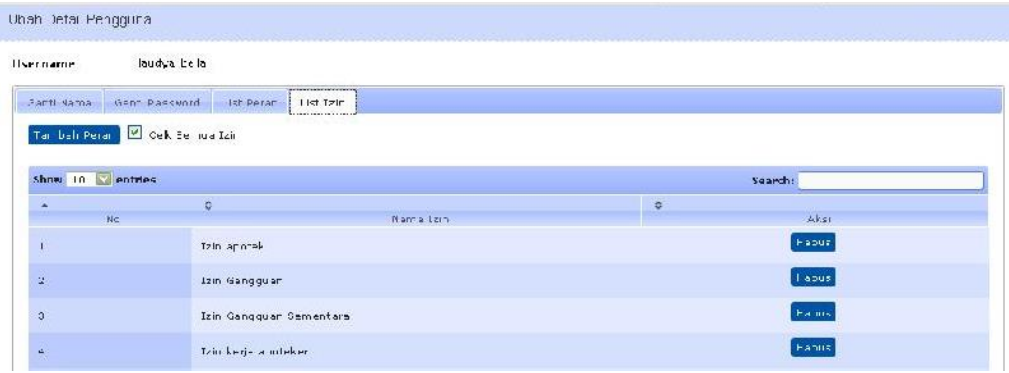

### **Gambar 5-50 Form List Izin**

- 9. Setelah selesai, klik **Simpan**. Sistem akan menyimpan data pengguna
- 10. Klik di kolom **Aksi** untuk mengubahdata
- 11. Klik di kolom **Aksi** untuk menghapusdata

# 5.18 Setting Unit Kerja

Menu ini digunakan untuk mengelola nama Unit-unit Kerja yang berkaitan dengan perizinan yang nantinya akan ditangani. Berikut adalah langkah-langkahnya :

1. Pilih menu Konfigurasi  $\rightarrow$  Setting User  $\rightarrow$  Unit Kerja maka akan ditampilkan form Setting Unit Kerja

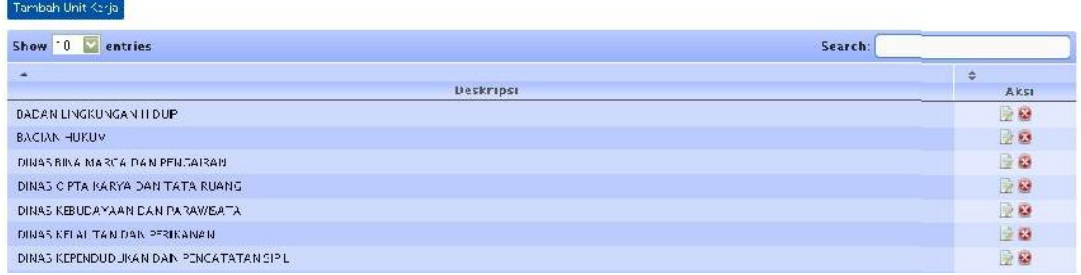

### **Gambar 5-51 Form Setting Unit Kerja**

2. Klik tombol **Tambah Unit Kerja** maka akan muncul form Tambah UnitKerja

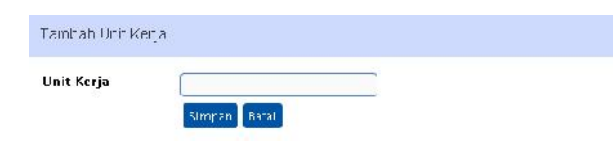

**Gambar 5-52 Form Tambah Unit Kerja**

- 3. Isi form, lalu klik **Simpan**. Sistem akan menyimpan data dan kembali ke form Setting Unit Kerja
- 4. Klik di kolom **Aksi** untuk mengubahdata
- 5. Klik di kolom **Aksi** untuk menghapusdata

### 5.19 Setting Pengguna

Menu ini digunakan untuk mengelola data pengguna dalam kaitannya dengan otorisasi pemakaian aplikasi. Menu ini digunakan untuk membuat Pengguna yang statusnya bukan Pegawai (seperti Honorer, Kontrak dsb) sedangkan pembuatan Data Pengguna yang merupakan Pegawai dapat dilakukan di Menu Setting Pegawai. Berikut langkahnya :

1. Pilih menu **Konfigurasi Setting User Pengguna** akan ditampilkan form Setting Pengguna

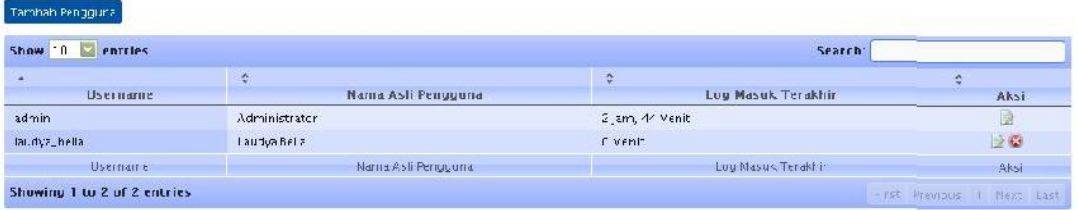

### **Gambar 5-53 Form Setting Pengguna**

2. Klik tombol **Tambah Pengguna** maka akan ditampilkan form Tambah Pengguna

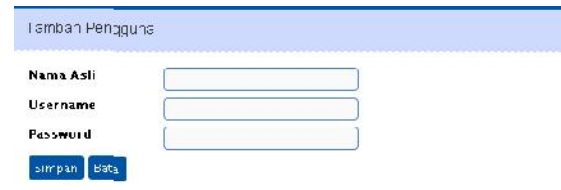

#### **Gambar 5-54 Form Tambah Pengguna**

- 3. Isi form, lalu klik **Simpan**. Sistem akan menyimpan data dan kembali ke form Setting Pengguna
- 4. Klik di kolom **Aksi** untuk mengubahdata
- 5. Klik **di kolom Aksi untuk menghapusdata**

# 5.20 Setting Propinsi

Menu ini digunakan untuk mengelola data propinsi. Berikut langkah-langkahnya :

1. Pilih menu **Konfigurasi Setting Wilayah Propinsi** akan tampil form Data Propinsi

| Data Provinsi     |                              |               |               |
|-------------------|------------------------------|---------------|---------------|
| Tambah Provinsi   |                              |               |               |
| Show 10 . entries |                              |               | Search:       |
| ×                 | $\alpha$                     |               | $\frac{1}{2}$ |
| No                |                              | Nama Provinsi | Aksi          |
| ٦                 | MOP. D.L.ACD !               |               | 正编            |
| $\mathbf{2}$      | <b>1100P, SUMATERA UTABA</b> |               | 三极            |
| 3.                | PROP. SUMATERA BARAT         |               | D⊛            |
| 4                 | PROP. RTA U                  |               | 29            |
|                   | PROP AMEL                    |               | 29            |
| $\epsilon$        | PROP. SUMATERA SE ATAN.      |               | 上窗            |
|                   | PROP LAMEUNG                 |               | $+ 92$        |

**Gambar 5-55 Form Setting Propinsi**

**2.** Klik tombol **Tambah Propinsi** untuk menambah Data Propinsi. Isi form dengan data propinsi, lalu klik **Simpan**

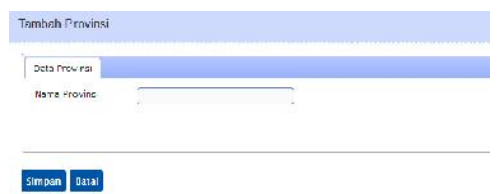

### **Gambar 5-56 Form Tambah Propinsi**

- 3. Sistem akan menyimpan data dan kembali pada form Setting Propinsi
- 4. Klik tombol pada kolom **Aksi** untuk mengubah data
- 5. Klik tombol pada kolom **Aksi** untuk menghapus data

# 5.21 Setting Kabupaten/Kota

Menu ini digunakan untuk mengelola data kabupaten/kota. Berikut langkahnya :

1. Pilih menu **Konfigurasi Setting Wilayah Kabupaten** akan tampil form Data

Kabupaten

| Data Kabupaten    |                   |                 |                |
|-------------------|-------------------|-----------------|----------------|
| Tambah Kabupaten  |                   |                 |                |
| Show 10 - entries |                   |                 | Search:        |
| $\sim$            | ö                 | ÷               | $\ddot{\rm o}$ |
| No                | Nama Kabupatera   | Name Provinsi   | Akst           |
|                   | KOTA BANDA ACEH   | PROP. D.I. ACEH | 90             |
| $\mathbf{z}$      | KAB, PIDIE        | PROP. D.L ACEH  | 00             |
|                   | KAB. ACEH UTARA   | PROP. D.I. ACEH | 20             |
|                   | KAS, ACEH TIMUR   | PROP. D.L ACEH  | 20             |
|                   | KAB. ACEH SELATAN | PROF. D.L ACEH  | 20             |
| 6                 | KAB. ACEH BARAT   | PROP. D.I. ACEH | 20             |
|                   |                   |                 |                |

**Gambar 5-57 Form Setting Kabupaten**

**2.** Klik tombol **Tambah Kabupaten** untuk menambah Data Kabupaten. Isi form dengan data kabupaten beserta propinsinya, lalu klik **Simpan**
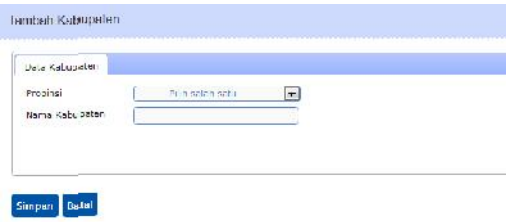

#### **Gambar 5-58 Form Tambah Kabupaten**

- 3. Sistem akan menyimpan data dan kembali pada form Setting Kabupaten
- 4. Klik tombol pada kolom **Aksi** untuk mengubah data
- 5. Klik tombol pada kolom **Aksi** untuk menghapus data

### 5.22 Setting Kecamatan

Menu ini digunakan untuk mengelola data kecamatan. Berikut langkah-langkahnya :

1. Pilih menu **Konfigurasi Setting Wilayah Kecamatan** akan tampil form Setting Kecamatan

| Data Kecamatan                         |                                     |                                                |                               |                                 |
|----------------------------------------|-------------------------------------|------------------------------------------------|-------------------------------|---------------------------------|
| Tambah Kecamatan<br>Show II - industry |                                     |                                                |                               | <b>Search</b>                   |
| ÷.<br>No                               | and the company's<br>Nama Kecamatan | <b>CONTRACTOR</b> CONTRACTOR<br>Nama Kabupaten | Nama Provinsi                 | ÷<br><b>CONTRACTOR</b><br>Alcsi |
|                                        | Bambang Lipuro                      | Kab, Bantul                                    | FROP. D.I., YOGYAKARTA        | 90                              |
|                                        | <b>Banquittapur</b>                 | Kab, Buntul                                    | <b>FRUP, D.I., YOUYAKARTA</b> | 29                              |
|                                        | Bentul                              | Kab. 3antul                                    | FROR D.I., YOGYAKARTA         | $\alpha$                        |
|                                        | Dings                               | Kah Gadul                                      | <b>FRIP II YOUVAKARTA</b>     | 日单                              |
|                                        | Imogiri                             | Kab. 3antul                                    | FROP. D.I., YOGYA KARTA       | $\alpha$                        |

**Gambar 5-59 Form Setting Kecamatan**

**2.** Klik tombol **Tambah Kecamatan** untuk menambah data kecamatan. Isi form dengan data kecamatan, lalu klik **Simpan**

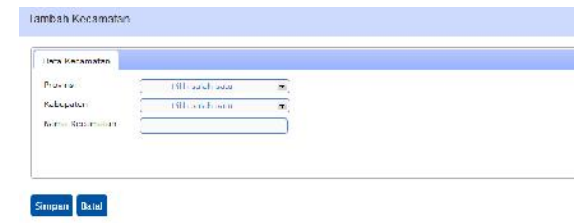

#### **Gambar 5-60 Form Tambah Kecamatan**

- 3. Sistem akan menyimpan data dan kembali pada form Setting Kecamatan
- 4. Klik tombol pada kolom **Aksi** untuk mengubah data
- 5. Klik tombol pada kolom **Aksi** untuk menghapus data

# 5.23 Setting Kelurahan

Menu ini digunakan untuk mengelola data kelurahan. Berikut langkah-langkahnya :

Pengembangan Aplikasi Layanan Publik Terpadu Berbasis Arsitektur Layanan Terdistribusi

1. Pilih menu **Konfigurasi Setting Wilayah Kelurahan** akan tampil form Setting Kelurahan

| Data Kelurahan          |                |                 |                 |                       |          |
|-------------------------|----------------|-----------------|-----------------|-----------------------|----------|
| <b>Tambah Kalurahan</b> |                |                 |                 |                       |          |
| Show 10 . entries       |                |                 |                 |                       | Search:  |
|                         | đ.             | 古               | 유               |                       | ю        |
| No                      | Nama Kelayahan | Nama Kecamatan  | Nama Kabupatris | Nama Provinsi         | Aless    |
|                         | Mulyodadi      | Barnbang Lipuro | Kab. Bantul     | PROP D I YOGYAKARTA   | 20       |
|                         | Sidomulyo      | Barnbang Lipuro | Kab, Bantul     | PROP. D.J. YOCYAKARTA | 政务       |
|                         | Sumbermulvo    | Bambang Lipuro  | Kab, Bantul     | PROP. D.I. YOCYAKARTA | 20       |
|                         | Banguntapan    | Banguntapan     | Kab Bantul      | PROP. D.I. YOGYAKARTA | 記章       |
|                         | Baturetno      | Banguntapan     | Kab, Bantul     | PROP. D.J. YOCYAKARTA | $\geq 2$ |
| 6                       | jagalan        | Banguntapan     | Kab, Bantul     | PROP. D.J. YOCYAKARTA | 20       |

**Gambar 5-61 Form Setting Kelurahan**

**2.** Klik tombol **Tambah Kelurahan** untuk menambah data kelurahan. Isi form dengan data kelurahan, lalu klik **Simpan**

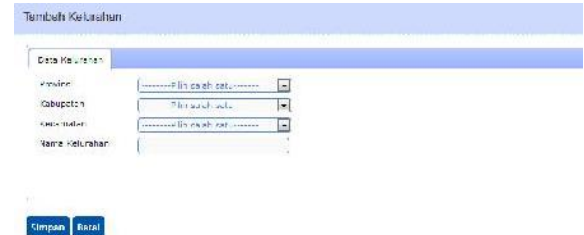

#### **Gambar 5-62 Form Tambah Kelurahan**

- 3. Sistem akan menyimpan data dan kembali pada form Setting Kelurahan
- 4. Klik tombol pada kolom **Aksi** untuk mengubah data
- 5. Klik tombol pada kolom **Aksi** untuk menghapus data

# 5.24 Log Activity

Menu ini digunakan untuk mengelola / melihat aktivitas user (Log Activity). Berikut langkah-langkahnya :

1. Pilih menu **Konfigurasi → Keamanan Data → Log Activity** akan tampil form Log Activity

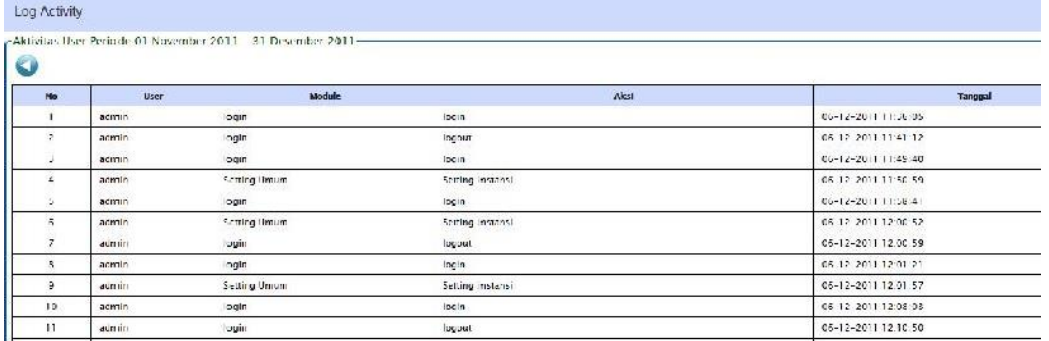

#### **Gambar 5-63 Log Activity**

# 5.25 Backup Database

Menu ini digunakan untuk melakukan backup database. Berikut langkahnya :

1. Pilih menu **Konfigurasi Keamanan Data Backup Database** akan muncul form dioalog 'saving data'

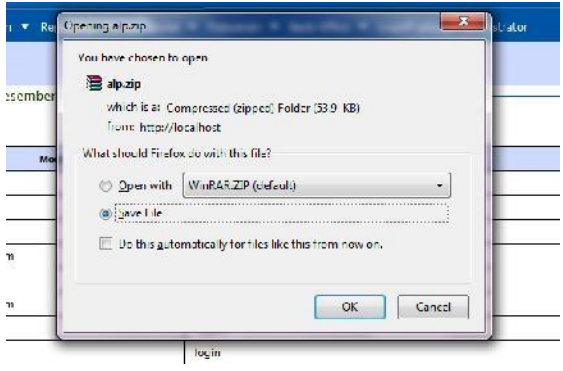

**Gambar 5-64 Backup Database**

- 2. Pilih 'Save File' lalu tekan OK
- **3.** Pilih lokasi tempat menyimpan backup database, lalu tekan **Save**

### 5.26 Resotore Database

Menu ini digunakan untuk melakukan restore database. Berikut langkahnya :

1. Pilih menu Konfigurasi  $\rightarrow$  Keamanan Data  $\rightarrow$  Restore Database akan muncul form Restore Database

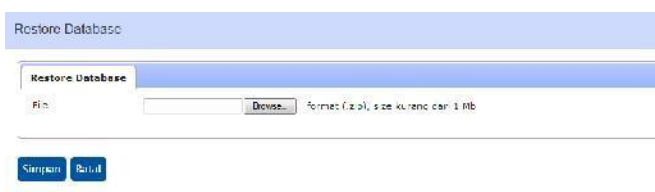

**Gambar 5-65 Restore Database**

2. Klik **Browse** untuk mencari database yang akan direstore. Klik **Open** untuk memilih database kemudian klik **Simpan**. Tunggu beberapa menit, system sedang merestore database

# BAB 6 MODUL PENGADUAN/PESAN

Fungsi utama dari modul ini adalah sebagai media untuk mengelola pesan/ pengaduan. Fungsi-fungsi yang ada pada modul ini adalah :

- 1. Daftar Pengaduan/Saran
- 2. Persetujuan Respon Pengaduan
- 3. Pengiriman Respon Pengaduan
- 4. Daftar Balasan

## 6.1 Daftar Pengaduan/Saran

Menu ini digunakan untuk mengelola Data Pengaduan. Selain dari menu ini, datadata Pengaduan didapat dari Menu Pengaduan yang ada di Portal Daerah. Berikut langkahlangkahnya :

1. Pilih menu Pengaduan  $\rightarrow$  Daftar Pengaduan/Saran akan muncul form Daftar Pengaduan/Saran

|   | Filter Per Status Pengaduan-                                                         |             |               |           |                            |                            |                  |                                        |                      |                 |
|---|--------------------------------------------------------------------------------------|-------------|---------------|-----------|----------------------------|----------------------------|------------------|----------------------------------------|----------------------|-----------------|
|   | Pilit Status Penas duan<br>Status Pengaduan<br>$\sim$<br>I ambah Pengaduan<br>Filter |             |               |           |                            |                            |                  |                                        |                      |                 |
|   |                                                                                      |             |               |           |                            |                            |                  |                                        |                      |                 |
|   | Show 10<br>٠<br>entries                                                              |             |               |           |                            |                            |                  | Search:                                |                      |                 |
| × | ٠                                                                                    | G.          | G.            | G.        |                            | 办                          | ÷                | ió.                                    | ö                    |                 |
| m | Isi Progaduan                                                                        | <b>Nama</b> | Alarman       | Kelurahan | Keramaran                  | <b>Status</b><br>Pengaduan | Tindak<br>Lanjut | <b>Tanggal Pengirinan</b><br>Pengaduan | Sumber.<br>Pengaduan |                 |
|   | Harap Izin Ganoguan untuk Perayaan Tahun Baru direview-<br>Ingi                      | Deby        | Jalan Merdeka | Baru Ilir | <b>Palikpapan</b><br>Paran | Kernas var akatan          | Selurn.          | 08 Desember 2011                       | Telepon              | t<br>Alexi<br>險 |

**Gambar 6-1 Form Daftar Pengaduan**

2. Klik tombol **Tambah Pengaduan** untuk menambah data pengaduan

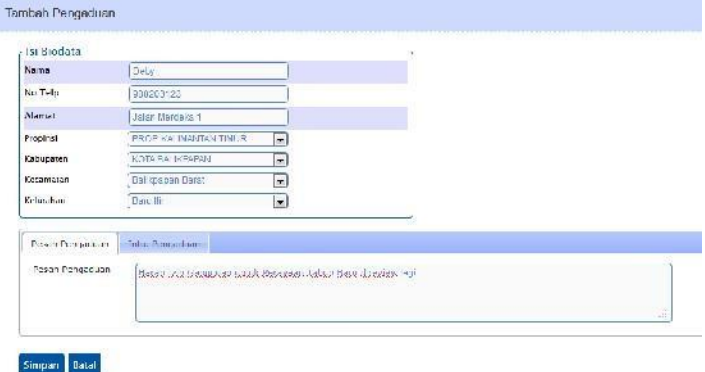

**Gambar 6-2 Form Tambah Pengaduan**

- 3. Inputkan data-data pengaduan kemudian klik tombol **Simpan**. Maka data pengaduan akan tersimpan dan akan kembali ke form Daftar Pengaduan/Saran
- 4. Klik tombol pada kolom **Aksi** untuk menginputkan Koreksi Pesan untuk selanjutnya meneruskan pesan ke menu Persetujuan Respon Pengaduan

# 6.2 Persetujuan Respon Pengaduan

Menu ini digunakan untuk mengelola Data Respon Pengaduan. Berikut langkahlangkahnya :

1. Pilih menu **Pengaduan Persetujuan Respon Pengaduan** akan muncul form Persetujuan Respon Pengaduan

| Show             | 19<br><b>v</b> entries |              |                 |                 |                  |                     | <b>Search</b>             |              |            |
|------------------|------------------------|--------------|-----------------|-----------------|------------------|---------------------|---------------------------|--------------|------------|
| $\blacktriangle$ | ٥                      | O.           | ×               | C.              | <b>C</b>         | ÷.                  | ÷.                        | 变            | ÷          |
| $\mathbf{D}$     | <b>Jan Projett</b>     | <b>Namna</b> | <b>Name</b>     | Kelurahan       | Kensssalan       | <b>Status Pesan</b> | Langual Pengirman Pesan   | Sumber Pesan | Alisa      |
|                  |                        | Deby         | Jalan Merdeka 1 | <b>Baru lin</b> | Balikpapan Darat | Kemasyarakatan      | 08 Desember 2011          | Telepon      | 险          |
| ID               | Hi Resan               | Nanza        | Alamat          | Kelurahan       | Kecamatan        | <b>Status Fesan</b> | Tanggal Pengiriman Pesan- | Sumber Pesan | $\sqrt{2}$ |

**Gambar 6-3 Form Persetujuan Respon Pengaduan**

2. Klik tombol wuntuk mengedit Respon Pesetujuan Pengaduan

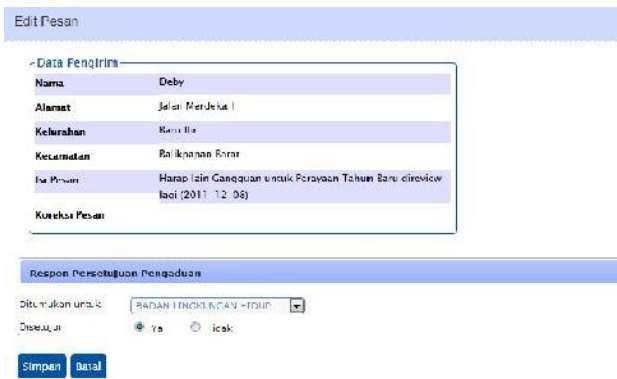

#### **Gambar 6-4 Form Edit Pesan**

**3.** Inputkan data-datanya lalu klik **Simpan**

# 6.3 Pengiriman Respon Pengaduan

Menu ini digunakan untuk mengelola Data Pengiriman Respon Pengaduan. Berikut langkah-langkahnya :

1. Pilih menu **Pengaduan** Pengiriman Respon Pengaduan **Pengiriman Respon Pengaduan** akan muncul form

|     | Show $10 -$ entries |              |                                                        |            |                      | Search.                        |            |
|-----|---------------------|--------------|--------------------------------------------------------|------------|----------------------|--------------------------------|------------|
| ۰   | ×.                  | a.           | Đ.                                                     | Na         | o.                   | Tanggal                        | ÷.         |
| ID. | Isi Pesasi          | <b>Namus</b> | <b>Alemat</b>                                          | Telenon    | <b>Status Pesan</b>  | <b>Pengiriman Pesan</b>        | Aksi       |
|     |                     | Deby         | Jalan Menteko I., Kec Salikpapon Barat, Kel, Raru Hir- | 988203123  | Komasyarakatan       | 08 Descmber 2011               | 增越         |
| n)  | In Pesan            | <b>Noma</b>  | Albenar                                                | No Jelepan | <b>Staries Pesan</b> | <b>Janggal Renginman Pesan</b> | .<br>Aicta |

**Gambar 6-5 Pengiriman Respon Pengaduan**

2. Klik untuk masuk ke detail pengaduan. Inputkan data-data pada Tab **Pesan Pengaduan**, Tab **Detail Tindak Lanjut** dan Tab **Respon Pengaduan**. Lalu klik **Simpan**

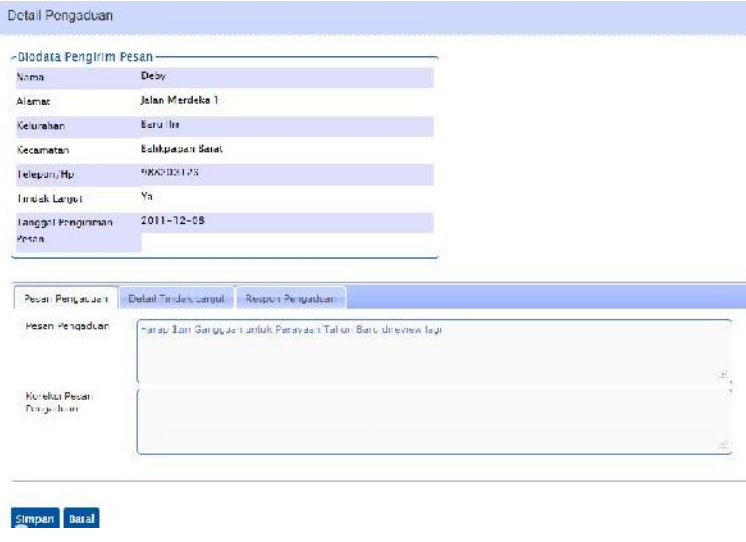

**Gambar 6-6 Detail Pengaduan**

3. Sistem akan kembali ke form Pengiriman Respon Pengaduan

# 6.4 Daftar Balasan

Menu ini digunakan untuk mengelola Daftar Balasan atas Pengaduan yang masuk.

Berikut langkah-langkahnya :

1. Pilih menu Pengaduan  $\rightarrow$  Daftar Balasan akan muncul form Daftar Balasan

|              |                          | Pesan Pengaduan Dan Balasan Pengaduan |                                                             |                          |               |               |                        |                  |                    |
|--------------|--------------------------|---------------------------------------|-------------------------------------------------------------|--------------------------|---------------|---------------|------------------------|------------------|--------------------|
|              | -Filter Per Bulan Masuk- |                                       |                                                             |                          |               |               |                        |                  |                    |
| Periode Awal |                          |                                       |                                                             |                          |               |               |                        |                  |                    |
|              | Periode Akhir            |                                       |                                                             |                          |               |               |                        |                  |                    |
|              |                          | Hilter<br>Reset Filter                |                                                             |                          |               |               |                        |                  |                    |
|              |                          |                                       |                                                             |                          |               |               |                        |                  |                    |
|              |                          |                                       |                                                             |                          |               |               |                        |                  |                    |
|              |                          |                                       |                                                             |                          |               |               |                        |                  |                    |
|              | Show 10 - entries        |                                       |                                                             |                          |               |               | Search:                |                  |                    |
| A.           | 态                        | 企                                     |                                                             | ö.                       | ó.            | ö.            | <b>R</b>               | à.               | $\hat{\mathbf{v}}$ |
| No           | Nama Pengirimi           |                                       | Surat Penuaduan                                             | Surat Penuadiran Koreksi | <b>Media:</b> | Surat Balasan | Diriga                 | Pengguang Jawab  | Aksa               |
|              | Deby                     |                                       | Harap Izin Gangguan untuk Perayaan Tahun Baru direview lagi |                          | Telepon       | oke           | BADAN LINGKUNGAN HIDUP | dedi             | ß                  |
| No           | Nama Pengirim            |                                       | Surat Fenoaduan                                             | Surat Pengaduan Koreks   | <b>Media</b>  | Surat Galasan | <b>Dinas</b>           | Pengguiang Jawab | Aksi               |

**Gambar 6-7 Form Pesan Pengaduan Dan Balasan Pengaduan**

- **2.** Inputkan criteria tanggal untuk menampilkan data yang dicari kemudian klik **Filter**
- 3. Klik untuk mencetak Balasan Pengaduan

# PORTAL DAERAH

Terdiri dari 2 Aplikasi : Portal Daerah dan CMS (Content Management System) dari Portal Daerah itu sendiri.

# A. Portal Daerah

### **a. Pendaftaran Online**

Menampilkan halaman Pendaftaran Online. Data yang diinputkan di Pendaftaran Online ini dapat dilihat di BackOffice pada menu Pendaftaran Sementara

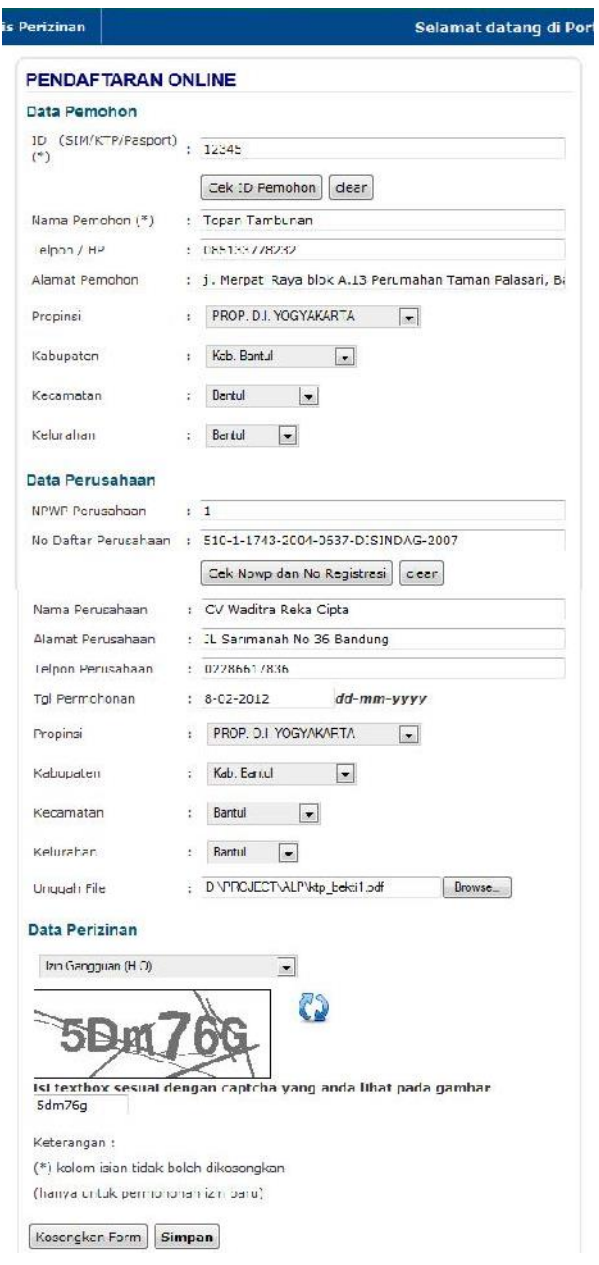

Apabila Pendaftaran Online berhasil dilakukan

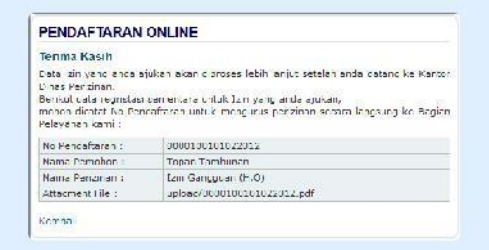

#### **b. Cek Status Permohonan Izin**

Halaman ini dibuat supaya pemohon dapat mengecek status permohonan izinnya (tracking status)

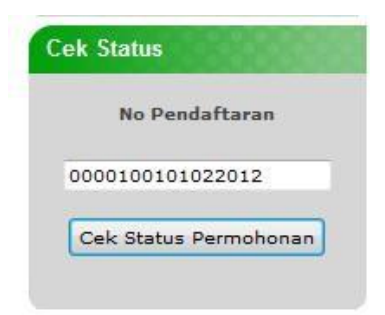

Apabila status izinnya ditemukan, akan keluar pesan sbb :

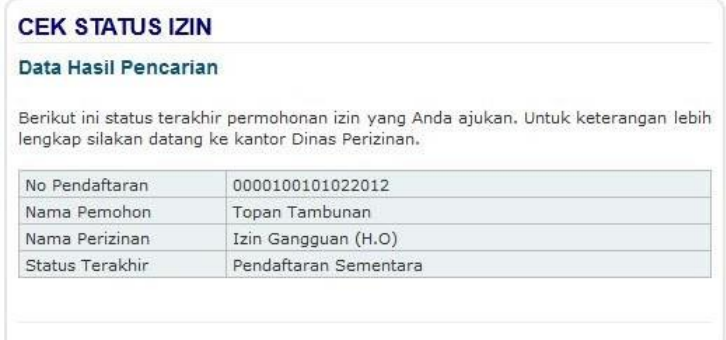

Apabila status izinnya tidak ditemukan, akan keluar pesan sbb :

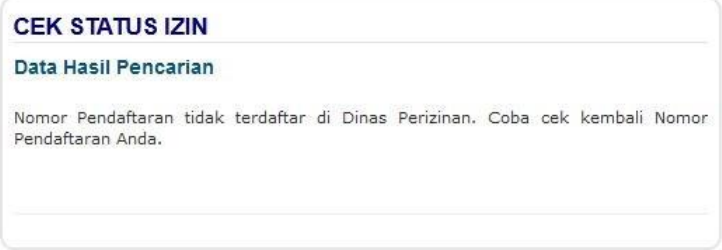

#### **c. Pengaduan**

Digunakan untuk menginputkan Pengaduan/Pesan kepada Dinas Perizinan. Data yang diinputkan dapat dilihat di BackOffice pada menu Pengaduan

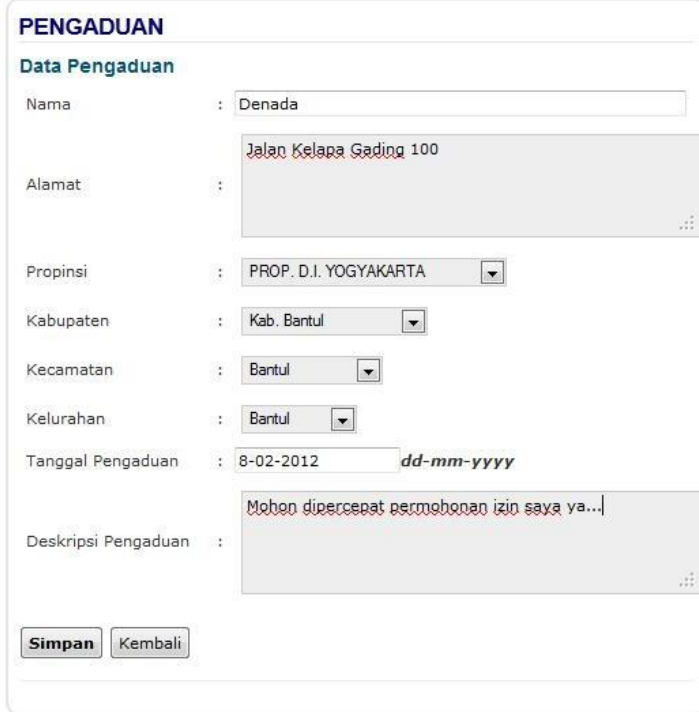

Apabila Pengaduan berhasil dilakukan, akan keluar pesan sbb :

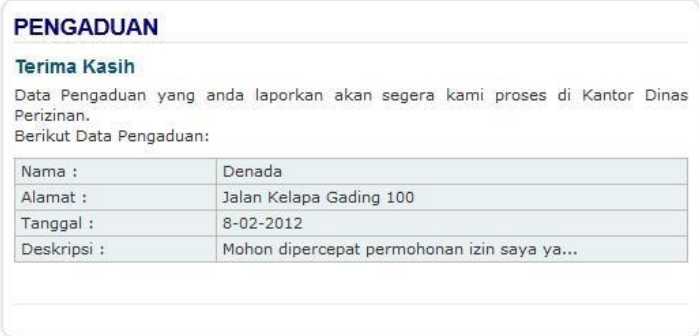

### **d. Home/Profil Daerah**

Menampilkan halaman Profil Daerah

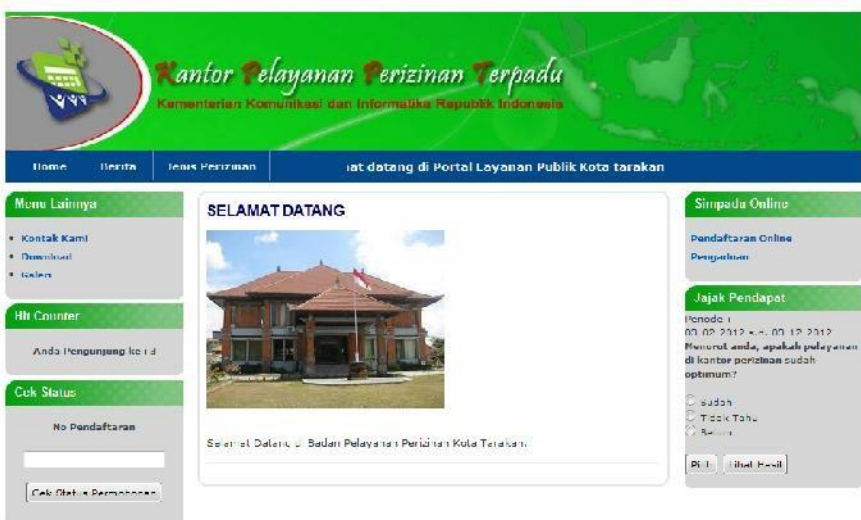

#### **e. Jenis Perizinan**

Menampilkan data Jenis-Jenis Perizinan apa saja yang dapat dilayani

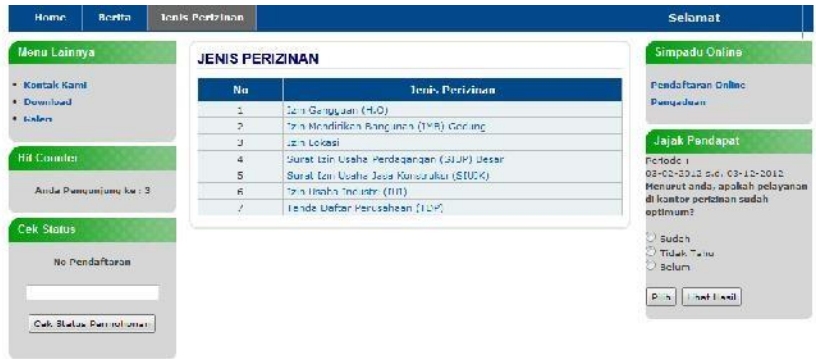

Klik di salah satu Jenis Perizinan, maka akan tampil Syarat-syarat Perizinan dari Jenis Peizinan yang dipilih

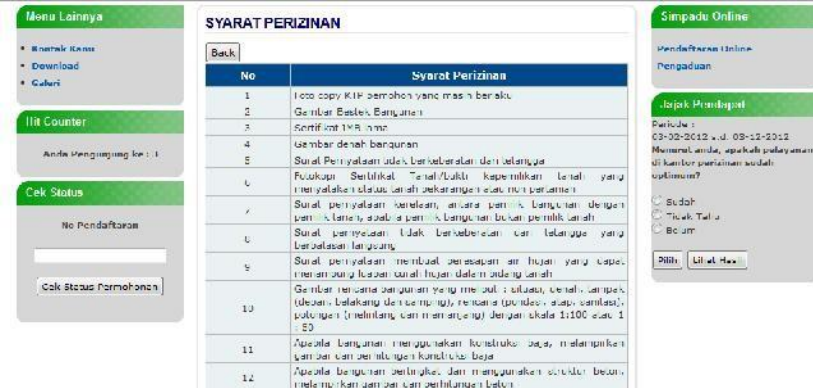

### **f. Jajak Pendapat**

Menampilkan pooling Jajak Pendapat dan hasilnya

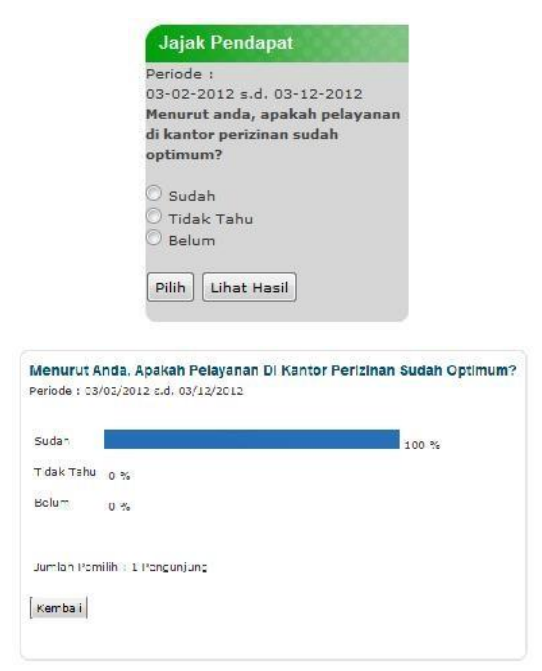

### **g. Kontak Kami**

Menampilkan Contact yang dapat dihubungi

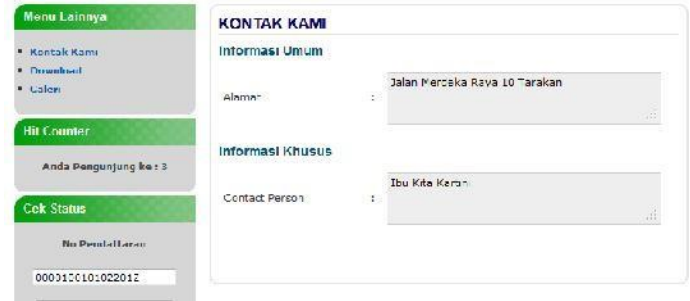

#### **h. Download**

Menampilkan halaman yang berisi file atau dokumen yang dapat didownload

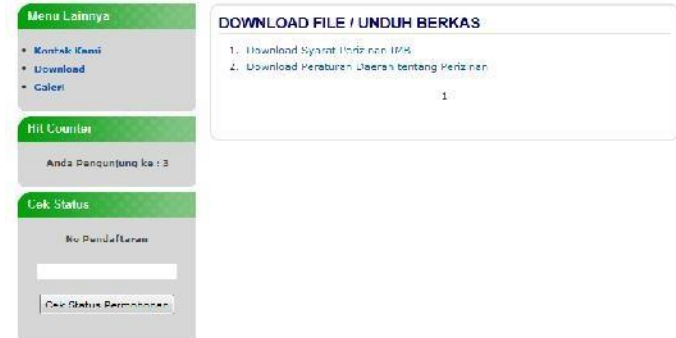

### **i. Galeri**

Menampilkan halaman yang berisi foto-foto kegiatan

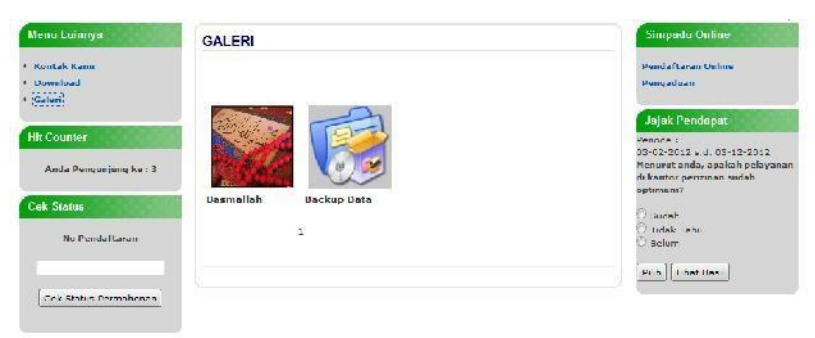

### **j. Berita**

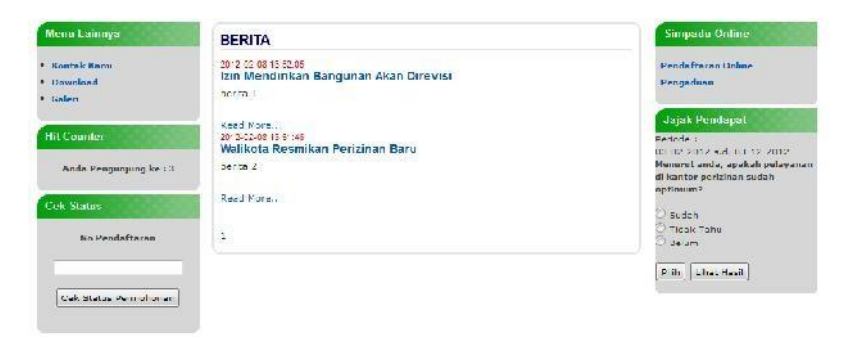

# B. CMS Portal Daerah

**a. Login**

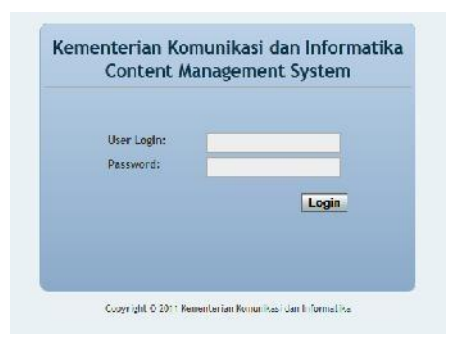

**b. Profil Daerah**

T

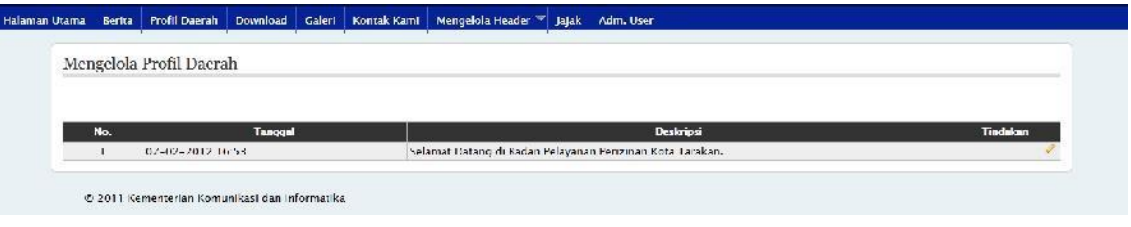

*Klik Edit untuk masuk ke halaman Mengubah Profil*

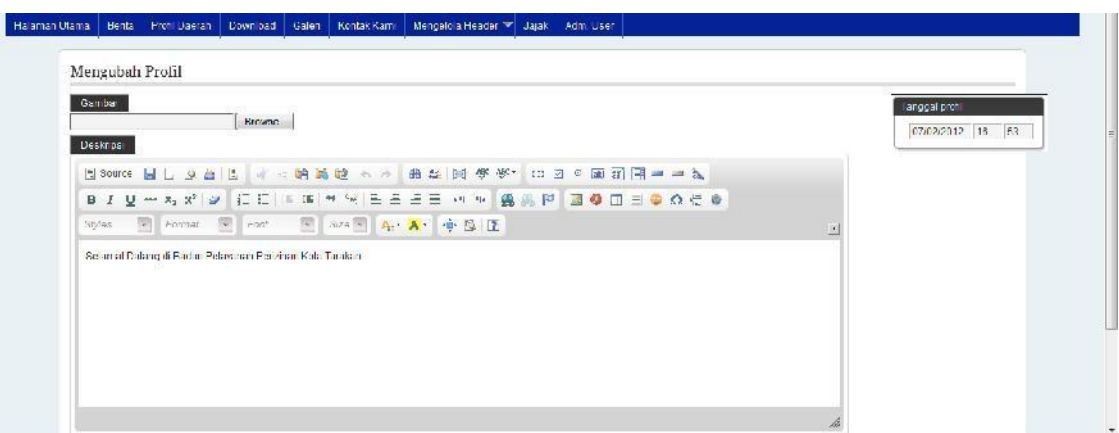

### **c. Download**

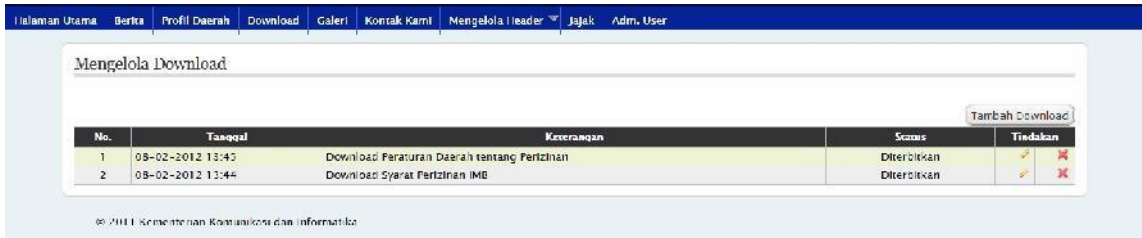

- *Klik tombol Tambah Download untuk masuk ke halaman Tambah Download*
- *Kliktombol Edit untuk mengedit Download*
- *Klik tombol Hapus untuk menghapus Download*

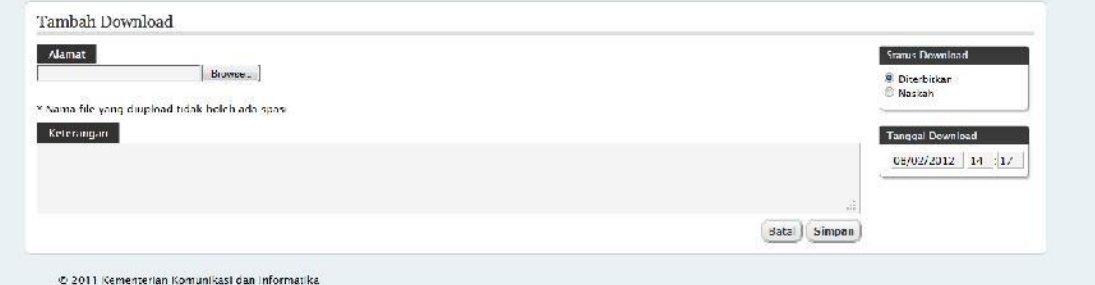

#### **d. Berita**

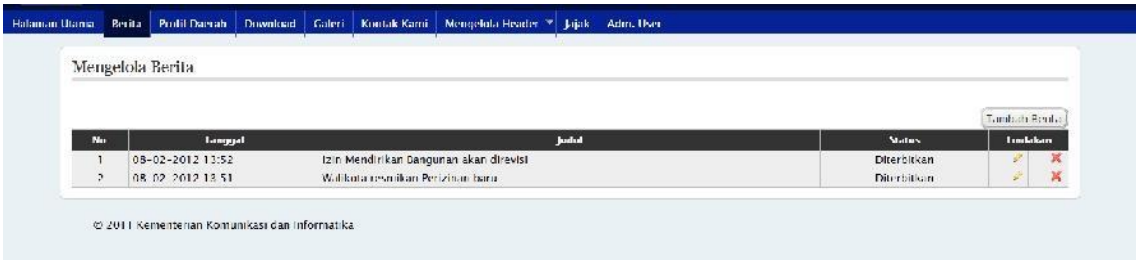

- *Klik tombol Tambah Berita untuk masuk ke halaman Membuat Berita Baru*
- *Kliktombol Edit untuk mengedit Berita*
- *Klik tombol Hapus untuk menghapus Berita*

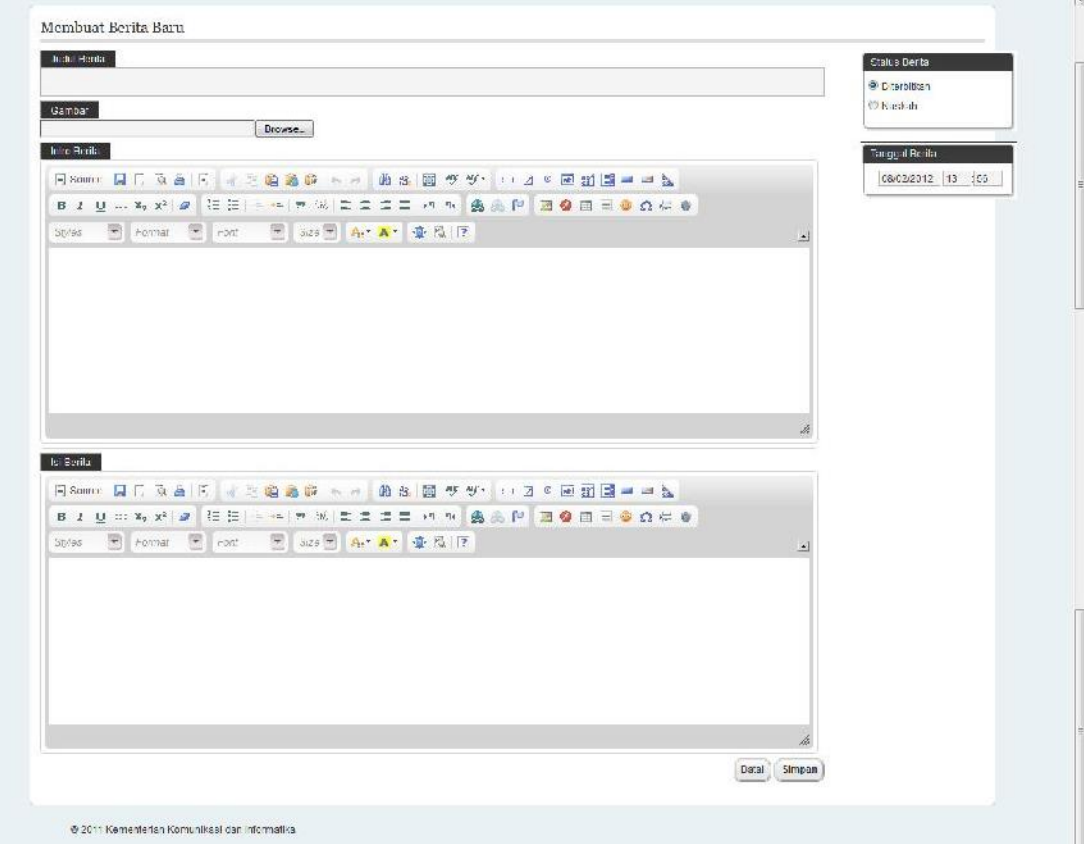

#### **e. Galeri**

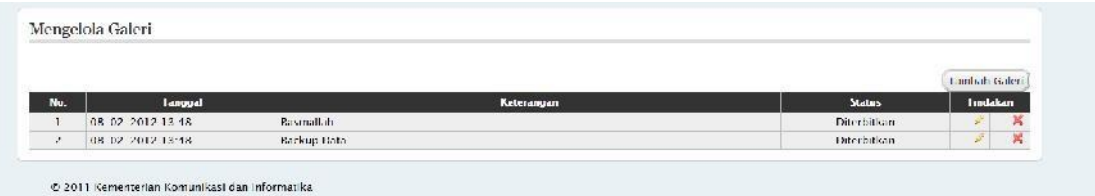

- *Klik tombol Tambah Galeri untuk masuk ke halaman Tambah Galeri*
- *Kliktombol Edit untuk mengedit Galeri*
- *Klik tombol Hapus untuk menghapus Galeri*

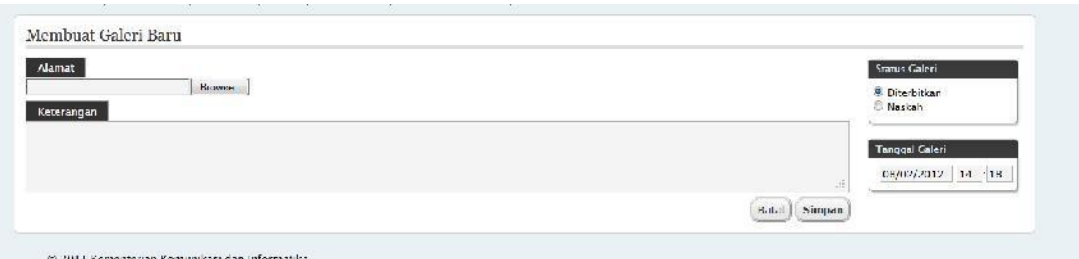

#### **f. Kontak Kami**

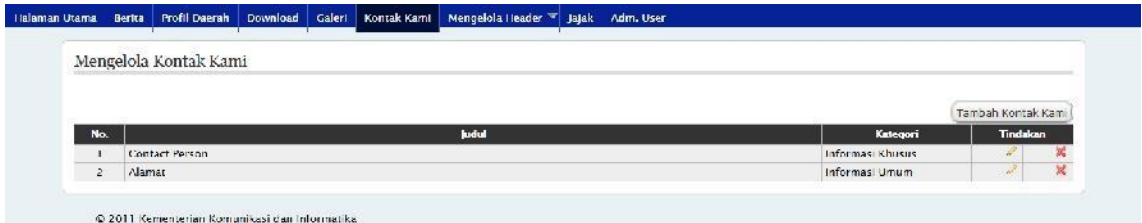

- *Klik tombol Tambah Kontak Kami untuk masuk ke halaman Membuat Kontak Kami*
- *Kliktombol Edit untuk mengedit data Kontak Kami*
- *Klik tombol Hapus untuk menghapus data Kontak Kami*

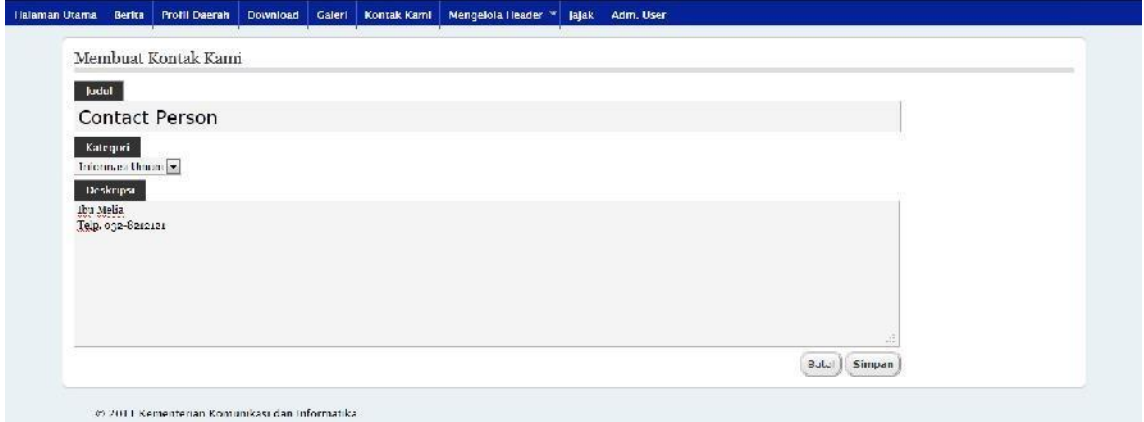

#### **g. Mengelola Header**

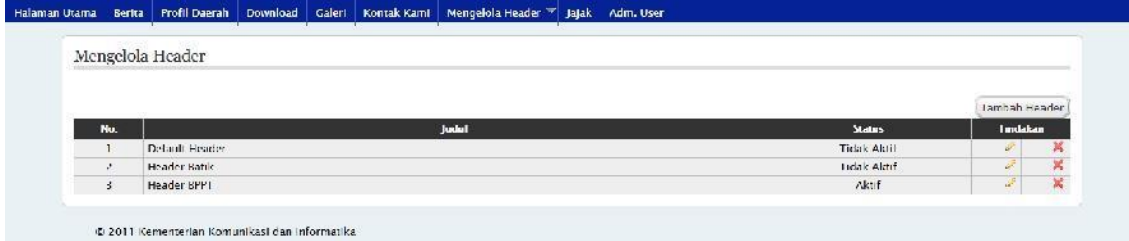

- *Klik tombol Tambah Header untuk masuk ke halaman Mengunggah Header Baru*

- *Kliktombol Edit untuk mengedit data Header*
- *Klik tombol Hapus untuk menghapus data Header*

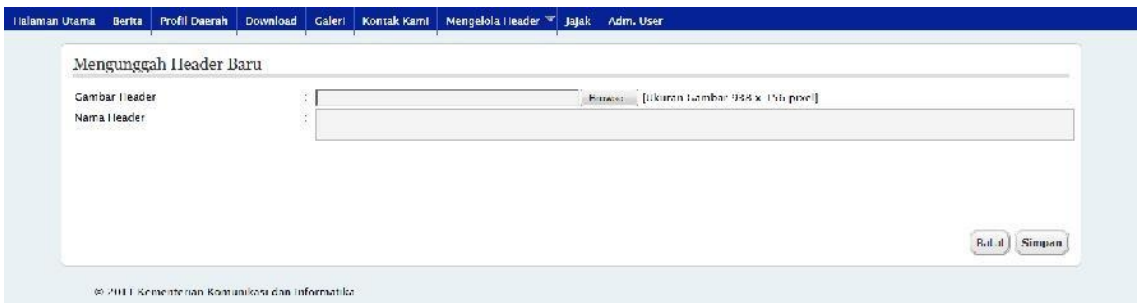

### **h. Mengaktifkan Header**

*Klik salah satu gambar header untuk mengaktifkan Header*

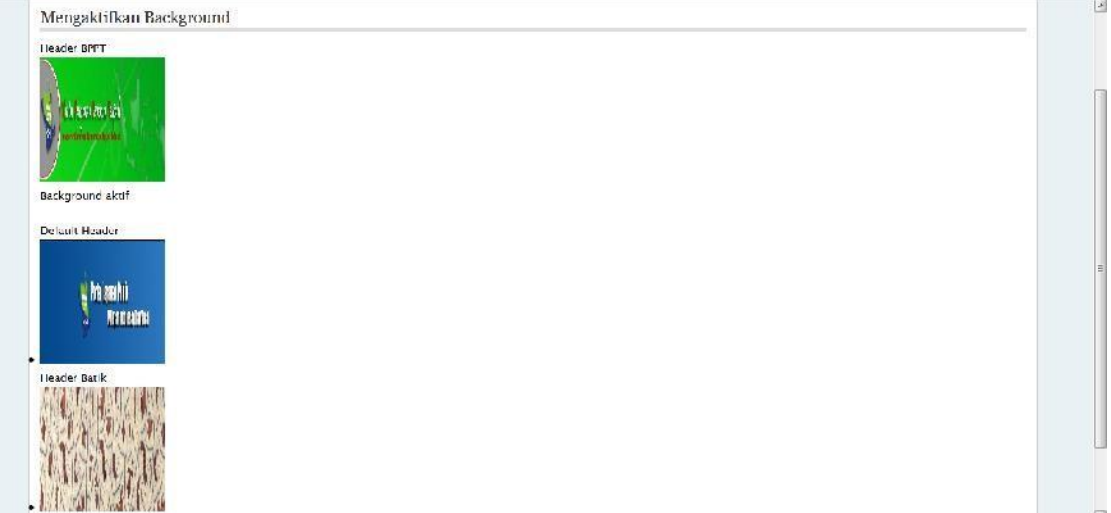

### **i. Jajak**

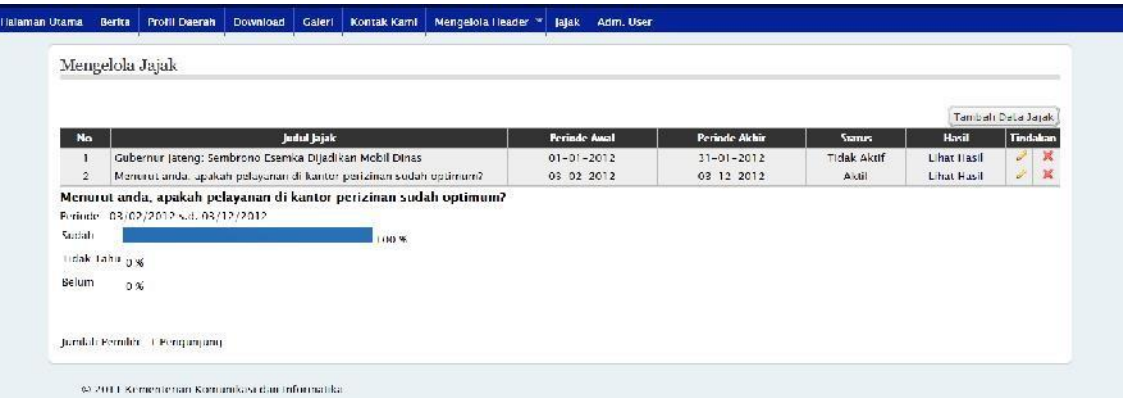

- *Klik tombol Tambah Data Jajak untuk masuk ke halaman Tambah Data Jajak*
- *Kliktombol Edit untuk mengedit data Jajak*

- *Klik tombol Hapus untuk menghapus data Jajak*

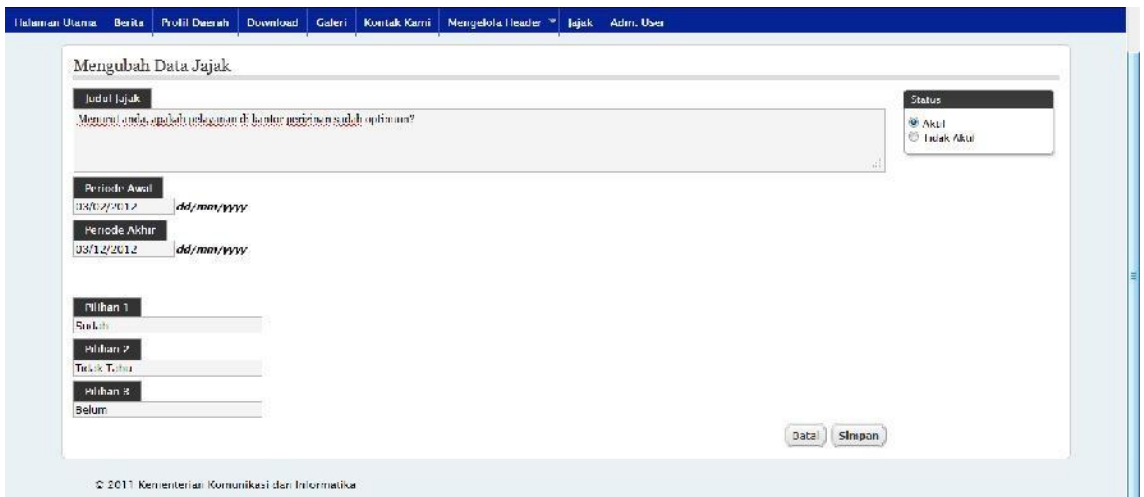

**j. Adm User**

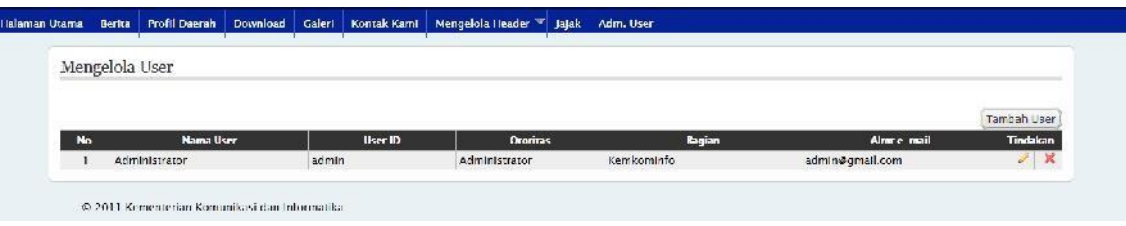

- *Klik tombol Tambah User untuk masuk ke halaman Membuat User Baru*
- *Kliktombol Edit untuk mengedit data User*
- *Klik tombol Hapus untuk menghapus data User*

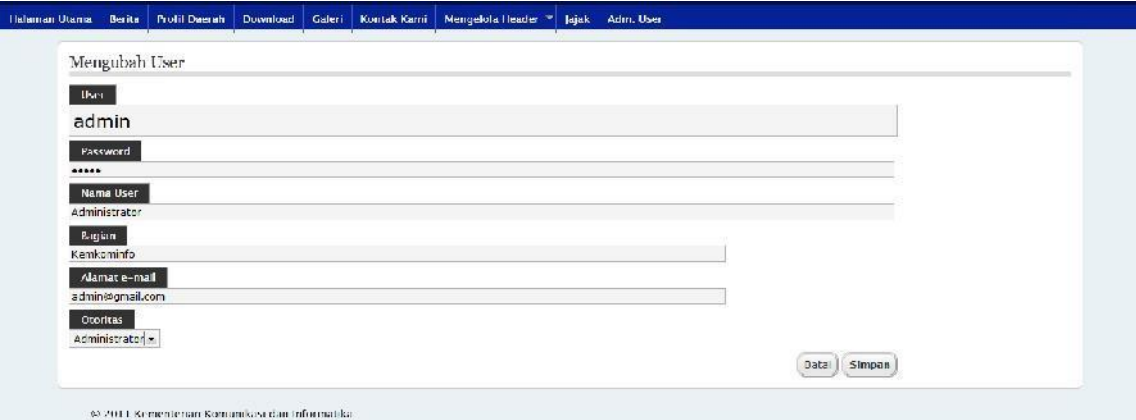

Untuk User yang diberi Otoritas sebagai OPERATOR, maka menu yang bisa diakses hanya Menu Berita dan Profil.